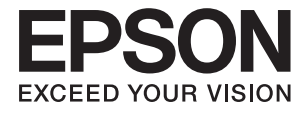

# **Expression 12000XL Používateľská príručka**

# <span id="page-1-0"></span>**Autorské práva**

Žiadna časť tejto publikácie sa nesmie kopírovať, ukladať do systému vyhľadávania informácií ani prenášať v žiadnej forme či akýmikoľvek prostriedkami, a to elektronickými, mechanickými, fotokopírovaním, zaznamenávaním alebo inak, bez predchádzajúceho písomného povolenia spoločnosti Seiko Epson Corporation. V rámci používania informácií uvedených v tomto dokumente nepreberáme žiadnu právnu zodpovednosť súvisiacu s patentmi. Rovnako nepreberáme žiadnu právna zodpovednosť za škody vyplývajúce z použitia informácií uvedených v tomto dokumente. Informácie uvedené v tomto dokumente sú určené len na použitie s týmto výrobkom značky Epson. Spoločnosť Epson nepreberá žiadnu zodpovednosť za akékoľvek použitie týchto informácií pri aplikácii na iné výrobky.

Spoločnosť Seiko Epson Corporation ani jej sesterské organizácie nepreberajú zodpovednosť voči kupcovi tohto produktu ani tretím stranám za poškodenia, straty, náklady alebo výdavky, ktoré kupcovi alebo tretím stranám vznikli pri nehode, nesprávnom používaní alebo zneužití tohto produktu, alebo pri neoprávnených modifikáciách, opravách alebo zmenách tohto produktu alebo (okrem USA) nedodržaní pokynov o prevádzke a údržbe od spoločnosti Seiko Epson Corporation.

Spoločnosť Seiko Epson Corporation ani jej sesterské organizácie nie sú zodpovedné za žiadne poškodenia alebo problémy vyplývajúce z použitia akéhokoľvek príslušenstva alebo akýchkoľvek spotrebných produktov, ako sú tie, ktoré sú určené ako originálne produkty Epson alebo schválené produkty Epson spoločnosťou Seiko Epson Corporation.

Spoločnosť Seiko Epson Corporation nenesie zodpovednosť za akékoľvek poškodenie zapríčinené elektromagnetickým rušením, ktoré sa vyskytuje pri používaní niektorých káblov rozhrania iných, ako sú tie, ktoré sú určené ako schválené produkty Epson spoločnosťou Seiko Epson Corporation.

© 2016 Seiko Epson Corporation. All rights reserved.

Obsah tejto príručky a špecifikácie tohto produktu sa môžu zmeniť bez predchádzajúceho upozornenia.

# <span id="page-2-0"></span>**Ochranné známky**

- ❏ EPSON® je registrovaná ochranná známka a EPSON EXCEED YOUR VISION alebo EXCEED YOUR VISION je ochranná známka spoločnosti Seiko Epson Corporation.
- ❏ Microsoft®, Windows®, Windows Server®, and Windows Vista® are either registered trademarks or trademarks of Microsoft Corporation in the United States and/or other countries.
- ❏ Apple®, Mac OS®, and OS X® are trademarks of Apple Inc., registered in the U.S. and other countries.
- ❏ Adobe®, Adobe Reader®, and Acrobat® are registered trademarks of Adobe Systems Incorporated.
- ❏ Intel® is a registered trademark of Intel Corporation.
- ❏ Epson Scan 2 Software is based in part on the work of the Independent JPEG Group.
- ❏ libtiff

Copyright © 1988-1997 Sam Leffler

Copyright © 1991-1997 Silicon Graphics, Inc.

Permission to use, copy, modify, distribute, and sell this software and its documentation for any purpose is hereby granted without fee, provided that (i) the above copyright notices and this permission notice appear in all copies of the software and related documentation, and (ii) the names of Sam Leffler and Silicon Graphics may not be used in any advertising or publicity relating to the software without the specific, prior written permission of Sam Leffler and Silicon Graphics.

THE SOFTWARE IS PROVIDED "AS-IS" AND WITHOUT WARRANTY OF ANY KIND, EXPRESS, IMPLIED OR OTHERWISE, INCLUDING WITHOUT LIMITATION, ANY WARRANTY OF MERCHANTABILITY OR FITNESS FOR A PARTICULAR PURPOSE.

IN NO EVENT SHALL SAM LEFFLER OR SILICON GRAPHICS BE LIABLE FOR ANY SPECIAL, INCIDENTAL, INDIRECT OR CONSEQUENTIAL DAMAGES OF ANY KIND, OR ANY DAMAGES WHATSOEVER RESULTING FROM LOSS OF USE, DATA OR PROFITS, WHETHER OR NOT ADVISED OF THE POSSIBILITY OF DAMAGE, AND ON ANY THEORY OF LIABILITY, ARISING OUT OF OR IN CONNECTION WITH THE USE OR PERFORMANCE OF THIS SOFTWARE.

❏ Všeobecné oznámenie: ďalšie názvy produktov, ktoré sa používajú v tomto dokumente, sú uvedené len z dôvodu identifikácie a môžu byť ochrannými známkami ich príslušných vlastníkov. Spoločnosť Epson odmieta akékoľvek práva na tieto známky.

## *Obsah*

## *[Autorské práva](#page-1-0)*

## *[Ochranné známky](#page-2-0)*

## *[Informácie o tejto príručke](#page-5-0)*

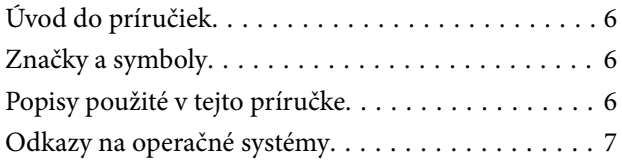

## *[Dôležité pokyny](#page-7-0)*

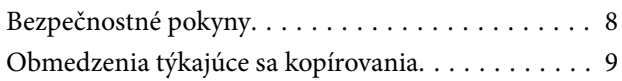

## *[Základné informácie o skeneri](#page-9-0)*

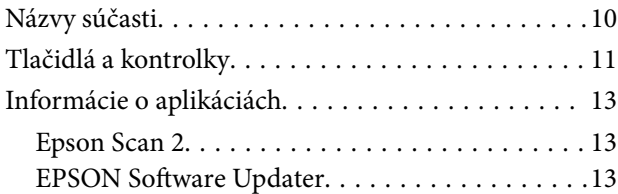

## *[Umiestňovanie originálov na výrobok](#page-13-0)*

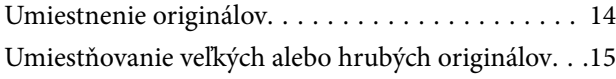

## *[Základné skenovanie](#page-17-0)*

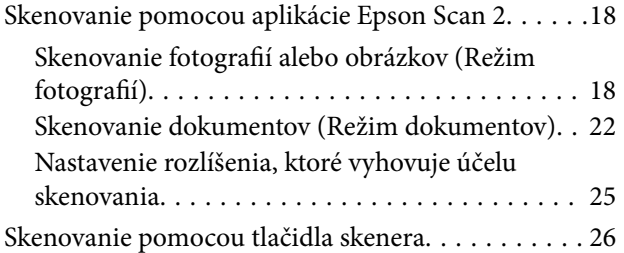

## *[Rozšírené skenovanie](#page-26-0)*

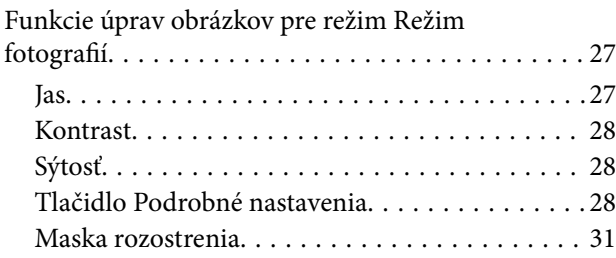

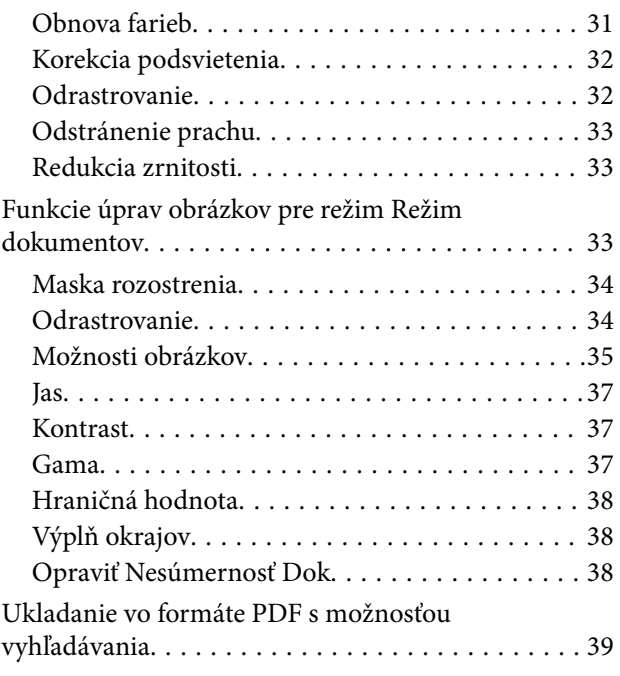

## *[Používanie doplnku Transparency](#page-40-0)  [Unit](#page-40-0)*

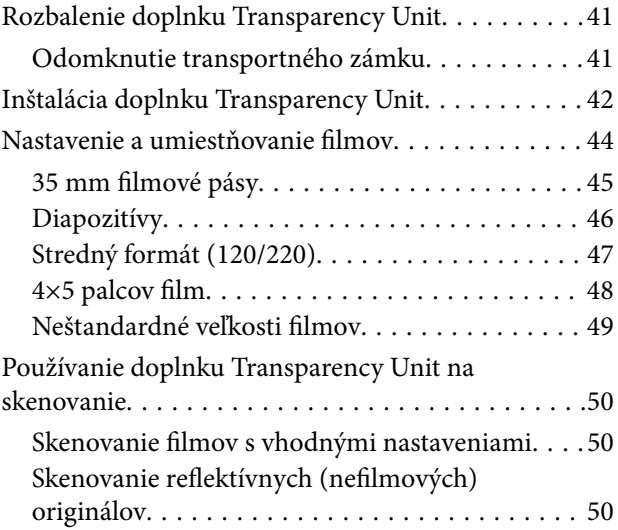

## *[Údržba](#page-51-0)*

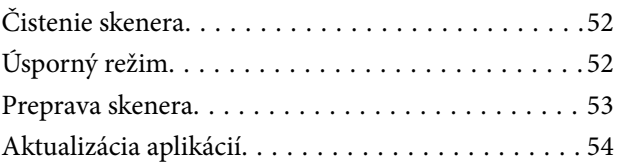

## *[Riešenie problémov](#page-55-0)*

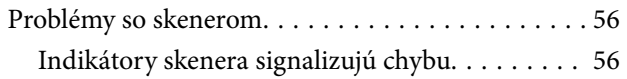

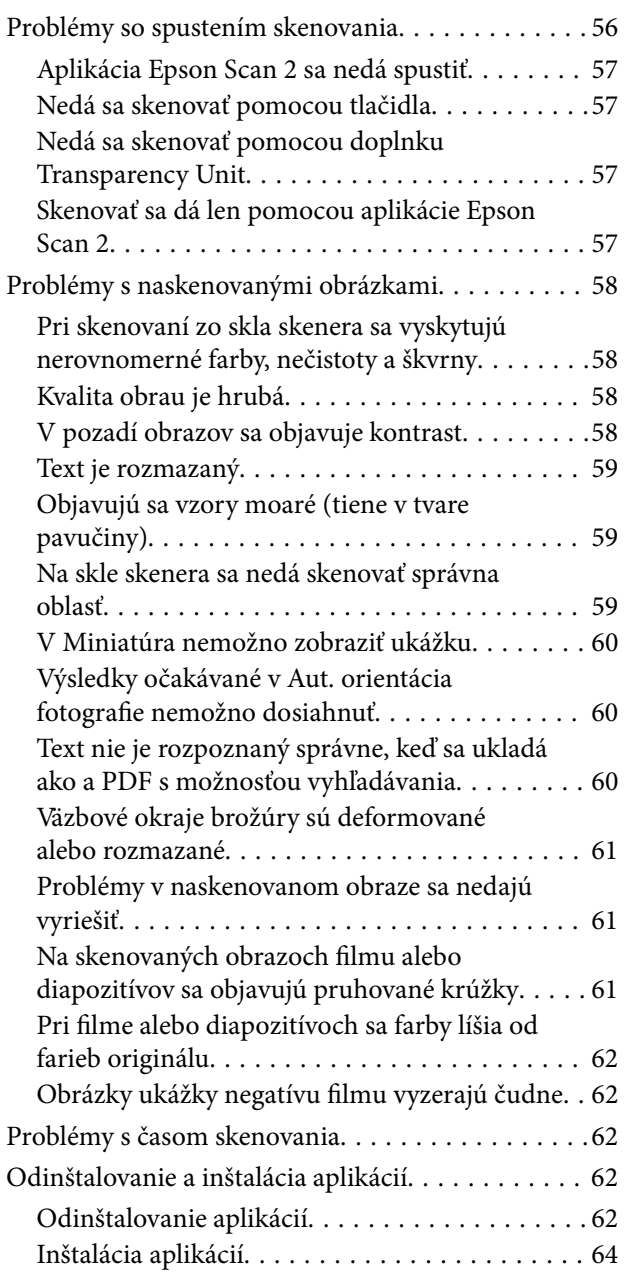

## *[Technické údaje](#page-64-0)*

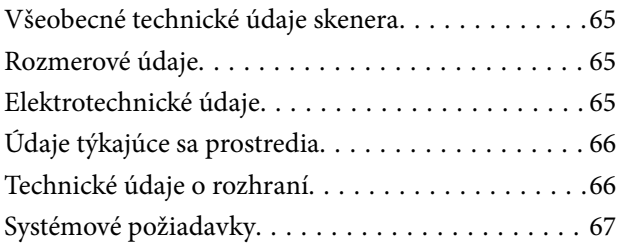

## *[Normy a osvedčenia](#page-67-0)*

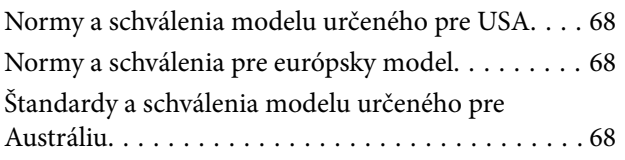

## *[Kde získať pomoc](#page-68-0)*

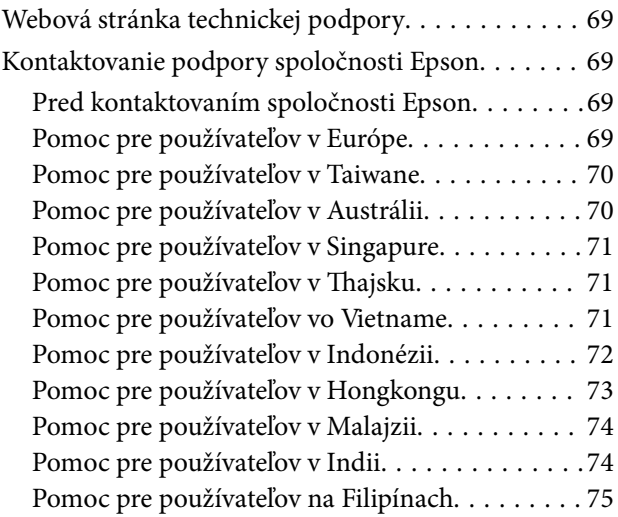

# <span id="page-5-0"></span>**Informácie o tejto príručke**

# **Úvod do príručiek**

Najnovšie verzie nasledujúcich príručiek sú dostupné na podpornej webovej lokalite spoločnosti Epson.

<http://www.epson.eu/Support> (Európa)

<http://support.epson.net/> (mimo Európy)

- ❏ Inštalačná príručka (papierová príručka) Poskytuje informácie o nastavení výrobku a inštalácii aplikácie.
- ❏ Používateľská príručka (digitálna príručka)

Poskytuje pokyny na používanie výrobku, údržbu a riešenie problémov.

Rovnako ako v prípade vyššie uvedených príručiek, pozrite si aj Pomocníka zahrnutého do rôznych aplikácií Epson.

## **Značky a symboly**

!*Upozornenie:*

Pokyny, ktoré je potrebné dôsledne dodržiavať, aby nedošlo k zraneniu.

## c*Upozornenie:*

Pokyny, ktoré je potrebné dodržiavať, aby nedošlo k poškodeniu zariadenia.

#### *Poznámka:*

Poskytuje doplnkové a referenčné informácie.

#### **Súvisiace informácie**

& Prepojenia na príslušné časti.

## **Popisy použité v tejto príručke**

- ❏ Snímky obrazoviek aplikácií pochádzajú z Windows 10 alebo Mac OS X v10.10.x. Obsah zobrazený na obrazovkách sa mení v závislosti od modelu a situácie.
- ❏ Ilustrácie použité v tejto príručke slúžia len ako pomôcka. Aj keď sa môžu mierne líšiť od skutočného výrobku, spôsoby ovládania sú rovnaké.

# <span id="page-6-0"></span>**Odkazy na operačné systémy**

#### **Windows**

V tejto príručke označujú rôzne výrazy, ako napríklad "Windows 10", "Windows 8.1", "Windows 8", "Windows 7", "Windows Vista", "Windows XP", "Windows Server 2012 R2", "Windows Server 2012", "Windows Server 2008 R2", "Windows Server 2008", "Windows Server 2003 R2" a "Windows Server 2003", nasledujúce operačné systémy. Výrazom "Windows" sa označujú všetky verzie.

- ❏ Operačný systém Microsoft® Windows® 10
- ❏ Operačný systém Microsoft® Windows® 8.1
- ❏ Operačný systém Microsoft® Windows® 8
- ❏ Operačný systém Microsoft® Windows® 7
- ❏ Operačný systém Microsoft® Windows Vista®
- ❏ Operačný systém Microsoft® Windows® XP
- ❏ Operačný systém Microsoft® Windows® XP Professional x64 Edition
- ❏ Operačný systém Microsoft® Windows Server® 2012 R2
- ❏ Operačný systém Microsoft® Windows Server® 2012
- ❏ Operačný systém Microsoft® Windows Server® 2008 R2
- ❏ Operačný systém Microsoft® Windows Server® 2008
- ❏ Operačný systém Microsoft® Windows Server® 2003 R2
- ❏ Operačný systém Microsoft® Windows Server® 2003

#### **Mac OS X**

V tejto príručke výraz "Mac OS X v10.11.x" označuje OS X El Capitan, "Mac OS X v10.10.x" označuje OS X Yosemite, "Mac OS X v10.9.x" označuje OS X Mavericks a "Mac OS X v10.8.x" označuje OS X Mountain Lion. Výrazom "Mac OS X" sa okrem toho označujú systémy "Mac OS X v10.11.x", "Mac OS X v10.10.x", "Mac OS X v10.9.x", "Mac OS X v10.8.x", "Mac OS X v10.7.x", a "Mac OS X v10.6.8".

# <span id="page-7-0"></span>**Dôležité pokyny**

# **Bezpečnostné pokyny**

Prečítajte si všetky tieto pokyny a dodržiavajte všetky upozornenia a pokyny vyznačené na tomto výrobku.

❏ Niektoré symboly použité na výrobku slúžia na zaistenie bezpečnosti a správneho používania výrobku. Význam symbolov nájdete na nasledujúcej webovej lokalite.

<http://support.epson.net/symbols>

- ❏ Výrobok umiestnite na rovný, stabilný povrch, ktorý presahuje základňu výrobku vo všetkých smeroch. Ak výrobok umiestnite vedľa steny, nechajte viac ako 10 cm medzi zadnou časťou výrobku a stenou. Výrobok nebude fungovať správne, ak je naklonený v určitom uhle.
- ❏ Nedávajte na miesta, kde sú prach, otrasy a vibrácie.
- ❏ Výrobok umiestnite dostatočne blízko počítača, aby bol v dosahu kábla rozhrania. Výrobok ani napájací kábel neumiestňujte ani neskladujte vonku, pri zdroji nadmerného znečistenia alebo prachu, pri vode, pri tepelných zdrojoch ani na miestach vystavených otrasom, vibráciám, vysokej teplote alebo vlhkosti, priamemu slnečnému žiareniu, zdrojom intenzívneho svetla alebo prudkým zmenám teploty alebo vlhkosti.
- ❏ Zariadenie nepoužívajte s mokrými rukami.
- ❏ Výrobok umiestnite blízko elektrickej zásuvky, kde sa dá napájací kábel ľahko odpojiť.
- ❏ Napájací kábel musí byť umiestnený tak, aby sa zamedzilo jeho odieraniu, prerezaniu, treniu, vlneniu a zalomeniu. Na kábel neklaďte žiadne predmety a dbajte na to, aby sa na napájací kábel nestúpalo ani sa cez neho neprechádzalo. Obzvlášť dbajte na to, aby bol kábel na konci rovný.
- ❏ Používajte len napájací kábel, ktorý bol priložený k výrobku, a nepoužívajte tento kábel so žiadnym iným zariadením. Pri používaní iných káblov s týmto výrobkom, prípadne ak používate priložený napájací kábel s iným zariadením, môže vzniknúť požiar alebo dôjsť k úrazu elektrickým prúdom.
- ❏ Používajte iba typ napájacieho zdroja uvedený na štítku výrobku a vždy napájajte zo štandardného domáceho zdroja elektrickej energie.
- ❏ V prípade pripojenia zariadenia k počítaču alebo inému zariadeniu pomocou kábla skontrolujte správnu orientáciu konektorov. Každý konektor má len jednu správnu orientáciu. Zapojenie konektora v nesprávnej orientácii môže poškodiť obidve zariadenia spojené káblom.
- ❏ Zamedzte používaniu zásuviek v rovnakom okruhu, v ktorom sú zapojené pravidelne zapínané a vypínané kopírovacie stroje alebo klimatizačné systémy.
- ❏ Ak výrobok používate s predlžovacím káblom, skontrolujte, či celkový menovitý prúd zariadení napojených na predlžovací kábel neprevyšuje menovitý prúd tohto kábla. Skontrolujte tiež, či celkový menovitý prúd všetkých zariadení zapojených do stenovej zásuvky neprevyšuje menovitý prúd danej stenovej zásuvky.
- ❏ Výrobok ani voliteľné príslušenstvo výrobku nikdy nerozoberajte, neupravujte ani sa nepokúšajte opravovať sami, pokiaľ to nie je výslovne uvedené v príručkách k výrobku.
- ❏ Do otvorov nevkladajte žiadne predmety. Mohli by sa dotknúť bodov, ktoré sú pod nebezpečným napätím, alebo skratovať súčiastky. Hrozí nebezpečenstvo úrazu elektrickým prúdom.
- ❏ V prípade poškodenia zástrčky vymeňte celú zostavu kábla alebo sa poraďte s kvalifikovaným elektrikárom. Ak sa v zástrčke nachádzajú poistky, vymeňte ich za poistky správnej veľkosti a menovitej hodnoty.
- <span id="page-8-0"></span>❏ V nasledujúcich prípadoch odpojte výrobok a napájací kábel a servisným zásahom poverte kvalifikovaného servisného pracovníka:sieťový napájací kábel alebo zástrčka sú poškodené; do výrobku vnikla kvapalina; výrobok alebo napájací kábel spadol alebo došlo k poškodeniu krytu; výrobok alebo napájací kábel nefunguje normálne alebo dochádza k zjavnej zmene ich výkonu. (Neupravujte ovládacie prvky, ktoré nie sú spomínané v prevádzkových pokynoch.)
- ❏ Pred čistením odpojte výrobok a napájací kábel od elektrickej zásuvky. Pri čistení používajte len vlhkú utierku. Nepoužívajte tekuté ani aerosólové čistiace prostriedky.
- ❏ Ak výrobok nebudete dlhší čas používať, sieťový adaptér odpojte z elektrickej zásuvky.
- ❏ Po výmene spotrebných častí, zlikvidujte opotrebované časti správnym spôsobom, pričom dodržiavajte predpisy miestnych orgánov. Nerozoberajte ich.
- ❏ Pretože výrobok je ťažký, nikdy by sa ho nemala pokúšať zdvihnúť ani prenášať jedna osoba. Výrobok musia zdvíhať a prenášať dvaja ľudia.
- ❏ Na sklo skenera neumiestňujte ťažké predmety a netlačte na sklo nadmernou silou.

## **Obmedzenia týkajúce sa kopírovania**

V záujme zabezpečenia zodpovedného a zákonného používania vášho výrobku dodržiavajte nasledujúce obmedzenia.

Zákon zakazuje kopírovanie nasledujúcich položiek:

- ❏ bankovky, mince, vládou emitované obchodovateľné cenné papiere, vládne dlhopisy a štátne cenné papiere
- ❏ nepoužité poštové známky, korešpondenčné lístky s predplateným poštovným a iné poštové predmety s vyznačeným platným poštovným
- ❏ štátom vydané kolky a cenné papiere vydané podľa zákonného postupu

Pri kopírovaní nasledujúcich položiek postupujte opatrne:

- ❏ privátne obchodovateľné cenné papiere (listinné akcie, prevoditeľné úpisy, šeky a pod.), mesačné permanentky, zľavnené lístky a pod.
- ❏ cestovné pasy, vodičské preukazy, záruky spôsobilosti, diaľničné známky, stravné lístky, vstupenky a pod.

#### *Poznámka:*

Kopírovanie týchto položiek môže tiež zakazovať zákon.

Zodpovedné používanie materiálov chránených autorským právom:

Produkty možno zneužiť nedovoleným kopírovaním materiálov chránených autorským právom. Pokiaľ nekonáte na pokyn informovaného právneho zástupcu, pred kopírovaním publikovaného materiálu buďte zodpovední a slušní a získajte povolenie držiteľa autorského práva.

# <span id="page-9-0"></span>**Základné informácie o skeneri**

# **Názvy súčasti**

#### *Poznámka:*

Skontrolujte, či ste s výrobkom dostali všetky súčasti.

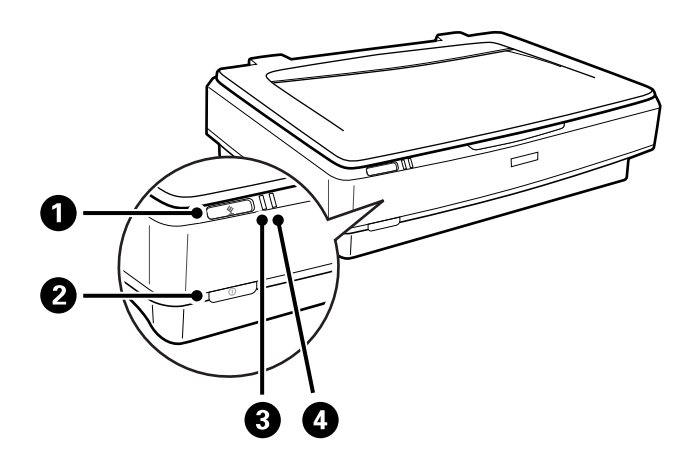

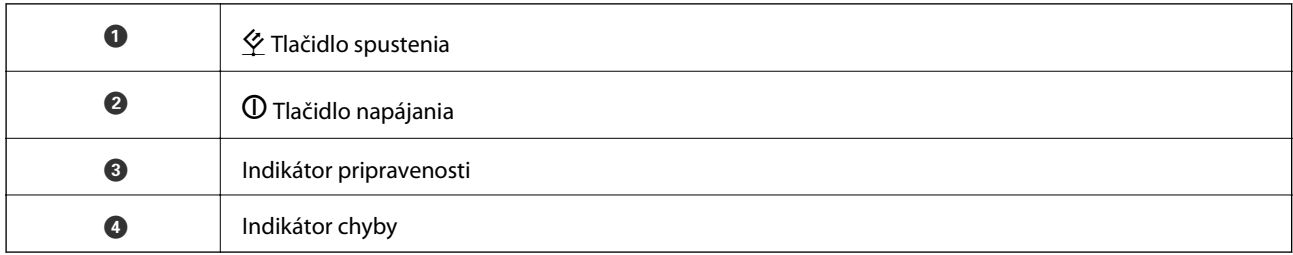

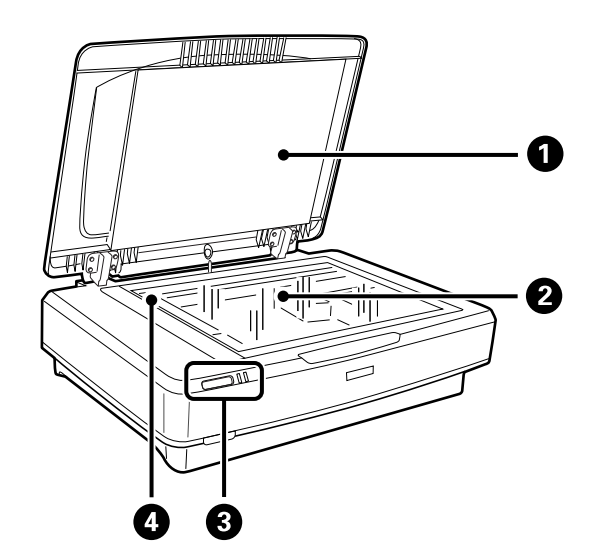

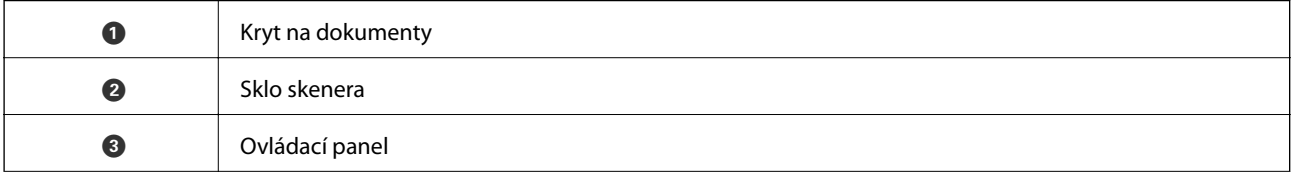

#### **Základné informácie o skeneri**

<span id="page-10-0"></span>

O Vozík (v skle skenera)

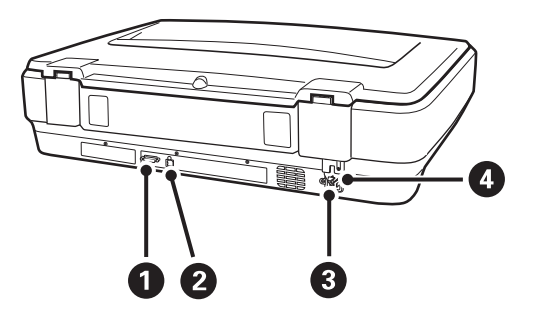

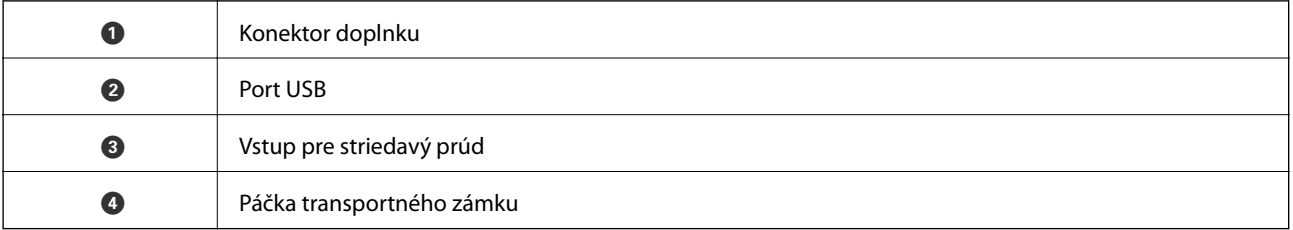

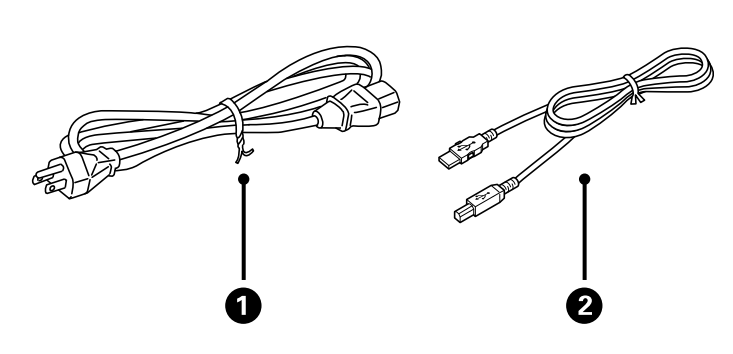

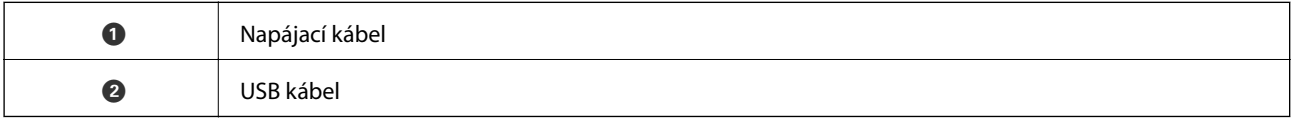

# **Tlačidlá a kontrolky**

## **Tlačidlá**

Výrobok má dve tlačidlá pre činnosti skenovania.

Pred použitím tlačidiel výrobku je potrebné mať nainštalovaný softvér na skenovanie.

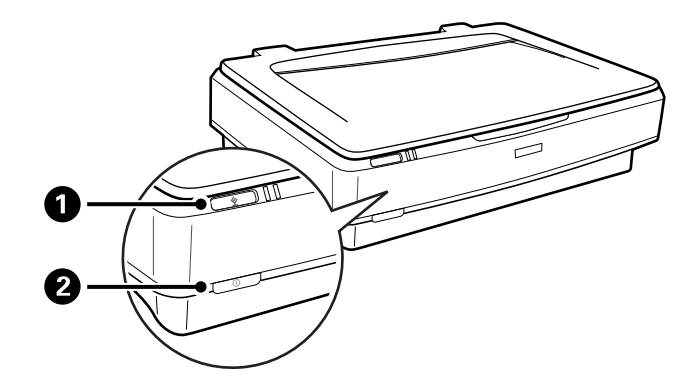

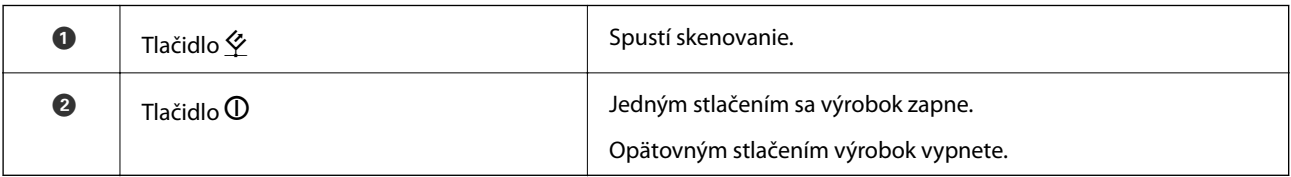

## **Indikátory**

Indikátor stavu signalizuje, či výrobok funguje normálne.

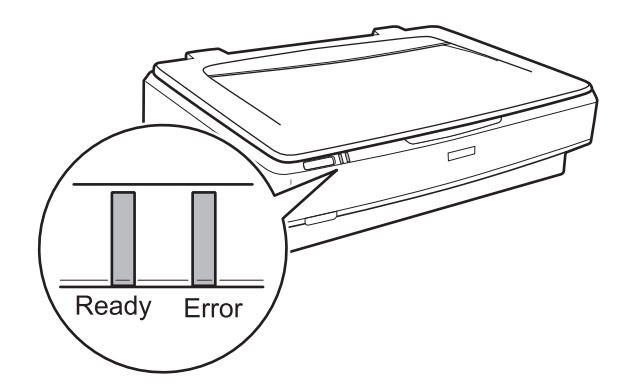

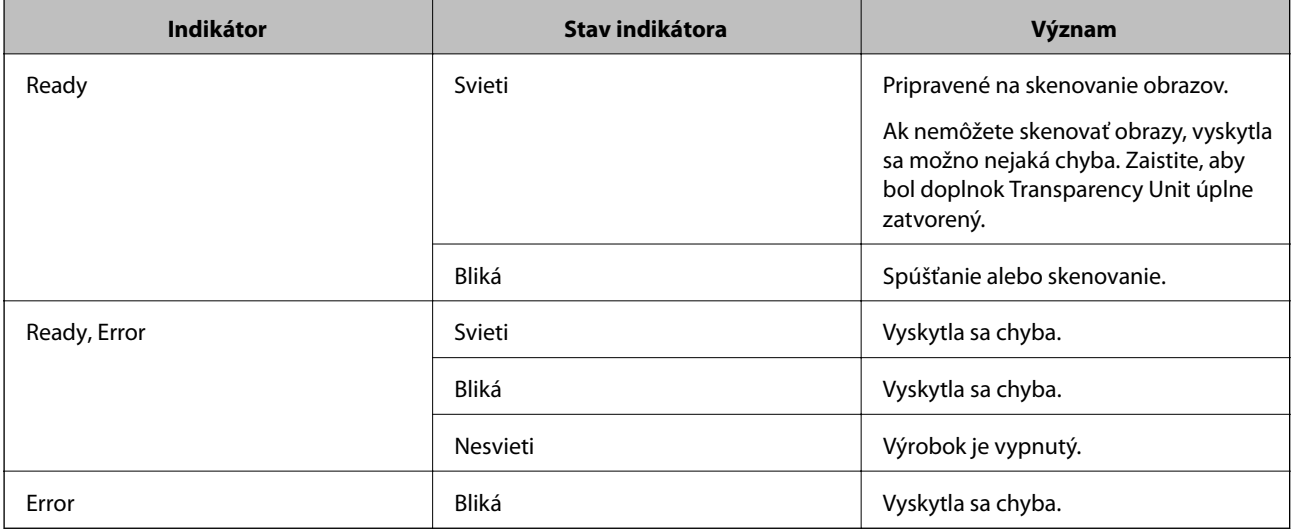

#### <span id="page-12-0"></span>**Súvisiace informácie**

- & ["Skenovanie pomocou tlačidla skenera" na strane 26](#page-25-0)
- & ["Indikátory skenera signalizujú chybu" na strane 56](#page-55-0)

# **Informácie o aplikáciách**

V tejto časti sú predstavené softvérové produkty, ktoré sú k dispozícii pre váš skener. Najnovší softvér je možné nainštalovať z webovej stránky Epson.

## **Epson Scan 2**

Epson Scan 2 je ovládač, ktorý riadi skener a umožňuje množstvo nastavení skenera. Umožňuje tiež spúšťanie ako samostatnej aplikácie alebo pomocou softvérovej aplikácie kompatibilnej so štandardom TWAIN.

Podrobné informácie o používaní tejto aplikácie nájdete v pomocníkovi Epson Scan 2.

## **Súvisiace informácie**

& ["Skenovanie pomocou aplikácie Epson Scan 2" na strane 18](#page-17-0)

## **EPSON Software Updater**

EPSON Software Updater je aplikácia, ktorá kontroluje výskyt nových alebo aktualizovaných aplikácií na internete a inštaluje ich.

Môžete tiež aktualizovať digitálnu príručku ku skeneru.

*Poznámka:* Operačné systém Windows Server nie sú podporované.

## **Súvisiace informácie**

& ["Aktualizácia aplikácií" na strane 54](#page-53-0)

# <span id="page-13-0"></span>**Umiestňovanie originálov na výrobok**

c*Upozornenie:*

Na sklo skenera neumiestňujte ťažké predmety a netlačte na sklo nadmernou silou.

# **Umiestnenie originálov**

1. Otvorte kryt dokumentov.

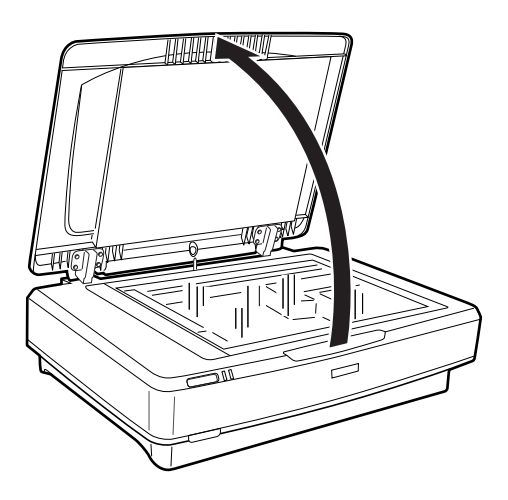

2. Umiestnite originál lícom nadol na sklo skenera tak, aby bol horný roh strany, ktorú chcete skenovať, zarovnaný so značkou  $\blacktriangledown$ .

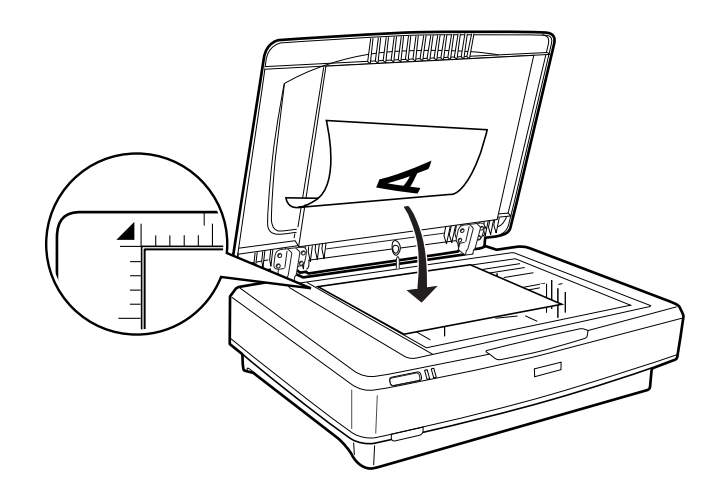

#### *Poznámka:*

Ak skenujete viac originálov naraz, umiestnite jednotlivé originály aspoň 20 mm (0,8 palca) od seba.

<span id="page-14-0"></span>3. Kryt dokumentov zatvárajte opatrne, aby sa originál nepohol.

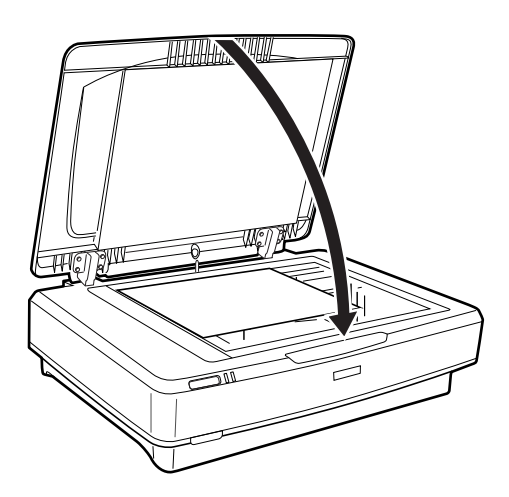

#### *Poznámka:*

- ❏ Sklo skenera vždy udržiavajte čisté.
- ❏ Originály nenechávajte na skle skenera dlhší čas, pretože sa môžu prilepiť na sklo skenera.

## **Súvisiace informácie**

 $\blacktriangleright$ ["Základné skenovanie" na strane 18](#page-17-0)

## **Umiestňovanie veľkých alebo hrubých originálov**

1. Otvorte kryt dokumentov.

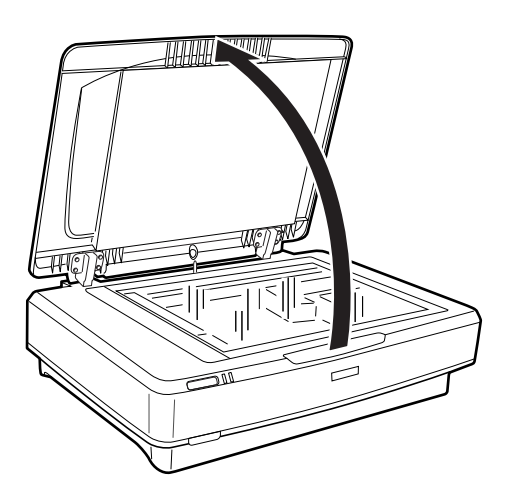

#### **Umiestňovanie originálov na výrobok**

Ak veľkosť originálu presahuje veľkosť krytu dokumentov, môžete nadvihnúť kryt dokumentov priamo nahor a odobrať ho, aby sa dal originál ľahšie zarovnať. Keď ste dokončili skenovanie, založte kryt dokumentov v opačnom poradí ako pri odmontovaní.

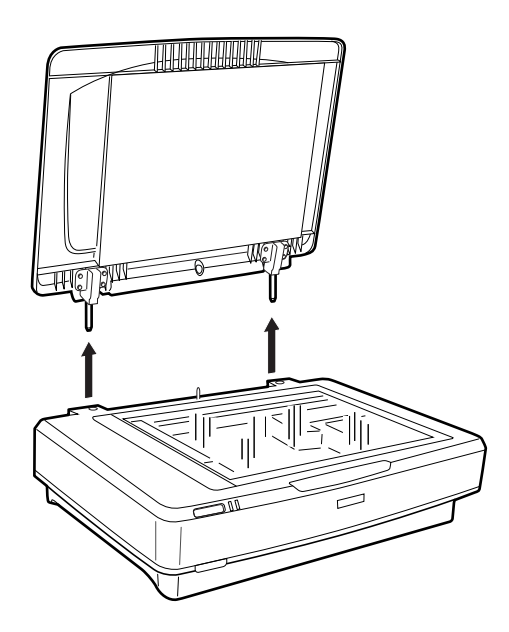

#### c*Upozornenie:*

- ❏ Pred odobratím krytu dokumentov sa uistite, či ste ho nadvihli do vzpriamenej polohy, aby nedošlo k vyskočeniu závesov na pružinách.
- ❏ Pri odobratí krytu zo skenera nepoužívajte silu, prípadne nadvihnite kryt z prednej strany závesu krytu. V opačnom prípade sa môže kryt poškodiť.
- 2. Položte veľký alebo hrubý originál lícom nadol na sklo skenera. Zaistite, aby bol vrchný roh originál zarovnaný podľa značky  $\nabla$ .

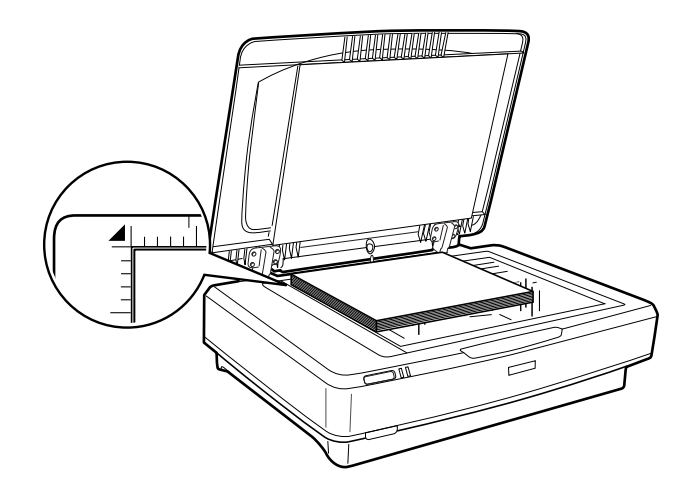

3. Zatvorte kryt dokumentov a počas skenovania ho pevne držte dole.

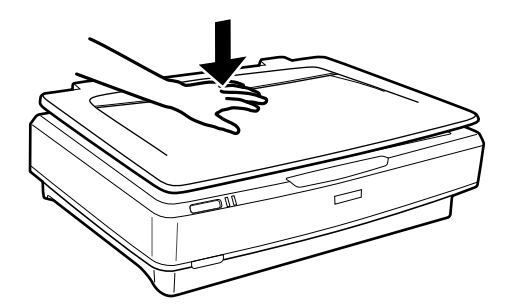

#### *Poznámka:*

- ❏ Pri skenovaní bez krytu dokumentov jemne pritlačte originál, aby sa vyrovnal.
- ❏ Ak je originál veľmi hrubý alebo skrútený na okrajoch, zakryte okraje papierom, aby sa počas skenovania zabránilo prenikaniu vonkajšieho svetla.

#### **Súvisiace informácie**

& ["Základné skenovanie" na strane 18](#page-17-0)

# <span id="page-17-0"></span>**Základné skenovanie**

# **Skenovanie pomocou aplikácie Epson Scan 2**

## **Skenovanie fotografií alebo obrázkov (Režim fotografií)**

Pomocou režimu **Režim fotografií** v aplikácii Epson Scan 2 môžete skenovať originály pomocou širokého množstva funkcií úpravy obrazu, ktoré sú vhodné pre fotografie alebo obrázky.

1. Vložte originály.

Keď dávate na sklo skenera viac originálov, môžete ich naskenovať všetky súčasne. Nezabudnite medzi originálmi nechať medzeru aspoň 20 mm (0,79 palca).

- 2. Spusťte softvér Epson Scan 2.
	- ❏ Windows 10

Kliknite na tlačidlo Štart a vyberte položky **Všetky programy** > **EPSON** > **Epson Scan 2**.

❏ Windows 8.1/Windows 8/Windows Server 2012 R2/Windows Server 2012

Zadajte názov aplikácie do kľúčového tlačidla Vyhľadávanie, a potom vyberte zobrazenú ikonu.

❏ Windows 7/Windows Vista/Windows XP/Windows Server 2008 R2/Windows Server 2008/Windows Server 2003 R2/Windows Server 2003

Kliknite na tlačidlo štart a vyberte položky **Všetky programy** alebo **Programy** > **EPSON** > **Epson Scan 2** > **Epson Scan 2**.

❏ Mac OS X

Vyberte položky **Prejsť** > **Aplikácie** > **Epson Software** > **Epson Scan 2**.

3. Vyberte položku **Režim fotografií** v zozname **Režim**.

Používateľská príručka

4. Na karte **Hlavné nastavenia** vykonajte nasledujúce nastavenia.

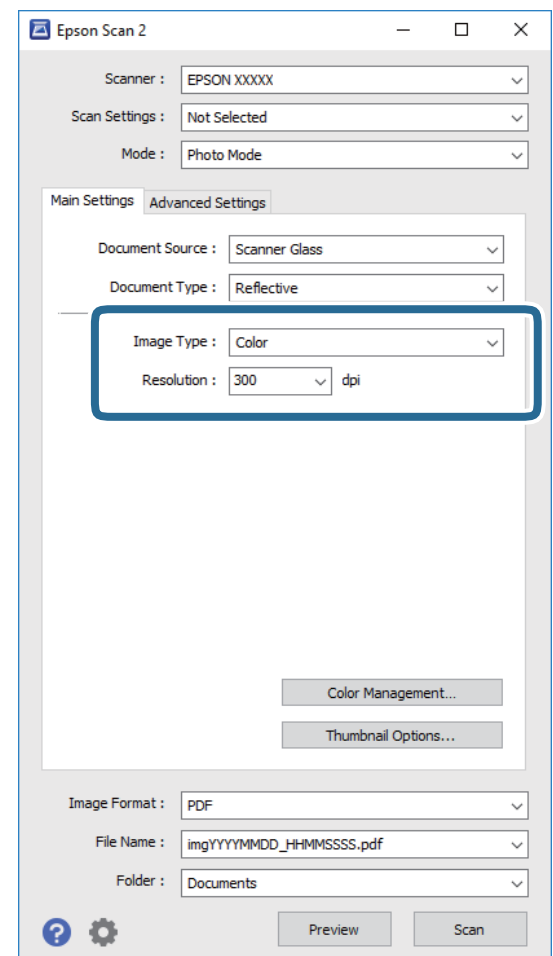

❏ **Typ obrázka**: vyberte farbu pre uloženie naskenovaného obrazu.

❏ **Rozlíšenie**: vyberte rozlíšenie.

#### *Poznámka:*

Pri skenovaní filmov pomocou doplnku Jednotka na fólie, nastavte položku *Zdroj dokumentu* aj *Typ dokumentu*.

#### 5. Kliknite na položku **Ukážka**.

Otvorí sa okno s ukážkou a zobrazí sa ukážka obrázka ako miniatúry.

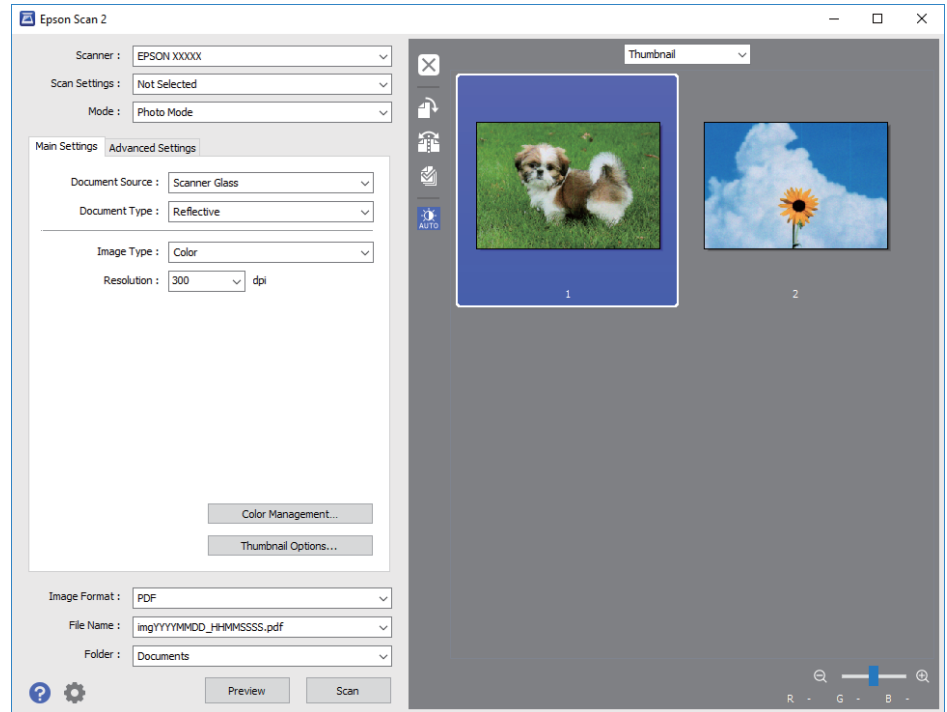

#### *Poznámka:*

Ak chcete zobraziť ukážku celej skenovanej oblasti, vyberte zo zoznamu navrchu okna s ukážkou položku *Normálne*.

6. Skontrolujte ukážku a v prípade potreby urobte na karte **Rozšírené nastavenia** nastavenia úpravy obrazu.

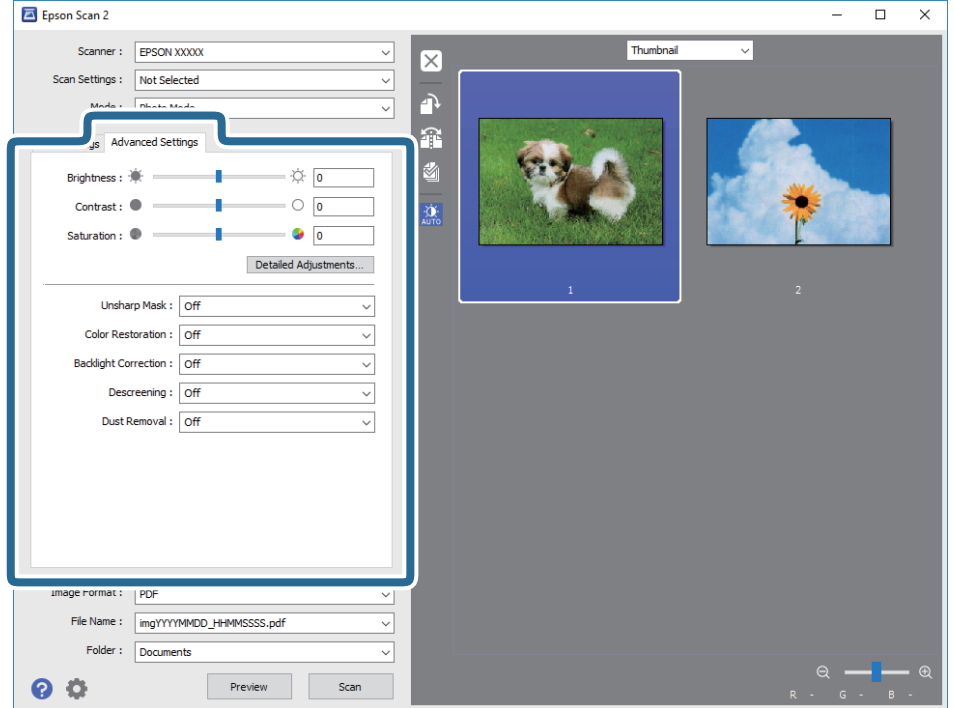

Môžete upraviť skenovaný obraz pomocou nasledujúcich podrobných nastavení, ktoré sú vhodné pre fotografie alebo obrázky.

- ❏ **Jas**: vyberte, ak chcete upraviť jas naskenovaného obrazu.
- ❏ **Kontrast**: vyberte, ak chcete upraviť kontrast naskenovaného obrazu.
- ❏ **Sýtosť**: vyberte, ak chcete upraviť sýtosť (živosť farieb) naskenovaného obrazu.
- ❏ **Maska rozostrenia**: vyberte, ak chcete vylepšiť alebo zaostriť obrysy naskenovaného obrazu.
- ❏ **Obnova farieb**: vyberte, ak chcete opraviť vyblednuté obrazy a vrátiť im pôvodné farby.
- ❏ **Korekcia podsvietenia**: vyberte, ak chcete zosvetliť naskenované obrazy, ktoré sú tmavé kvôli zadnému svetlu.
- ❏ **Odrastrovanie**: vyberte, ak chcete odstrániť vzory efektu moaré (tiene podobné pavučinám), ktoré sa objavujú, keď skenujete tlačené papiere, ako je napríklad časopis.
- ❏ **Odstránenie prachu**: vyberte, ak chcete z naskenovaného obrazu odstrániť prach.

#### *Poznámka:*

- ❏ Niektoré položky nemusia byť k dispozícii. Závisí to od ďalších nastavení, ktoré urobíte.
- ❏ V závislosti od originálu nemusí byť originál upravený správne.
- ❏ Keď sa vytvára viac miniatúr, môžete upraviť kvalitu obrazu pri jednotlivej miniatúre. V závislosti od položiek úpravy môžete nastaviť kvalitu naskenovaných obrazov súčasne tak, že vyberiete viac miniatúr.
- 7. Urobte nastavenia uloženia.

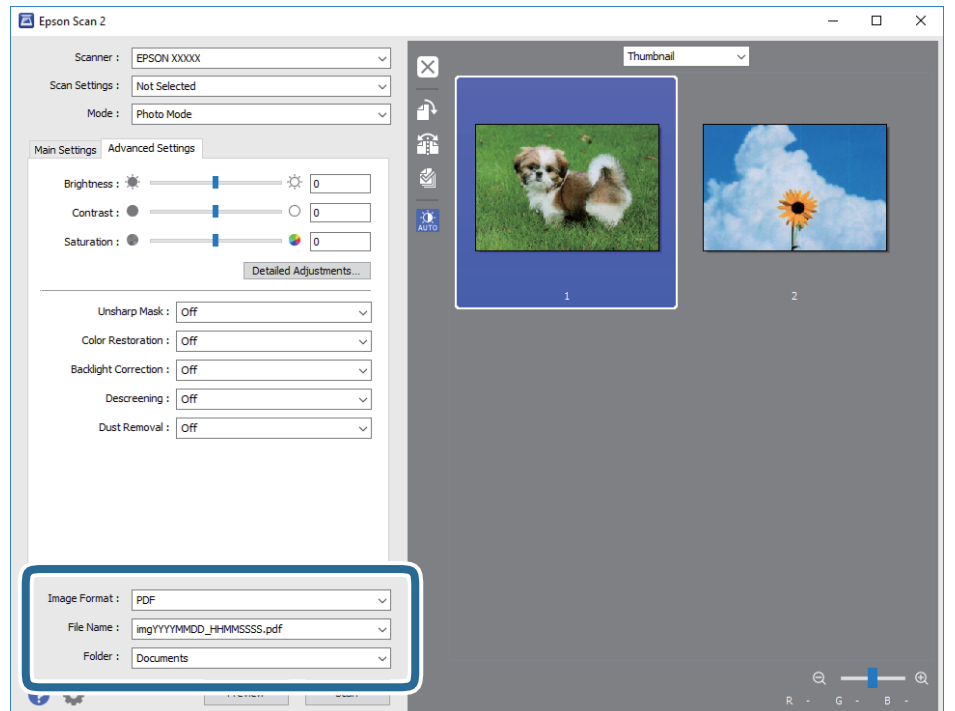

❏ **Formát obrázka**: vyberte v zozname formát uloženia.

Môžete urobiť podrobné nastavenia jednotlivých formátov, okrem formátu BITMAP a PNG. Po zvolení formátu uloženia vyberte v zozname položku **Možnosti**:.

❏ **Názov súboru**: skontrolujte zobrazený názov súboru.

Pomocou položky **Nastavenie** zo zoznamu môžete zmeniť nastavenia názvu súboru.

#### **Základné skenovanie**

- <span id="page-21-0"></span>❏ **Priečinok**: vyberte zo zoznamu priečinok uloženia naskenovaného obrazu. Keď vyberiete v zozname položku **Vybrať**, môžete vybrať iný priečinok alebo vytvoriť nový priečinok.
- 8. Kliknite na položku **Skenovať**.

#### **Súvisiace informácie**

- & ["Umiestňovanie originálov na výrobok" na strane 14](#page-13-0)
- $\blacktriangleright$  ["Epson Scan 2" na strane 13](#page-12-0)
- & ["Nastavenie rozlíšenia, ktoré vyhovuje účelu skenovania" na strane 25](#page-24-0)
- & ["Funkcie úprav obrázkov pre režim Režim fotografií" na strane 27](#page-26-0)

## **Skenovanie dokumentov (Režim dokumentov)**

V režime **Režim dokumentov** v aplikácii Epson Scan 2 môžete skenovať originály pomocou podrobných nastavení, ktoré sú vhodné pre textové dokumenty.

#### *Poznámka:*

Nie je možné skenovať filmy pomocou doplnku Jednotka na fólie, keď sa skenuje z režimu *Režim dokumentov*.

- 1. Vložte originály.
- 2. Spusťte softvér Epson Scan 2.
	- ❏ Windows 10

Kliknite na tlačidlo Štart a vyberte položky **Všetky programy** > **EPSON** > **Epson Scan 2**.

❏ Windows 8.1/Windows 8/Windows Server 2012 R2/Windows Server 2012

Zadajte názov aplikácie do kľúčového tlačidla Vyhľadávanie, a potom vyberte zobrazenú ikonu.

❏ Windows 7/Windows Vista/Windows XP/Windows Server 2008 R2/Windows Server 2008/Windows Server 2003 R2/Windows Server 2003

Kliknite na tlačidlo štart a vyberte položky **Všetky programy** alebo **Programy** > **EPSON** > **Epson Scan 2** > **Epson Scan 2**.

❏ Mac OS X

Vyberte položky **Prejsť** > **Aplikácie** > **Epson Software** > **Epson Scan 2**.

3. Vyberte položku **Režim dokumentov** v zozname **Režim**.

Používateľská príručka

4. Na karte **Hlavné nastavenia** vykonajte nasledujúce nastavenia.

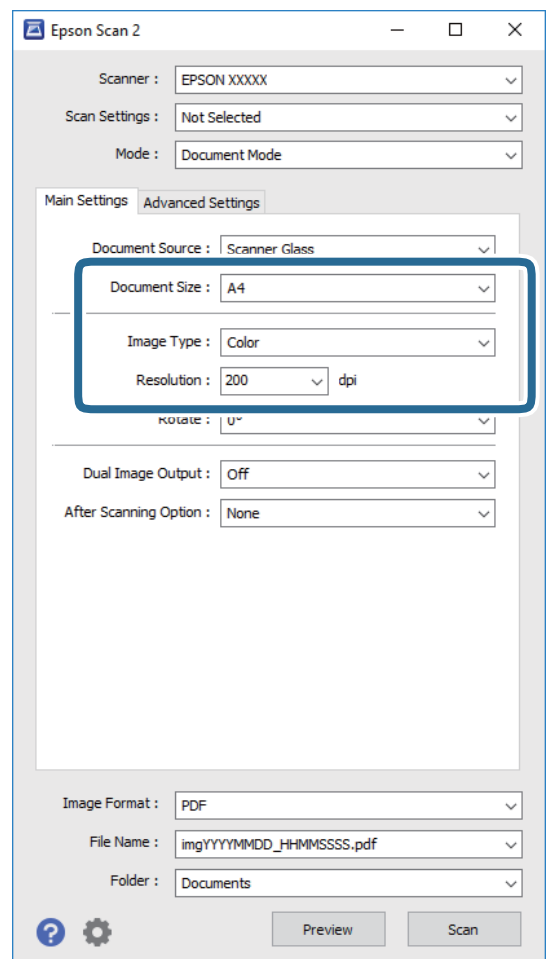

- ❏ **Veľkosť dokumentu**: vyberte veľkosť umiestneného originálu.
- ❏ **Typ obrázka**: vyberte farbu pre uloženie naskenovaného obrazu.
- ❏ **Rozlíšenie**: vyberte rozlíšenie.

#### *Poznámka:*

Nastavenie *Zdroj dokumentu* je pevne zvolené na možnosť *Sklo skenera*. Toto nastavenie sa nedá zmeniť.

- 5. V prípade potreby urobte ďalšie nastavenia skenovania.
	- ❏ Kliknutím na tlačidlo **Ukážka** môžete zobraziť ukážku naskenovaného obrazu. Otvorí sa okno s ukážkou a zobrazí sa ukážka obrázka.
	- ❏ Na karte **Rozšírené nastavenia** môžete urobiť nastavenia obrazu pomocou podrobných nastavení, ktoré sú vhodné pre textové dokumenty, napríklad.
		- ❏ **Maska rozostrenia**: vyberte, ak chcete vylepšiť alebo zaostriť obrysy obrazu.
		- ❏ **Odrastrovanie**: vyberte, ak chcete odstrániť vzory efektu moaré (tiene podobné pavučinám), ktoré sa objavujú, keď skenujete tlačené papiere, ako je napríklad časopis.
		- ❏ **Vylepšenie textu**: vyberte, ak chcete z rozmazaných písmen originálu urobiť zreteľné a ostré.
		- ❏ **Auto Segmentácia Oblasti**: vyberte, ak chcete urobiť písmená zreteľnejšie a obrázky hladšie, ak robíte čierno-biele skenovanie dokumentu, ktorý obsahuje obrázky.

#### *Poznámka:*

Niektoré položky nemusia byť k dispozícii. Závisí to od ďalších nastavení, ktoré urobíte.

6. Urobte nastavenia uloženia.

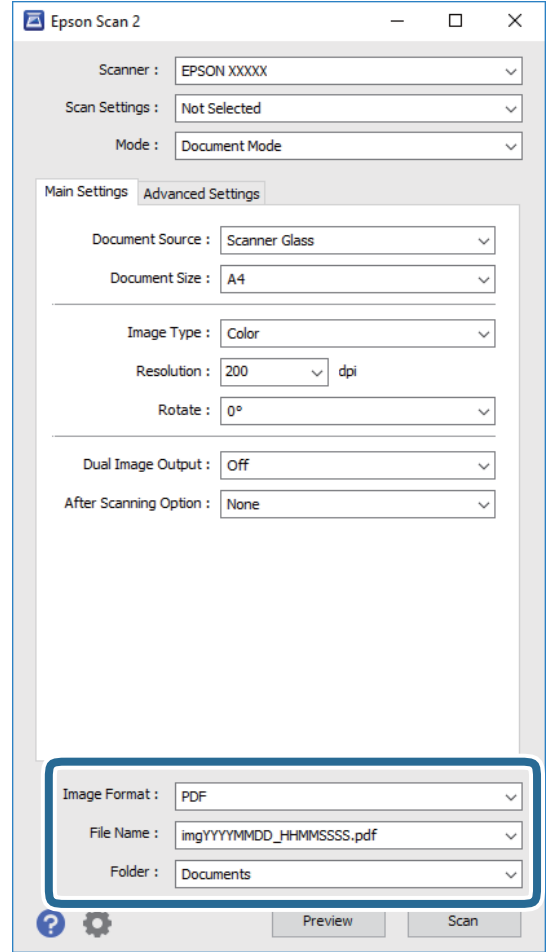

❏ **Formát obrázka**: vyberte v zozname formát uloženia.

Môžete urobiť podrobné nastavenia jednotlivých formátov, okrem formátu BITMAP a PNG. Po zvolení formátu uloženia vyberte v zozname položku **Možnosti**:.

❏ **Názov súboru**: skontrolujte zobrazený názov súboru.

Pomocou položky **Nastavenie** zo zoznamu môžete zmeniť nastavenia názvu súboru.

❏ **Priečinok**: vyberte zo zoznamu priečinok uloženia naskenovaného obrazu.

Keď vyberiete v zozname položku **Vybrať**, môžete vybrať iný priečinok alebo vytvoriť nový priečinok.

7. Kliknite na položku **Skenovať**.

#### **Súvisiace informácie**

- & ["Umiestňovanie originálov na výrobok" na strane 14](#page-13-0)
- $\rightarrow$  ["Epson Scan 2" na strane 13](#page-12-0)
- $\rightarrow$  ["Nastavenie rozlíšenia, ktoré vyhovuje účelu skenovania" na strane 25](#page-24-0)
- $\rightarrow$  ["Funkcie úprav obrázkov pre režim Režim dokumentov" na strane 33](#page-32-0)

## <span id="page-24-0"></span>**Nastavenie rozlíšenia, ktoré vyhovuje účelu skenovania**

## **Výhody a nevýhody zvyšovania rozlíšenia**

Rozlíšenie označuje počet pixelov (najmenšia oblasť na obrázku) na každý palec (25,4 mm) a meria sa v dpi (počet bodov na jeden palec). Výhodou zvyšovania rozlíšenia je, že sa zjemňujú detaily na obrázku. Nevýhodou je, že súbor je veľký.

- ❏ Veľkosť súboru sa zväšuje.
	- (ak zdvojnásobíte rozlíšenie, veľkosť súboru bude približne štvornásobná)
- ❏ Skenovanie, ukladanie a načítavanie obrázka trvajú dlho.
- ❏ Odosielanie a prijímanie e-mailov alebo faxov trvá dlho.
- ❏ Obrázok je príliš veľký, aby sa zmestil na displej alebo vytlačil na jeden hárok.

## **Zoznam odporúčaných rozlíšení podľa vhodnosti na daný účel**

Pozrite si tabuľku a nastavte príslušné rozlíšenie podľa účelu skenovaného obrazu.

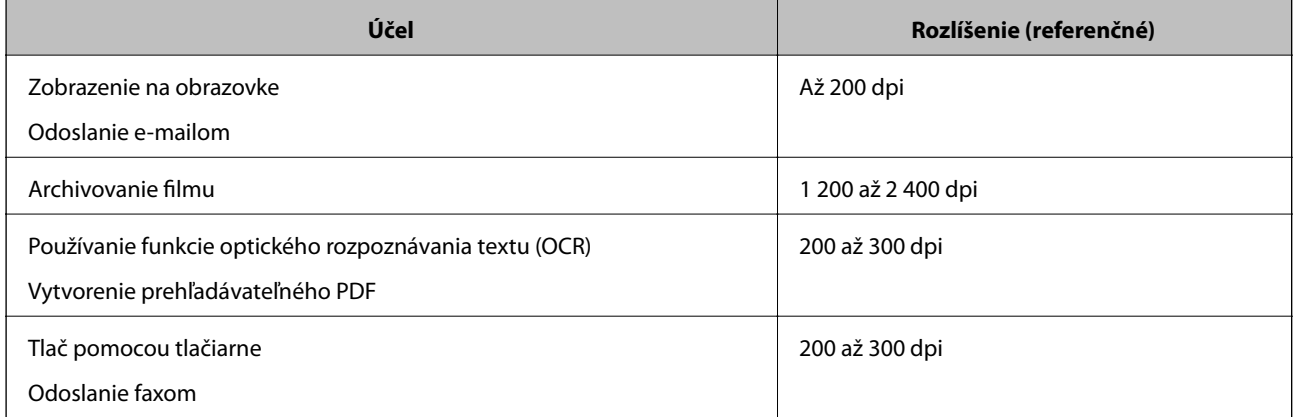

## *Odporúčané rozlíšenia pri skenovaní filmov na tlač*

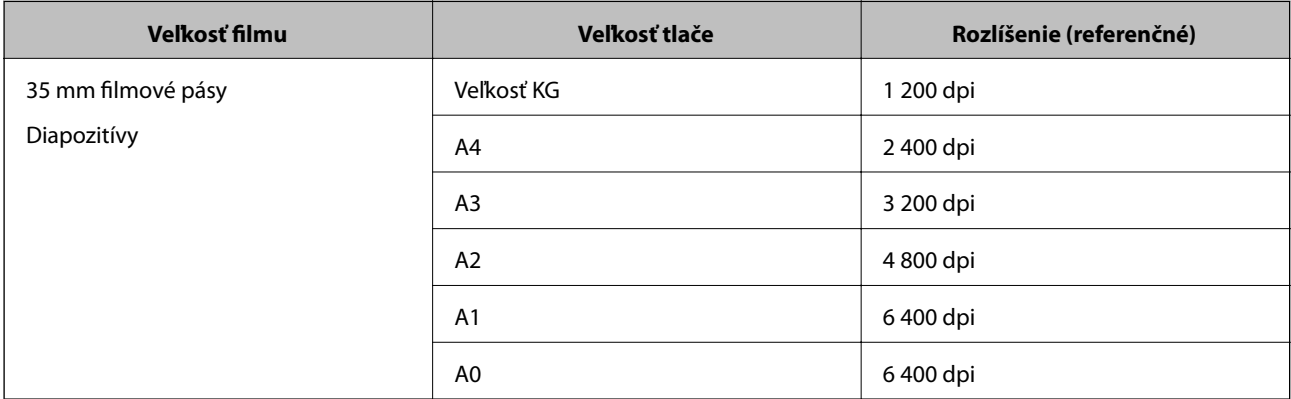

<span id="page-25-0"></span>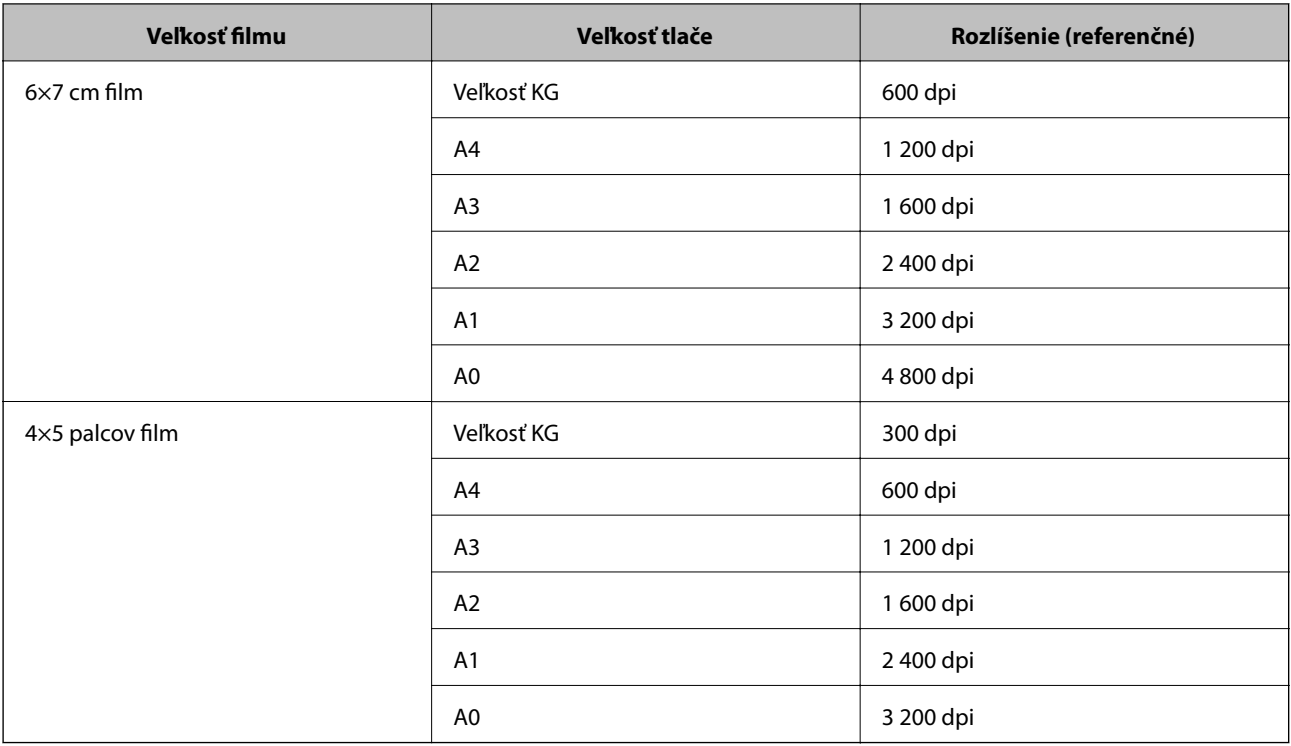

# **Skenovanie pomocou tlačidla skenera**

Skenovať môžete pomocou tlačidla na skeneri.

#### *Poznámka:*

Pred použitím tejto funkcie skontrolujte nasledujúce.

- ❏ Aplikácia Epson Scan 2 musí byť nainštalovaná v počítači.
- ❏ Skener musí byť správne pripojený k počítaču.
- 1. Umiestnite originál.
- 2. Stlačte tlačidlo  $\hat{\mathbf{\underline{\varphi}}}$ .

Spustí sa aplikácia Epson Scan 2.

3. Ak je to potrebné, urobte nastavenia skenovania a potom znova stlačte tlačidlo  $\mathcal{L}$ .

Spustí sa skenovanie.

## **Súvisiace informácie**

- $\blacktriangleright$ "Názvy súčasti" na strane $10$
- & ["Umiestňovanie originálov na výrobok" na strane 14](#page-13-0)

# <span id="page-26-0"></span>**Rozšírené skenovanie**

## **Funkcie úprav obrázkov pre režim Režim fotografií**

Naskenované obrazy môžete upraviť pomocou funkcií na karte **Rozšírené nastavenia** v aplikácii Epson Scan 2. V režime **Režim fotografií** môžete použiť funkcie úprav obrázkov, ktoré sú vhodné pre fotografie alebo obrázky. Pri väčšine funkcií môžete výsledky úpravy overiť v okne s ukážkou.

#### *Poznámka:*

Niektoré položky nemusia byť k dispozícii. Závisí to od ďalších nastavení, ktoré urobíte.

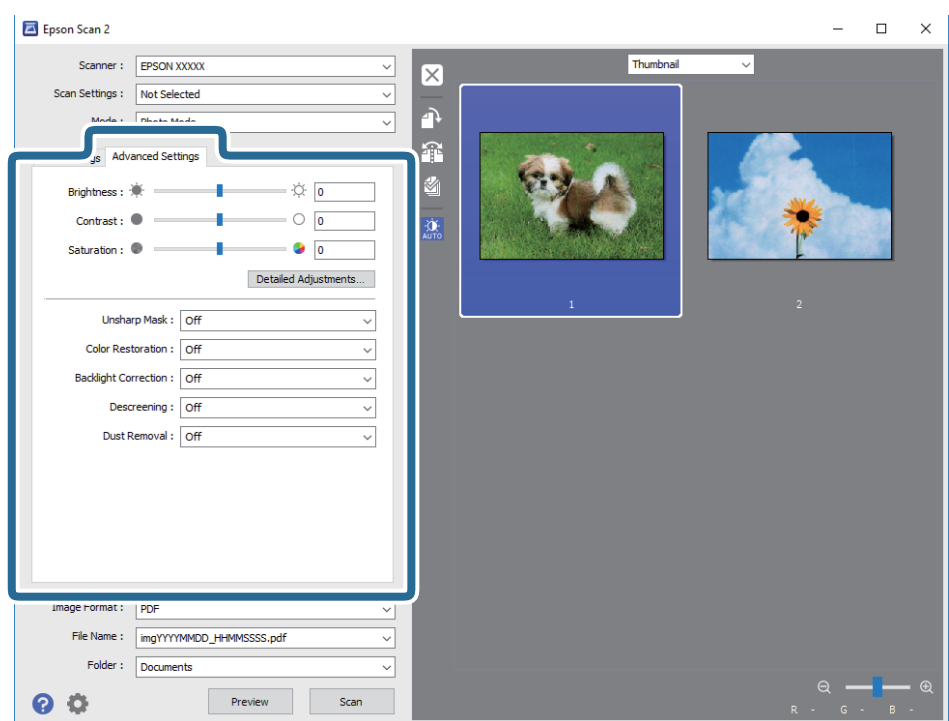

## **Jas**

Môžete nastaviť jas pre celý obrázok.

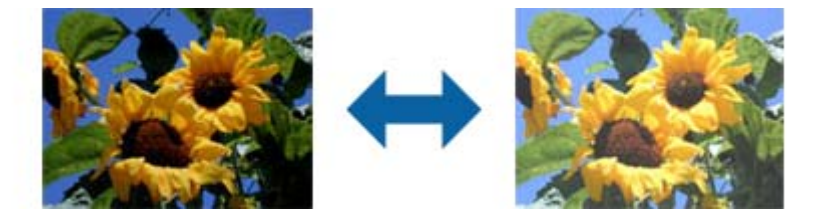

#### *Poznámka:*

Táto funkcia nie je k dispozícii v závislosti od nastavení vykonaných na karte *Hlavné nastavenia* v položke *Typ obrázka* alebo od nastavení vykonaných na karte *Rozšírené nastavenia*.

## <span id="page-27-0"></span>**Kontrast**

Môžete nastaviť kontrast pre celý obrázok. Ak zvýšite kontrast, jasné oblasti budú jasnejšie a tmavé oblasti budú tmavšie. Na druhej strane, ak kontrast znížite, rozdiely medzi jasnými a tmavými oblasťami obrázka budú menej vymedzené.

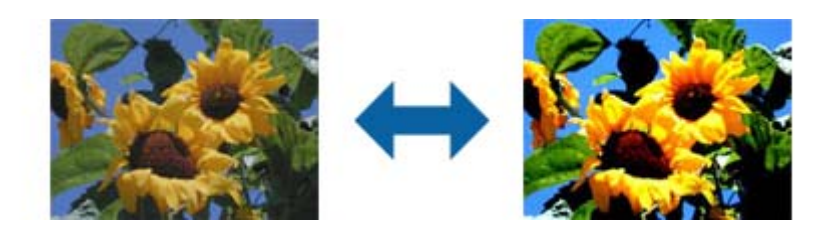

## *Poznámka:*

Táto funkcia nie je k dispozícii v závislosti od nastavení vykonaných na karte *Hlavné nastavenia* v položke *Typ obrázka* alebo od nastavení vykonaných na karte *Rozšírené nastavenia*.

## **Sýtosť**

Pre celý obrázok môžete nastaviť sýtosť farieb (sviežosť farieb). Ak zvýšite sýtosť farieb, farby sa oživia. Na druhej strane, ak znížite sýtosť, farby budú neutrálne (sivé).

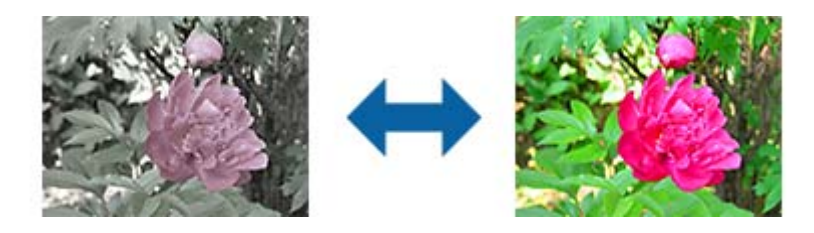

## *Poznámka:*

Táto funkcia nie je k dispozícii v závislosti od nastavení, ktoré vykonáte v položke *Typ obrázka* na karte *Hlavné nastavenia*.

## **Tlačidlo Podrobné nastavenia**

Kliknutím na toto tlačidlo zobrazíte obrazovku **Podrobné nastavenia**.

## **Obrazovka Podrobné nastavenia**

Pomocou histogramu alebo krivky tónu môžete upraviť kvalitu naskenovaného obrázka. Táto funkcia umožňuje vytvárať obrázky vo vysokej kvalite pri minimálnom zhoršení ich kvality.

## **Tlačidlo Obnoviť**

Úpravy vykonané na obrazovke **Podrobné nastavenia** vráti späť na ich predvolené hodnoty.

## **Karta Úprava obrázka**

Tu môžete nastaviť vyváženie farieb a vyvážene sivého odtieňa na obrázku.

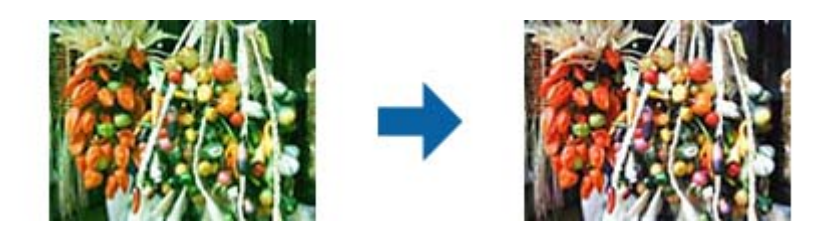

## **Farebná rovnováha**

Nastavuje vyváženie farieb na obrázku. Na fotografiách, ktoré majú červený a zelený odtieň spôsobený počasím alebo svetlom v mieste, kde boli nasnímané, môžete upraviť odtieň.

## **Intenzita rovnováhy sivej farby**

Nastavuje vyváženie sivej na obrázku. Z obrázka môžete odstrániť farby, ak naň majú osvetlenie a niektoré farby príliš veľký vplyv.

Tieto operácie sú k dispozícii, ak vyberiete časti, ktoré chcete pomocou tlačidla v upraviť tak, aby boli čiernobiele a sivé (neutrálne).

## **Tlačidlo**

Vyberte časti a pomocou kvapkadla, ktoré je zobrazené na ukážke obrázka, ich upravte tak, aby boli čiernobiele a sivé (neutrálne).

#### *Poznámka:*

Rozsah merania pre kvapkadlo môžete zmeniť kliknutím na tlačidlo (*Konfigurácia* ) a potom vyberte položky *Konfigurácia* > *Ukážka* > *Vzorkovacia oblasť kvapkadla*.

# **Karta Korekcia odtieňov**

Krivku odtieňa môžete použiť na nastavenie jasu a kontrastu obrázka.

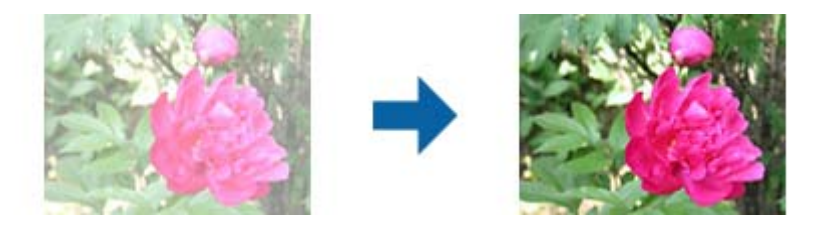

## **Korekcia odtieňov**

Úpravou tvaru krivky odtieňa môžete nastaviť jas a kontrast obrázka. Ak chcete regulovať tvar, pozdĺž línie krivky odtieňa môžete pridať až 16 bodov. Nepotrebné body môžete odstrániť presunutím tejto línie mimo grafu krivky odtieňa.

## **Kanál**

Vyberte farby (RGB), ktoré chcete upraviť pomocou krivky odtieňa.

## **Predvolené**

Štandardné krivky odtieňa sú už zaregistrované. Po výbere položky, ktorá najlepšie vyhovuje vašim potrebám, odporúčame vykonať jemné doladenie krivky odtieňa.

Pri výbere položky **Lineárne** sa krivka odtieňa zmení na priamu čiaru (hustota nie je opravená).

## **Karta Úprava histogramu**

Histogram môžete použiť na nastavenie jasu obrázka.

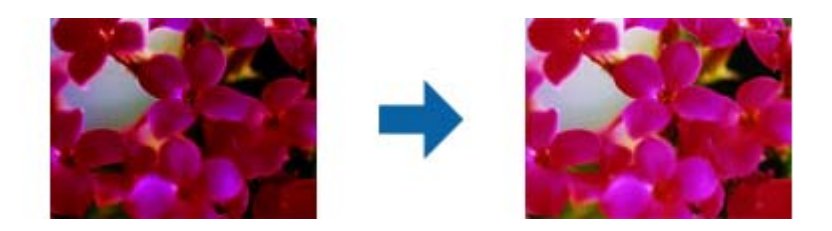

## **Histogram**

Pri kontrole histogramu (graf svetlých a šedých odtieňov) obrázka môžete nastaviť jas (odtieň pre najtmavšie časti, hodnota gama pre stredne svetlé a šedé časti a zosvetlenie pre najsvetlejšie časti) obrázka.

Nastavte pomocou jedného z nasledujúcich spôsobov.

❏ Posuňte značku trojuholníka

Symbol **označuje odtieň**, symbol označuje hodnotu gama a symbol označuje zosvetlenie.

❏ Vyberte tlačidlo

Vyberte farby a pomocou kvapkadla, ktoré je zobrazené na ukážke obrázka, upravte ich odtieň, hodnotu gama alebo zosvetlenie.

❏ Hodnoty zadajte priamo

Hodnoty pre odtieň a zosvetlenie nastavte v položke **Výstup**. Ak je zosvetlenie nastavené na 255, svetlé časti budú biele. Ak je odtieň nastavený na 0, tmavé časti budú čierne.

#### *Poznámka:*

Rozsah merania pre kvapkadlo môžete zmeniť kliknutím na tlačidlo (*Konfigurácia* ) a potom vyberte položky *Konfigurácia* > *Ukážka* > *Vzorkovacia oblasť kvapkadla*.

## **Kanál**

Vyberte farby (RGB), ktoré chcete upraviť pomocou histogramu.

## **Vstup**

Pri skenovaní originálu zobrazuje hodnoty pre odtieň, gama a zosvetlenie.

## <span id="page-30-0"></span>**Výstup**

Zobrazuje hodnoty pre predchádzajúce nastavenia odtieňa, gama a zosvetlenia.

## **Krivka odtieňa**

Zobrazuje hustotu výstupnej hodnoty pre vstupnú hodnotu obrázka.

Nastavuje hustotu mimo tmavých a zosvetlených častí nastavených v položke **Histogram**.

## **Maska rozostrenia**

Obrysy obrázka môžete vylepšiť a zaostriť.

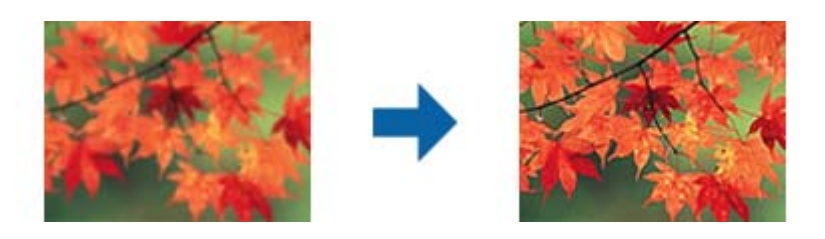

## *Poznámka:*

Táto funkcia nie je k dispozícii, ak vyberiete kartu *Hlavné nastavenia* > *Typ obrázka* > *Čiernobielo*.

## **Obnova farieb**

Vyblednuté obrázky a filmy môžete opraviť tak, aby sa vrátili na ich pôvodné farby.

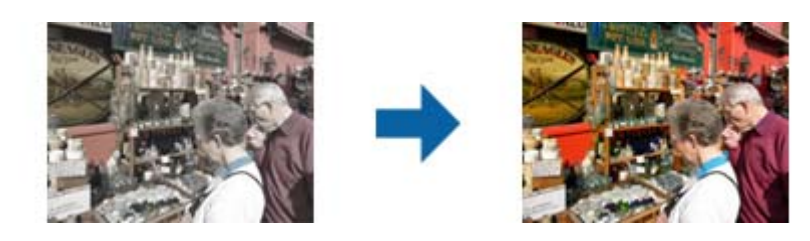

#### *Poznámka:*

- ❏ Originál nemusí byť v závislosti od jeho stavu správne opravený. V tejto situácii ho upravte na obrazovke *Podrobné nastavenia*.
- ❏ Pri úprave kvality obrázka na obrazovke *Podrobné nastavenia* po zobrazení ukážky originálu stlačte tlačidlo (*Automatická expozícia*) na ukážke.

## <span id="page-31-0"></span>**Korekcia podsvietenia**

Obrázky a film, ktoré sú kvôli podsvieteniu tmavé, môžete zosvetliť.

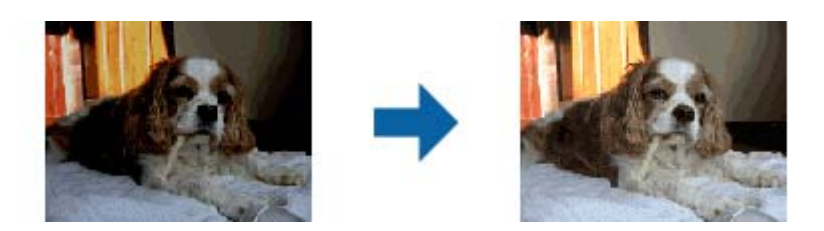

*Poznámka:*

- ❏ Originál nemusí byť v závislosti od jeho stavu správne opravený. V tejto situácii ho upravte na obrazovke *Podrobné nastavenia*.
- ❏ Pri úprave kvality obrázka na obrazovke *Podrobné nastavenia* po zobrazení ukážky originálu znova stlačte tlačidlo

(*Automatická expozícia*) na obrazovke s ukážkou.

## **Odrastrovanie**

Môžete odstrániť vzory efektu moaré (tiene podobné pavučinám), ktoré sa objavujú, keď skenujete tlačený papier, ako je napríklad časopis.

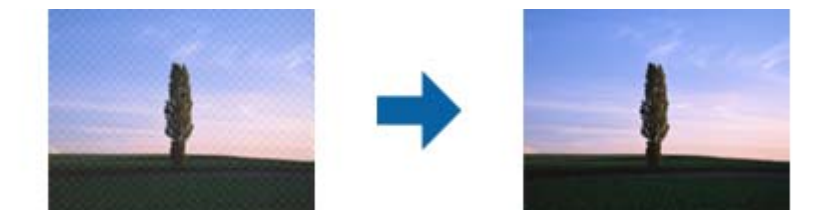

Ak chcete skontrolovať vzory moaré, zobrazte obraz v mierke 100 % (1:1). Ak je zobrazený obraz oddialený, obraz sa javí hrubý a môže vyzerať, ako keby na ňom bolo viac vzorov moaré.

#### *Poznámka:*

- ❏ Ak chcete použiť túto funkciu, nastavte položku *Rozlíšenie* na karte *Hlavné nastavenia* na hodnotu 600 dpi alebo menej.
- ❏ Táto funkcia nie je k dispozícii, ak sa vyberie karta *Hlavné nastavenia* > *Typ obrázka* > *Čiernobielo*.
- ❏ Táto funkcia nie je k dispozícii pri skenovaní filmov.
- ❏ V okne s ukážkou nemožno skontrolovať účinok tejto funkcie.
- ❏ Táto funkcia zjemní ostrosť skenovaného obrazu.

## <span id="page-32-0"></span>**Odstránenie prachu**

Môžete odstrániť prach na fotografiách a filme.

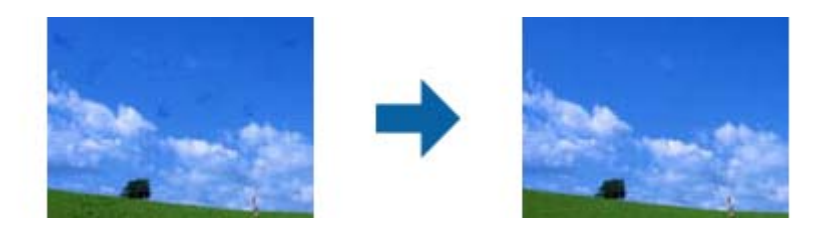

## *Poznámka:*

- ❏ V závislosti od stavu originálu nemusí byť originál opravený správne.
- ❏ V okne s ukážkou nemožno skontrolovať účinok tejto funkcie.
- ❏ Ak je v pamäti málo voľného miesta, nemusí sa dať skenovať.

## **Redukcia zrnitosti**

Na obrázkoch môžete znížiť zrnitú štruktúru alebo hrubosť, ktorá sa vyskytuje pri skenovaní filmu.

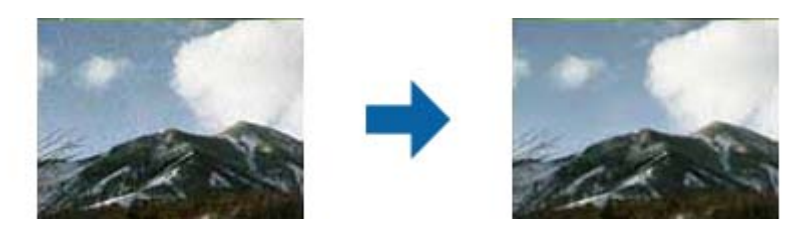

- ❏ Originál nemusí byť v závislosti od jeho stavu správne opravený.
- ❏ Táto funkcia nie je k dispozícii pri skenovaní fotografií.
- ❏ V okne s ukážkou nemožno skontrolovať účinok tejto funkcie.
- ❏ Táto funkcia zjemňuje ostrosť naskenovaných výsledkov.

## **Funkcie úprav obrázkov pre režim Režim dokumentov**

Naskenované obrazy môžete upraviť pomocou funkcií na karte **Rozšírené nastavenia** v aplikácii Epson Scan 2. V režime **Režim dokumentov** môžete použiť funkcie úprav obrázkov, ktoré sú vhodné pre textové dokumenty. Pri väčšine funkcií môžete výsledky úpravy overiť v okne s ukážkou.

#### **Rozšírené skenovanie**

#### <span id="page-33-0"></span>*Poznámka:*

Niektoré položky nemusia byť k dispozícii. Závisí to od ďalších nastavení, ktoré urobíte.

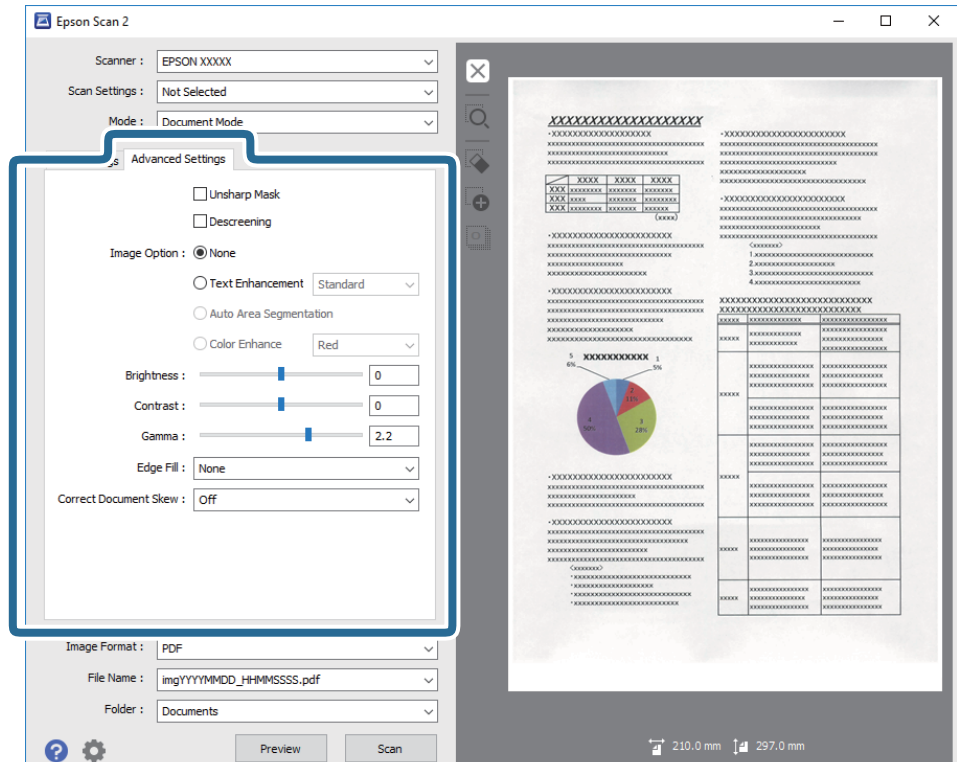

## **Maska rozostrenia**

Obrysy obrázka môžete vylepšiť a zaostriť.

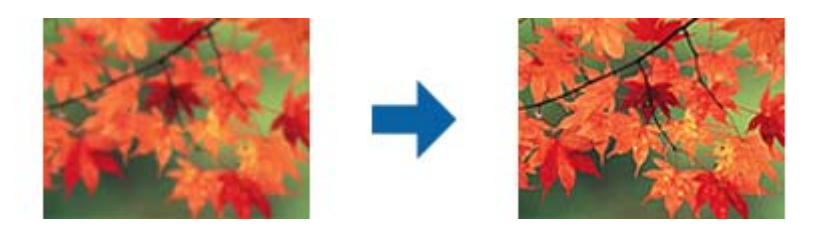

#### *Poznámka:*

Táto funkcia nie je k dispozícii, ak vyberiete kartu *Hlavné nastavenia* > *Typ obrázka* > *Čiernobielo*.

## **Odrastrovanie**

Môžete odstrániť vzory efektu moaré (tiene podobné pavučinám), ktoré sa objavujú, keď skenujete tlačený papier, ako je napríklad časopis.

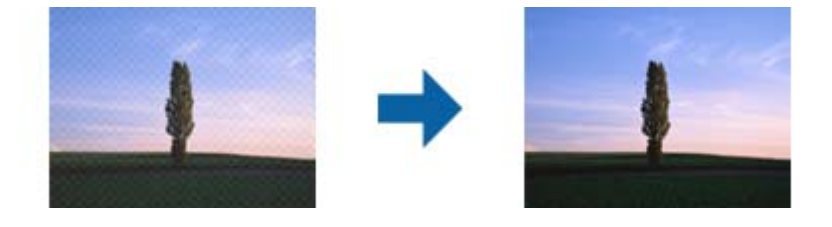

<span id="page-34-0"></span>Ak chcete skontrolovať vzory moaré, zobrazte obraz v mierke 100 % (1:1). Ak je zobrazený obraz oddialený, obraz sa javí hrubý a môže vyzerať, ako keby na ňom bolo viac vzorov moaré.

#### *Poznámka:*

- ❏ Ak chcete použiť túto funkciu, nastavte položku *Rozlíšenie* na karte *Hlavné nastavenia* na hodnotu 600 dpi alebo menej.
- ❏ Táto funkcia nie je k dispozícii, ak sa vyberie karta *Hlavné nastavenia* > *Typ obrázka* > *Čiernobielo*.
- ❏ Táto funkcia nie je k dispozícii pri skenovaní filmov.
- ❏ V okne s ukážkou nemožno skontrolovať účinok tejto funkcie.
- ❏ Táto funkcia zjemní ostrosť skenovaného obrazu.

## **Možnosti obrázkov**

Pre naskenovaný obrázok môžete vybrať efekty.

## **Vylepšenie textu**

Rozmazané písmená na originále môžete opraviť tak, aby boli jasné a ostré. Môžete tiež znížiť odsadenie alebo nerovnosti pozadia.

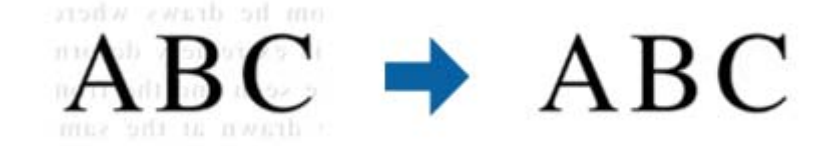

Úroveň efektu môžete vybrať, ak na karte **Hlavné nastavenia** vyberiete položku **Typ obrázka** > **Farba** alebo **Odtiene sivej**.

#### *Poznámka:*

Ak chcete použiť túto funkciu, položku *Rozlíšenie* nastavte na karte *Hlavné nastavenia* na hodnotu 600 dpi alebo menej.

## **Auto Segmentácia Oblasti**

Pri čiernobielom skenovaní dokumentu s obrázkami môžete rozjasniť písmená a vyhladiť obrázky.

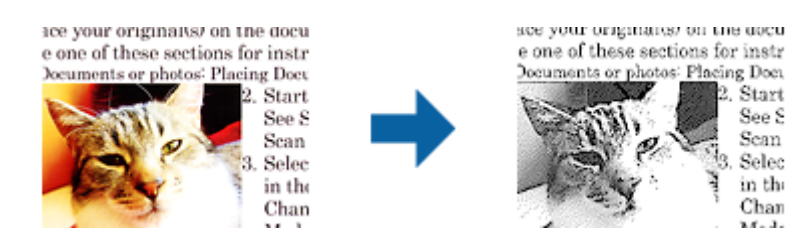

Kvalitu časti originálu s obrázkom môžete upraviť pomocou položiek **Jas** a **Kontrast**.

#### *Poznámka:*

- ❏ Pre túto funkciu môžete nastavenia vykonať iba vtedy, ak na karte *Hlavné nastavenia* vyberiete položky *Typ obrázka* > *Čiernobielo*.
- ❏ Ak chcete použiť túto funkciu, položku *Rozlíšenie* nastavte na karte *Hlavné nastavenia* na hodnotu 600 dpi alebo menej.

## **Vynechávanie farby**

Zo skenovaného obrazu môžete odstrániť určenú farbu a potom ho uložiť v odtieňoch sivej alebo čierno-bielo. Môžete napríklad pri skenovaní vymazať značky alebo poznámky, ktoré ste napísali na okraje farebným perom.

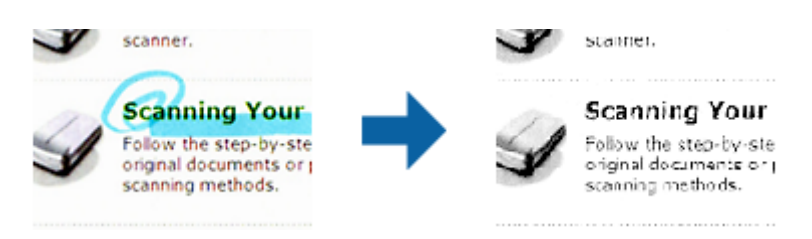

Ak vyberiete možnosť **Prispôsobiť** v zozname farieb v položke **Vynechávanie farby**, môžete počas kontroly ukážky urobiť nastavenia pre farbu, ktorú chcete odstrániť (len v systéme Windows).

#### *Poznámka:*

Tá funkcia nie je k dispozícii, ak sa vyberie karta *Hlavné nastavenia* > *Typ obrázka* > *Automaticky* alebo *Farba*.

## **Vylepšenie farby**

Farby určené pre naskenovaný obrázok môžete vylepšiť a potom ho uložiť v odtieňoch sivej alebo ako čiernobiely. Zlepšiť môžete napríklad písmená alebo čiary v svetlých farbách.

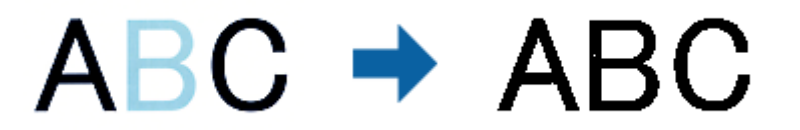

Ak zo zoznamu farieb vyberiete položku **Prispôsobiť** v možnosti **Vylepšenie farby**, nastavenia môžete vykonať pre tú farbu, ktorú chcete vylepšiť pri kontrolovaní v okne s ukážkou (iba pre operačný systém Windows).

#### *Poznámka:*

Táto funkcia nie je k dispozícii, ak vyberiete kartu *Hlavné nastavenia* a následne položku *Typ obrázka* > *Automaticky* alebo *Farba*.
### **Jas**

Môžete nastaviť jas pre celý obrázok.

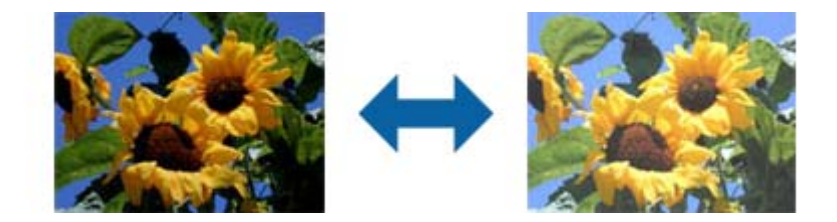

#### *Poznámka:*

Táto funkcia nie je k dispozícii v závislosti od nastavení vykonaných na karte *Hlavné nastavenia* v položke *Typ obrázka* alebo od nastavení vykonaných na karte *Rozšírené nastavenia*.

### **Kontrast**

Môžete nastaviť kontrast pre celý obrázok. Ak zvýšite kontrast, jasné oblasti budú jasnejšie a tmavé oblasti budú tmavšie. Na druhej strane, ak kontrast znížite, rozdiely medzi jasnými a tmavými oblasťami obrázka budú menej vymedzené.

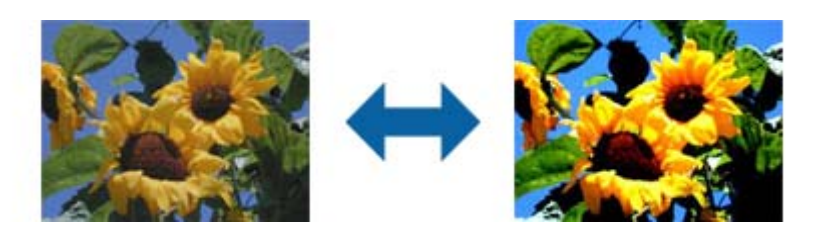

#### *Poznámka:*

Táto funkcia nie je k dispozícii v závislosti od nastavení vykonaných na karte *Hlavné nastavenia* v položke *Typ obrázka* alebo od nastavení vykonaných na karte *Rozšírené nastavenia*.

### **Gama**

Pre celý obrázok môžete nastaviť hodnotu gama (jas stredného rozsahu). Ak je obrázok príliš svetlý alebo príliš tmavý, môžete nastaviť jas.

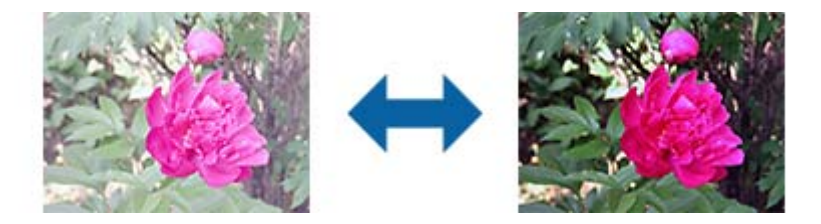

#### *Poznámka:*

Táto funkcia nie je k dispozícii v závislosti od nastavení vykonaných na karte *Hlavné nastavenia* v položke *Typ obrázka* alebo od nastavení vykonaných na karte *Rozšírené nastavenia*.

### **Hraničná hodnota**

Okraj môžete nastaviť ako monochromatický (čierna a biela). Zvýšte hraničnú hodnotu, oblasť s čiernou farbou sa zväčší. Znížte hraničnú hodnotu, oblasť s bielou farbou sa zväčší.

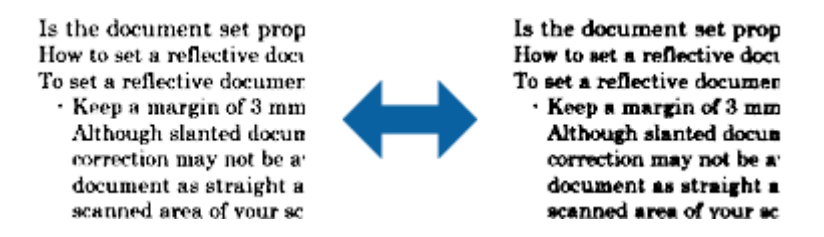

#### *Poznámka:*

Táto funkcia nemusí byť k dispozícii. Závisí to od nastavení na karte *Hlavné nastavenia* > *Typ obrázka* alebo nastavení na karte *Rozšírené nastavenia*.

### **Výplň okrajov**

Okolo naskenovaného obrázka môžete odstrániť vytvorený tieň.

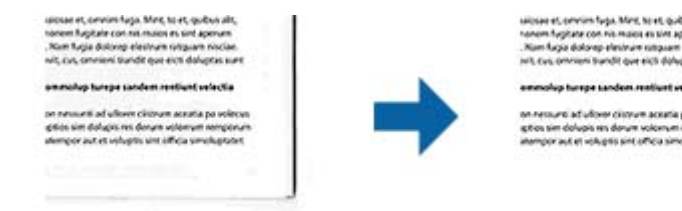

V prípade obojstranného skenovania sú na zadnej strane originálu zrkadlovo obrátené nastavenia rozsahu výplne okraja.

Ak vyberiete možnosť **Nastavenie**, zobrazí sa obrazovka **Úroveň možnosti Výplň okrajov**, na ktorej môžete nastaviť rozsahy výplne okraja pre hornú, spodnú, ľavú a pravú časť.

#### *Poznámka:*

V okne s ukážkou nemožno skontrolovať účinok tejto funkcie.

### **Opraviť Nesúmernosť Dok**

Môžete opraviť sklon originálu.

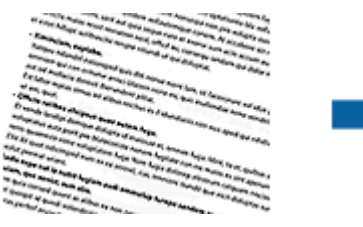

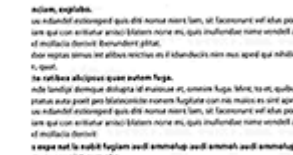

#### **Vypnuté**

Sklon originálu nie je opravený.

#### <span id="page-38-0"></span>**Šikmý obsah**

Opraví sklon obsahu originálu, ktorý bol vytlačený pod nejakým uhlom a podobne.

#### *Poznámka:*

- ❏ Keď použijete túto funkciu, oblasti podané šikmo sú opravené pomocou bielej farby.
- ❏ Ak chcete použiť túto funkciu, nastavte položku *Rozlíšenie* na karte *Hlavné nastavenia* na hodnotu 600 dpi alebo menej.
- ❏ Táto funkcia nemusí opraviť dokumenty, ktoré boli zošikmené príliš veľa.
- ❏ V okne s ukážkou nemožno skontrolovať účinok tejto funkcie.

# **Ukladanie vo formáte PDF s možnosťou vyhľadávania**

Naskenovaný obraz môžete uložiť vo formáte PDF s možnosťou vyhľadávania. To je súbor vo formáte PDF, do ktorého sú zahrnuté vyhľadateľné textové údaje.

#### *Poznámka:*

- ❏ Text na origináloch je rozpoznaný pomocou technológie Optical Character Recognition (OCR) a potom je zahrnutý do naskenovaného obrazu.
- ❏ Táto funkcia je k dispozícii len vtedy, ak je nainštalovaná súčasť EPSON Scan OCR (Windows) alebo Epson Scan 2 OCR (Mac OS X).
- 1. Umiestnite originál.
- 2. Spustite Epson Scan 2.
- 3. Na karte **Hlavné nastavenia** urobte nastavenia jednotlivých položiek.
- 4. Kliknite na položku **Ukážka**.
- 5. Skontrolujte ukážku a v prípade potreby urobte na karte **Rozšírené nastavenia** ďalšie nastavenia.
- 6. Zvoľte **PDF s možnosťou vyhľadávania** v zozname **Formát obrázka**.
- 7. Vyberte položku **Možnosti** zo zoznamu **Formát obrázka**, čím otvoríte okno **Možnosti formátu obrázka**.
- 8. Vyberte kartu **Text** v okne **Možnosti formátu obrázka**.
- 9. Skontrolujte, či je v zozname **Jazyk textu** zvolený jazyk originálu.
- 10. Kliknutím na **OK** zatvorte okno **Možnosti formátu obrázka**.
- 11. Skontrolujte názov súboru zobrazený v položke **Názov súboru**.
- 12. V zozname **Priečinok** vyberte priečinok uloženia naskenovaného obrazu.
- 13. Kliknite na položku **Skenovať**.

Naskenovaný obraz sa uloží vo formáte PDF s možnosťou vyhľadávania.

#### **Súvisiace informácie**

& ["Skenovanie pomocou aplikácie Epson Scan 2" na strane 18](#page-17-0)

- $\blacklozenge$  ["Umiestňovanie originálov na výrobok" na strane 14](#page-13-0)
- $\blacktriangleright$  ["Text nie je rozpoznaný správne, keď sa ukladá ako a PDF s možnosťou vyhľadávania" na strane 60](#page-59-0)

# **Používanie doplnku Transparency Unit**

# **Rozbalenie doplnku Transparency Unit**

Voliteľný doplnok A3 Transparency Unit (B12B819221) vám umožňuje plnofarebne skenovať filmy a diapozitívy. Keď nainštalujete doplnok Transparency Unit, môžete ho nechať na mieste aj vtedy, keď sa chystáte znova skenovať normálne (papierové) originály.

Skontrolujte, či máte všetky dole zobrazené položky, a či neboli počas prepravy poškodené. Ak nejaká položka chýba, prípadne je poškodená, obráťte sa na predajcu výrobkov Epson.

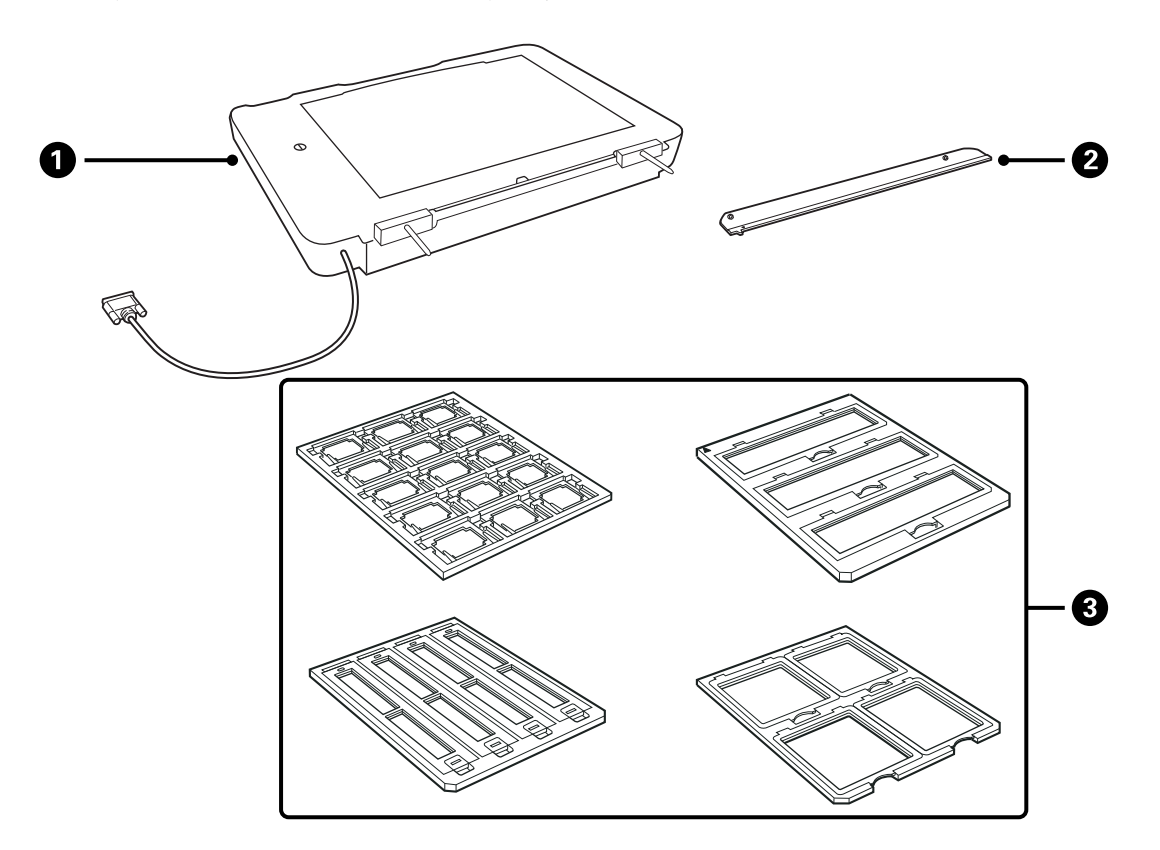

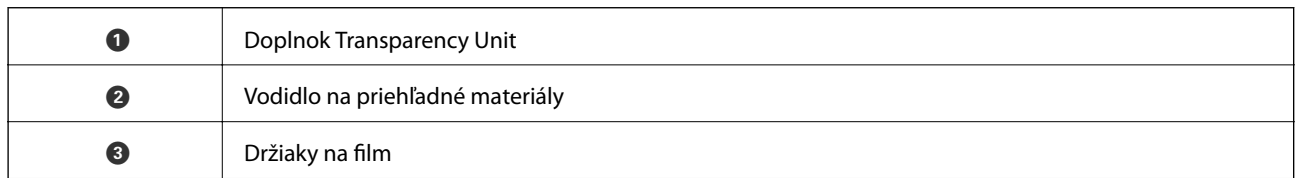

### **Odomknutie transportného zámku**

Pred inštaláciou doplnku Transparency Unit je potrebné odomknúť transportný zámok.

1. Otočte jednotku tak, aby bola strana so sklom otočená nahor.

<span id="page-41-0"></span>2. Mincou odomknite transportný zámok tak, že ju otočíte o jednu štvrtinu proti smeru hodinových ručičiek.

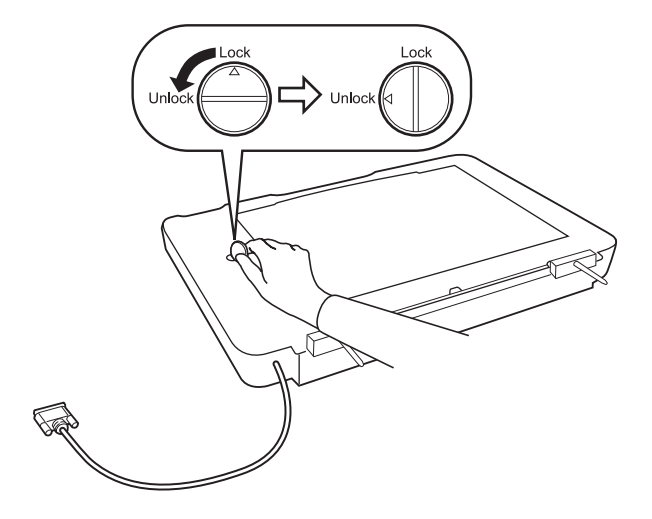

#### *Poznámka:*

- ❏ Pred prenášaním skenera zámok uzamknite, aby nedošlo k poškodeniu.
- ❏ Ak nie je zostava lampy jednotky vo východiskovej polohe, nie je možné odomknúť transportný zámok. V takom prípade znova pripojte jednotku ku skeneru, zatvorte jednotku a potom skener zapnite. Zostava lampy jednotky sa vráti do svojej východiskovej polohy. Vypnite skener a odoberte doplnok Transparency Unit.

# **Inštalácia doplnku Transparency Unit**

- 1. Zaistite, aby bol skener vypnutý, a potom odpojte napájací kábel od skenera.
- 2. Otvorte kryt dokumentov na skeneri a odoberte ho zdvihnutím krytu do vzpriamenej polohy.

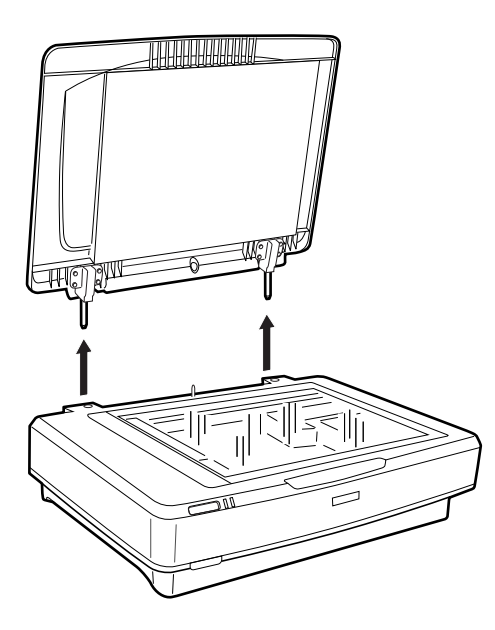

3. Zarovnajte kolíky s otvormi na skeneri a potom dajte jednotku nadol, kým nebude bezpečne sedieť na skeneri s kolíkmi v otvoroch.

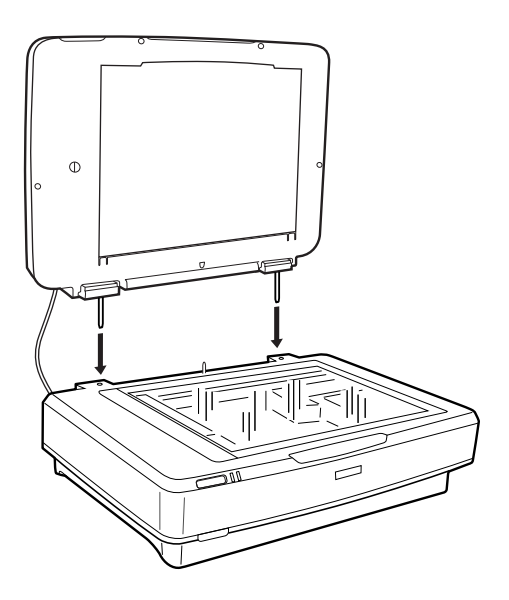

4. Vytiahnite podložku na dokumenty z doplnku Transparency Unit, ako je znázornené na obrázku.

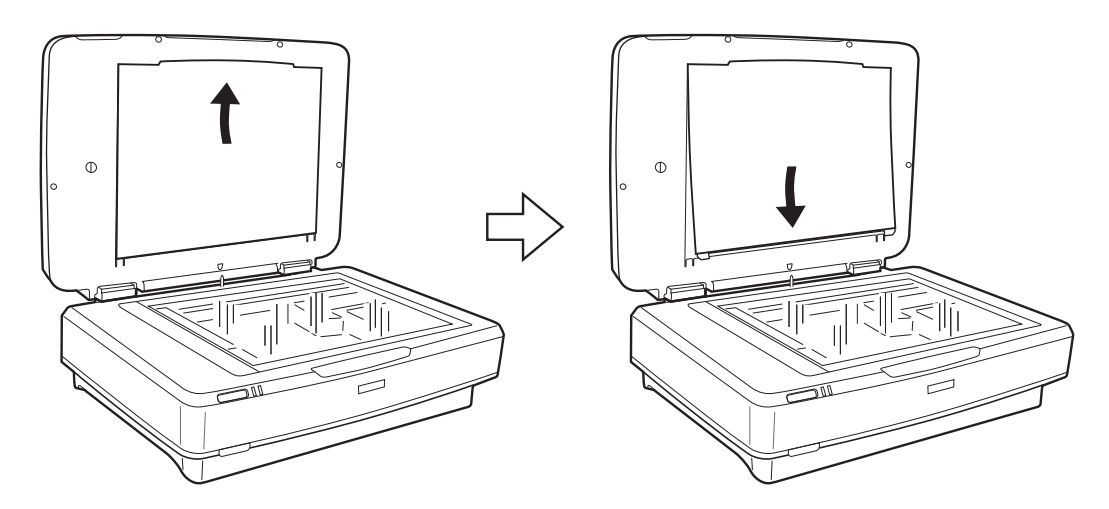

5. Umiestnite vodidlo na priehľadné materiály na vrchný okraj skla skenera, ako je znázornené na obrázku dole.

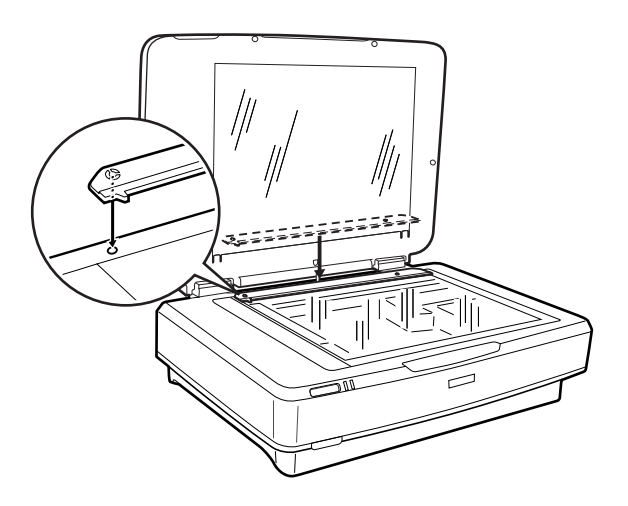

6. Zatvorte doplnok Transparency Unit.

<span id="page-43-0"></span>7. Zapojte konektor doplnku Transparency Unit do konektora doplnku na zadnej strane skenera.

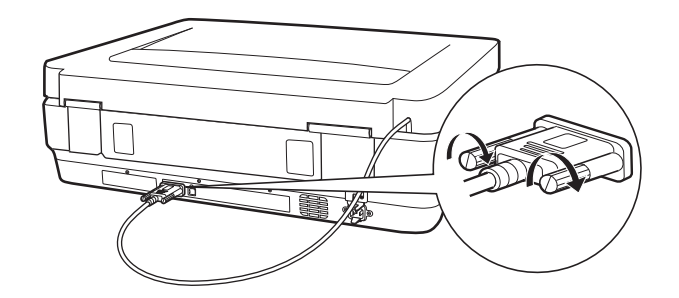

8. Pripojte ku skeneru napájací kábel a potom skener zapnite.

#### c*Upozornenie:*

Na doplnok Transparency Unit neukladajte ťažké predmety, inak by sa mohla jednotka poškodiť.

## **Nastavenie a umiestňovanie filmov**

#### *Poznámka:*

- ❏ Pred skenovaním filmov nezabudnite mäkkou utierkou utrieť sklo doplnku Transparency Unit a sklo skenera.
- ❏ Keď skenujete filmy, vyberte režim *Režim fotografií* v aplikácii Epson Scan 2 a správne nastavte položku *Zdroj dokumentu* a *Typ dokumentu*.
- 1. Otvorte doplnok Transparency Unit.
- 2. Vložte film do príslušného držiaka.
- 3. Položte držiak s filmom na sklo skenera a zarovnajte ho podľa zárezu na vodidle na priehľadné materiály. Nezabudnite, že lesklá strana filmu má byť otočená nadol.
- 4. Zatvorte doplnok Transparency Unit.

Ak je v doplnku Transparency Unit nainštalovaná podložka na dokumenty, odstráňte ju.

Pomocou softvéru na skenovanie naskenujte film.

#### *Poznámka:*

- ❏ Uistite sa, či je doplnok Transparency Unit úplne zatvorený. V opačnom prípade sa môže vyskytnúť chyba doplnku a nedá sa skenovať.
- ❏ Odložte podložku na dokumenty do vrecka navrchu doplnku Transparency Unit, keď ju nepoužívate.

#### **Súvisiace informácie**

& ["Inštalácia doplnku Transparency Unit" na strane 42](#page-41-0)

Používateľská príručka

### **35 mm filmové pásy**

1. Položte držiak na 35 mm film na plochý podklad a potom odnímte kryt pásu.

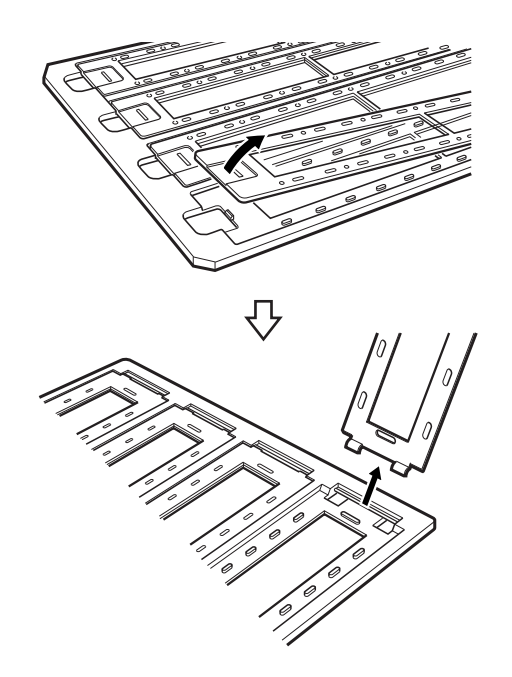

2. Vložte film lícom nadol do držiaka.

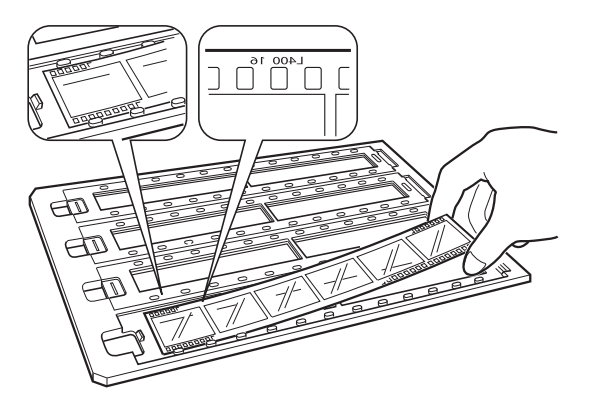

3. Nasaďte naspäť kryt pásu, ktorý ste odobrali v kroku 1. Opakujte kroky 1 až 3 pri všetkých filmových pásoch, ktoré chcete skenovať.

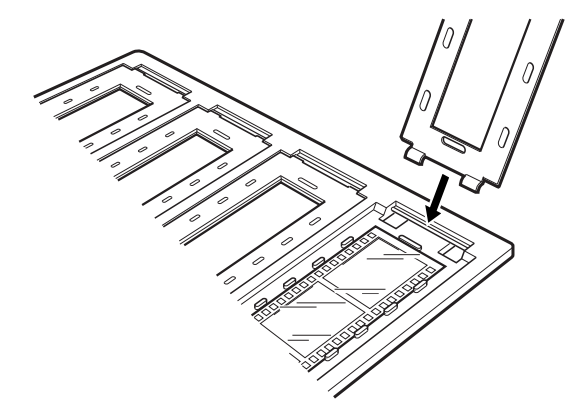

4. Položte držiak s filmom na sklo skenera a zarovnajte ho podľa zárezu na vodidle na priehľadné materiály, ako je znázornené dole.

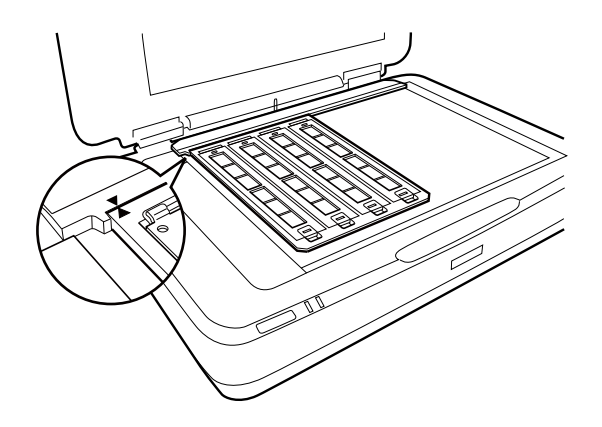

### **Diapozitívy**

1. Vložte diapozitívy lícom nadol do držiaka na diapozitívy, ako je znázornené dole. Opakujte tento krok pri všetkých diapozitívoch, ktoré chcete skenovať.

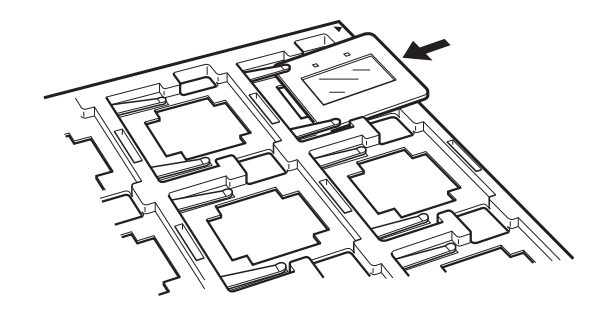

2. Položte držiak s diapozitívom na sklo skenera. Zarovnajte držiak diapozitívu podľa zárezu na vodidle na priehľadné materiály, ako je znázornené dole.

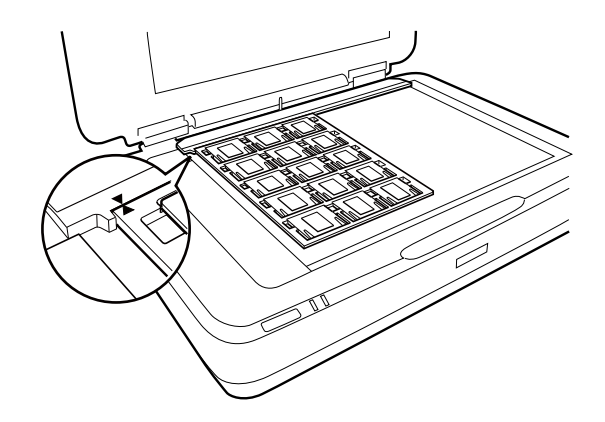

### **Stredný formát (120/220)**

1. Položte držiak na stredný formát na plochý podklad a potom otvorte kryt pásu.

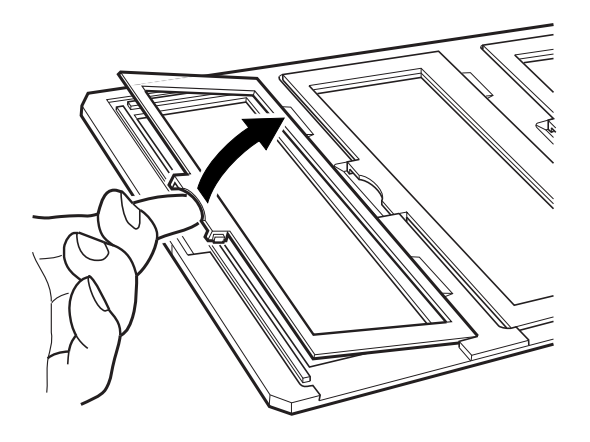

2. Vložte film lícom nadol do držiaka.

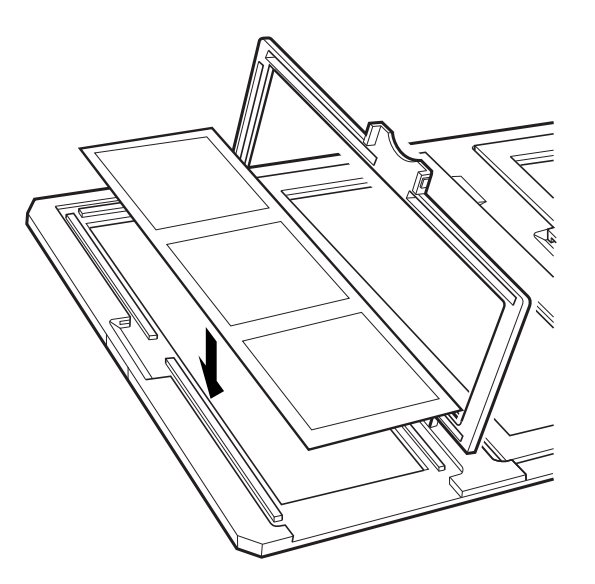

3. Zatvorte kryt. Opakujte kroky 1 až 3 pri všetkých filmoch, ktoré chcete skenovať.

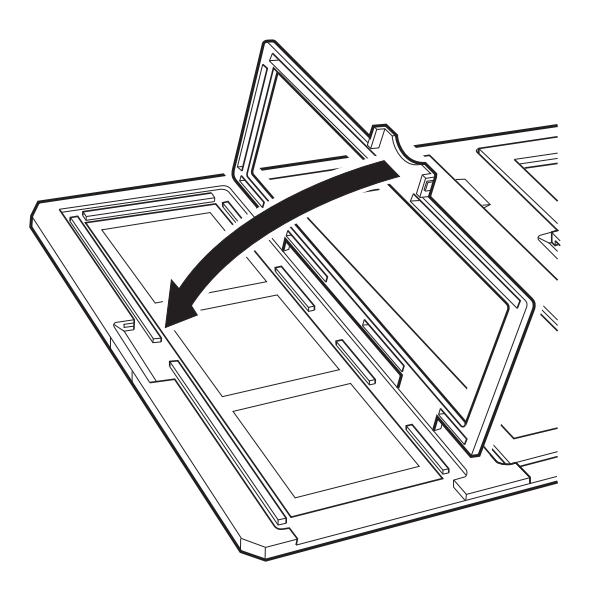

4. Položte držiak s filmom na sklo skenera a zarovnajte ho podľa zárezu na vodidle na priehľadné materiály, ako je znázornené dole.

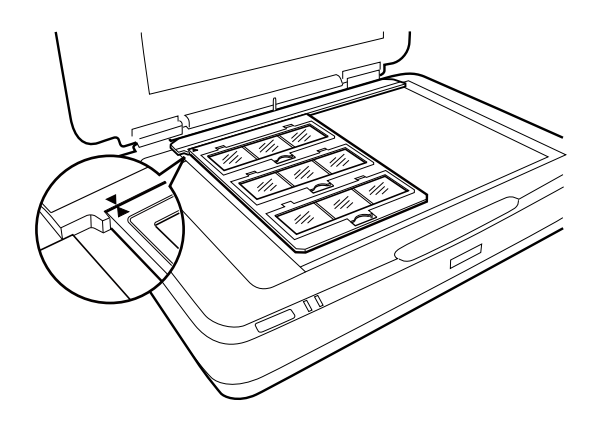

### **4×5 palcov film**

1. Položte držiak na film 4×5 palcov na plochý podklad a potom otvorte kryt.

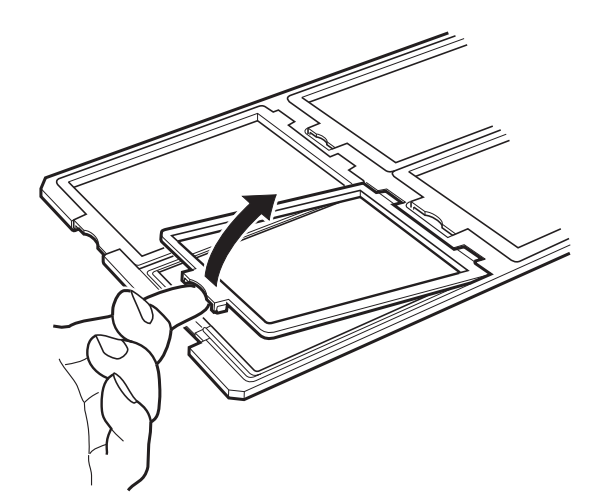

2. Vložte film lícom nadol do držiaka.

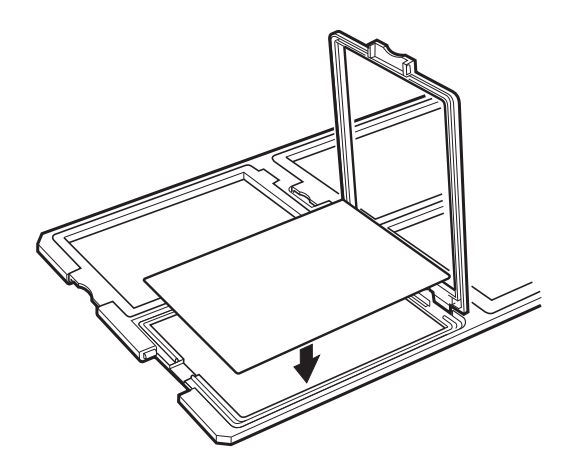

3. Zatvorte kryt. Opakujte kroky 1 až 3 pri všetkých filmoch, ktoré chcete skenovať.

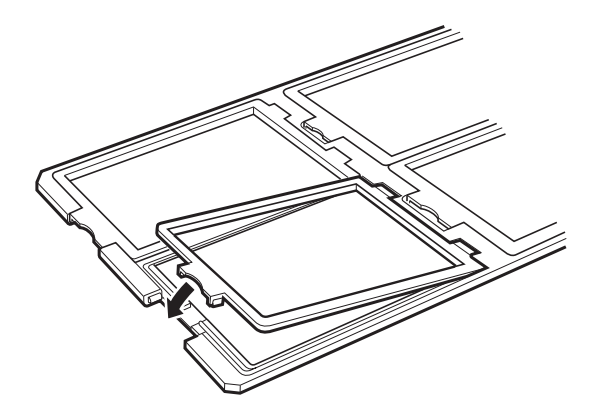

4. Položte držiak na sklo skenera a zarovnajte ho podľa zárezu na vodidle na priehľadné materiály, ako je znázornené dole.

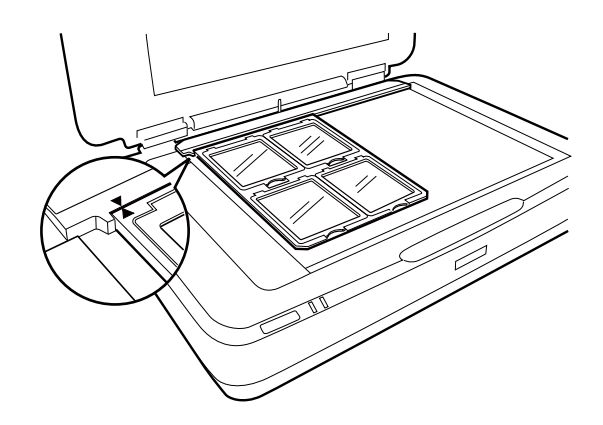

### **Neštandardné veľkosti filmov**

Položte film priamo na sklo skenera a uistite sa, či je lesklá (hladká) strana filmu otočená smerom nadol.

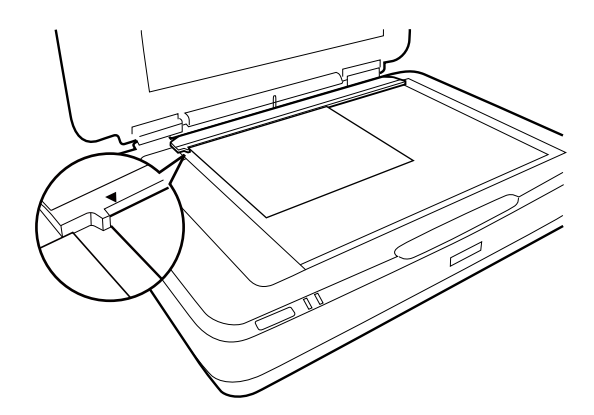

Ak je v doplnku Transparency Unit nainštalovaná podložka na dokumenty, odstráňte ju. Zatvorte doplnok Transparency Unit.

#### *Poznámka:*

- ❏ Oblasť 17,0 ±0,5 mm od vodorovného a 2,0 ±0,5 mm od zvislého kraja skla skenera nie je možné skenovať.
- ❏ Keď ukladáte film priamo na sklo skenera, uistite sa, či je poloha zaostrenia v aplikácii Epson Scan 2 nastavená na hodnotu 0.0 palca.

## <span id="page-49-0"></span>**Používanie doplnku Transparency Unit na skenovanie**

### **Skenovanie filmov s vhodnými nastaveniami**

V tejto časti je vysvetlené, ako urobiť nastavenia vhodné pre materiály, ktoré chcete skenovať.

- 1. Uistite sa, že je skener pripojený k počítaču.
- 2. Položte filmy na sklo skenera.
- 3. Spusťte softvér Epson Scan 2.
- 4. Vyberte položku **Režim fotografií** v zozname **Režim**.
- 5. Na karte **Hlavné nastavenia** vykonajte nasledujúce nastavenia.
	- ❏ **Zdroj dokumentu**: vyberte položku **Jednotka na fólie**.
	- ❏ **Typ dokumentu**: vyberte typ filmu, aby zodpovedal vašim filmom.
	- ❏ **Typ obrázka**: vyberte farbu pre uloženie naskenovaného obrazu.
	- ❏ **Rozlíšenie**: vyberte rozlíšenie.

#### *Poznámka:*

Keď určíte vysoké rozlíšenie, počet obrazových bodov v údajoch sa zvýši a skenovaný obraz bude v textúre jemnejší. Pri zvýšení rozlíšenia sa však zvýši aj veľkosť údajov. Vyberte vhodné rozlíšenie podľa účelu skenovania.

- 6. Kliknite na položku **Ukážka**.
- 7. Skontrolujte ukážku a v prípade potreby urobte na karte **Rozšírené nastavenia** ďalšie nastavenia.
- 8. Nastavte položku **Formát obrázka**.
- 9. Skontrolujte názov ukladaného súboru zobrazený v položke **Názov súboru**.
- 10. V zozname **Priečinok** vyberte priečinok uloženia naskenovaného obrazu.
- 11. Kliknite na položku **Skenovať**.

#### **Súvisiace informácie**

 $\rightarrow$  ["Funkcie úprav obrázkov pre režim Režim fotografií" na strane 27](#page-26-0)

### **Skenovanie reflektívnych (nefilmových) originálov**

Ak chcete skenovať reflektívne originály pomocou doplnku Transparency Unit, vždy vložte podložku na dokumenty, ktorá bola k jednotke priložená. Uistite sa tiež, či ste vytiahli vodidlo na priehľadné materiály zo skla skenera.

Vložte podložku na dokumenty, ako je opísané ďalej.

1. Otvorte doplnok Transparency Unit a potom vyberte vodidlo na priehľadné materiály zo skla skenera.

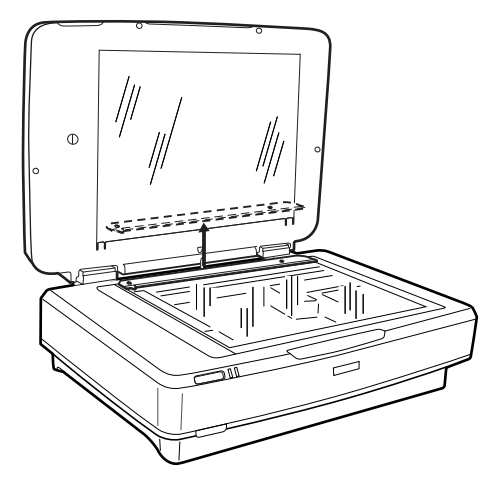

2. Zasuňte podložku na hornú stranu a potom vložte západky do otvorov na spodnej strane doplnku Transparency Unit.

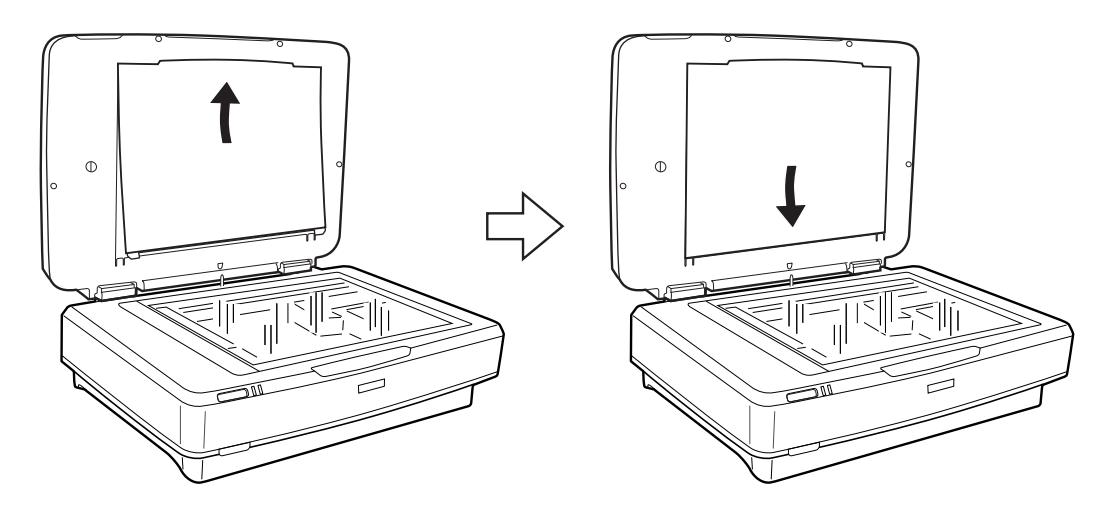

3. Položte dokument na sklo skenera a potom zatvorte doplnok Transparency Unit.

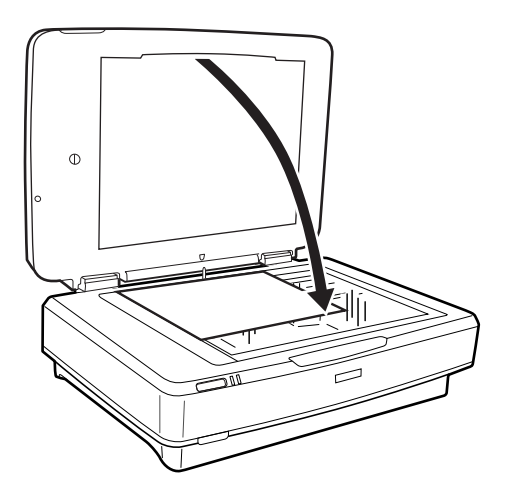

# <span id="page-51-0"></span>**Údržba**

# **Čistenie skenera**

Ak chcete dosiahnuť čo najlepšiu činnosť skenera, pravidelne ho čistite podľa nasledujúceho postupu.

#### c*Upozornenie:*

- ❏ Na povrch skla skenera netlačte silou.
- ❏ Dbajte na to, aby ste nepoškriabali ani nepoškodili povrch skla skenera, a na jeho čistenie nepoužívajte tvrdú ani drsnú kefku. Poškodená sklenená plocha môže znížiť kvalitu skenovania.
- ❏ Na čistenie skenera nikdy nepoužívajte alkohol, riedidlo ani iný korozívny roztok. Tieto chemikálie môžu poškodiť súčasti a kryt skenera.
- ❏ Buďte opatrní, aby sa do mechaniky skenera ani na elektronické súčiastky nevyliala kvapalina. Mohlo by to natrvalo poškodiť mechaniku a obvody.
- ❏ Dovnútra skenera nestriekajte mazivá.
- ❏ Nikdy neotvárajte kryt skenera.
- 1. Vypnite skener.
- 2. Odpojte napájací kábel od skenera.
- 3. Vonkajší kryt utrite utierkou navlhčenou v roztoku mierneho čistiaceho prostriedku a vody.
- 4. Ak sa povrch skla znečistí, vyčistite ho mäkkou, suchou utierkou. Ak je sklenená plocha znečistená mastnými škvrnami alebo iným ťažko odstrániteľným materiálom, odstráňte ho pomocou malého množstva čistiaceho prostriedku na sklo a mäkkej handričky. Všetku zvyšnú kvapalinu utrite.

Zaistite, aby sa na povrchu skla nehromadil prach. Prach môže spôsobiť body a rovné čiary na naskenovaných obrazoch.

#### c*Upozornenie:*

Čistiaci prostriedok na sklo nestriekajte priamo na povrch skla.

5. Ak je kryt dokumentov znečistený, vyčistite ho.

#### **Súvisiace informácie**

 $\blacktriangleright$  ["Názvy súčasti" na strane 10](#page-9-0)

# **Úsporný režim**

Energiu môžete šetriť pomocou režimu spánku alebo režimu automatického vypnutia, ak sa skenerom nevykonávajú žiadne činnosti. Môžete nastaviť časový limit, po uplynutí ktorého skener prejde do režimu spánku a automaticky sa vypne. Každé zvýšenie má vplyv na energetickú účinnosť výrobku. Pred každou zmenou zvážte dopad na životné prostredie.

- 1. Spustite Epson Scan 2 Utility.
	- ❏ Windows 10

Kliknite na tlačidlo Štart a potom vyberte položky **Všetky aplikácie** > **EPSON** > **Epson Scan 2** > **Epson Scan 2 Utility**.

❏ Windows 8.1/Windows 8/Windows Server 2012 R2/Windows Server 2012

Obrazovka **Štart** > **Aplikácie** > **Epson** > **Epson Scan 2 Utility**.

❏ Windows 7/Windows Vista/Windows XP/Windows Server 2008 R2/Windows Server 2008/Windows Server 2003 R2/Windows Server 2003

Kliknite na tlačidlo Štart a potom vyberte položky **Všetky programy** (alebo **Programy**) > **EPSON** > **Epson Scan 2** > **Epson Scan 2 Utility**.

❏ Mac OS X

Vyberte položky **Prejsť** > **Aplikácie** > **EPSON Software** > **Epson Scan 2 Utility**.

- 2. Kliknite na kartu **Šetrenie energie**.
- 3. Nastavte položku **Časovač režimu spánku (minúty)** alebo **Časovač vypnutia (minúty)** a potom kliknite na tlačidlo **Nastaviť**.

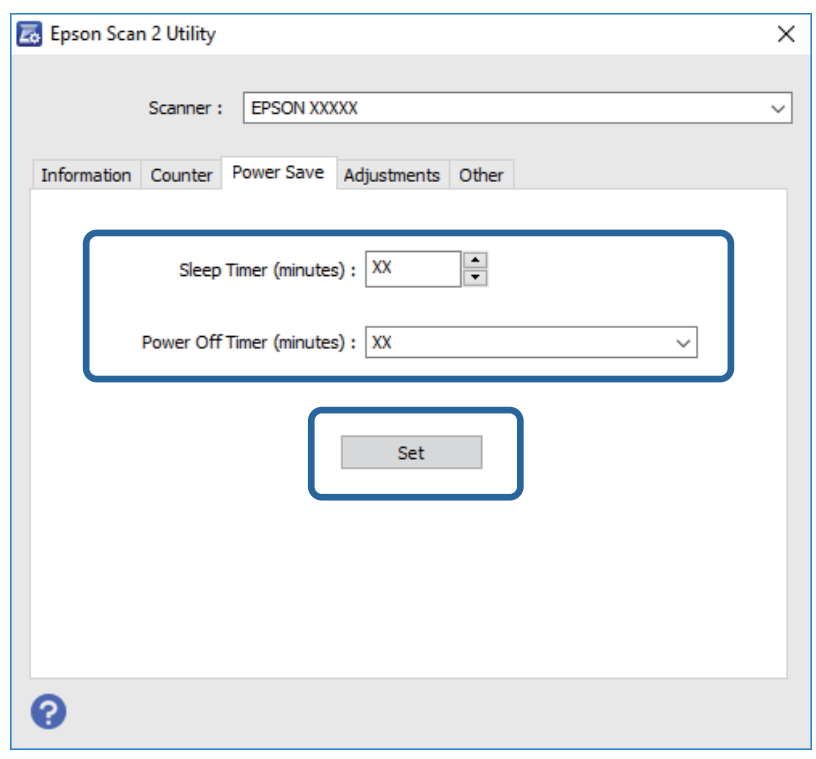

### **Preprava skenera**

Pred prepravou skenera na dlhú vzdialenosť alebo pri jeho dlhodobom uskladnení je potrebné zaistiť vozík, aby nedošlo k poškodeniu.

### !*Upozornenie:*

Pretože výrobok je ťažký, nikdy by sa ho nemala pokúšať zdvihnúť ani prenášať jedna osoba. Výrobok musia zdvíhať a prenášať dvaja ľudia.

#### **Údržba**

- 1. Uistite sa, či je vozík vo východiskovej polohe na ľavej strane skenera. Ak vozík nie je vo východiskovej polohe, zapnite skener a počkajte, kým vozík neprejde do východiskovej polohy.
- 2. Vypnite skener a potom odpojte napájací kábel.
- 3. Odpojte USB kábel od skenera.
- 4. Vytiahnite transportný zámok.

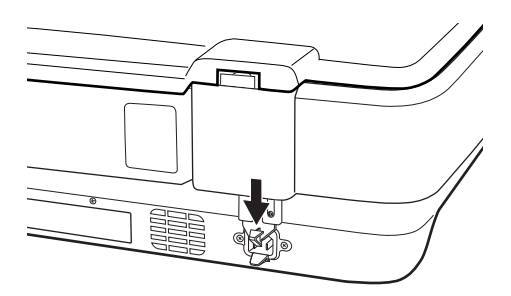

5. Nasaďte baliace materiály dodané so skenerom a potom ho zabaľte do pôvodnej alebo podobnej škatule, do ktorej sa skener pohodlne zmestí.

#### **Súvisiace informácie**

 $\rightarrow$  ["Názvy súčasti" na strane 10](#page-9-0)

# **Aktualizácia aplikácií**

Aktualizáciou aplikácií je možné odstrániť určité problémy a zlepšiť alebo pridať niektoré funkcie. Uistite sa, že používate najnovšiu verziu aplikácií.

- 1. Uistite sa, že je skener pripojený k počítaču a že je počítač pripojený k internetu.
- 2. Spustite EPSON Software Updater a aktualizujte aplikácie.

#### *Poznámka:*

Operačné systém Windows Server nie sú podporované.

❏ Windows 10

Kliknite na tlačidlo Štart a vyberte položky **Všetky aplikácie** > **Epson Software** > **EPSON Software Updater**.

❏ Windows 8.1/Windows 8

Zadajte názov aplikácie do kľúčového tlačidla Vyhľadávanie, a potom vyberte zobrazenú ikonu.

❏ Windows 7/Windows Vista/Windows XP

Kliknite na tlačidlo Štart a potom vyberte položky **Všetky programy** alebo **Programy** > **Epson Software** > **EPSON Software Updater**.

❏ Mac OS X

Zvoľte položku **Finder** > **Prejsť** > **Aplikácie** > **Epson Software** > **EPSON Software Updater**.

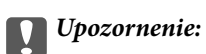

Počas aktualizácie nevypínajte počítač ani skener.

#### *Poznámka:*

Ak sa v zozname nenachádza aplikácia, ktorú chcete aktualizovať, jej aktualizácia pomocou nástroja EPSON Software Updater nie je možná. Skontrolujte dostupnosť najnovších verzií aplikácií na lokálnej webovej lokalite spoločnosti Epson.

[http://www.epson.com](http://www.epson.com/)

# **Riešenie problémov**

# **Problémy so skenerom**

### **Indikátory skenera signalizujú chybu**

Ak indikátory skenera signalizujú chybu, skontrolujte nasledujúce.

- ❏ Uistite sa, že je skener správne pripojený k počítaču.
- ❏ Skúste znova naskenovať originál. Skener začne znova normálne pracovať, keď dostane správne príkazy.
- ❏ Skontrolujte, či je program Epson Scan 2 nainštalovaný správne.
- ❏ Skontrolujte, či bol uvoľnený transportný zámok.
- ❏ Vypnite skener a znova ho zapnite. Ak sa tým problém nevyrieši, skener je možno pokazený, prípadne je potrebné vymeniť zdroj svetla v jednotke skenera. Obráťte sa na dodávateľa.

#### **Súvisiace informácie**

◆ ["Tlačidlá a kontrolky" na strane 11](#page-10-0)

## **Problémy so spustením skenovania**

❏ Zaistite, aby bol softvér na skenovanie úplne nainštalovaný.

Pokyny na inštaláciu softvéru na skenovanie nájdete v tlačenej príručke.

- ❏ Skontrolujte indikátor stavu a uistite sa, či je výrobok pripravený na skenovanie.
- ❏ Uistite sa, či sú káble bezpečne pripojené k výrobku a fungujúcej elektrickej zásuvke.
- ❏ Skontrolujte, či je elektrická zásuvka funkčná. Zapojte do elektrickej zásuvky iné zariadenie a skontrolujte, či sa zapne.
- ❏ Vypnite skener a počítač a potom skontrolujte káblové pripojenie rozhrania medzi nimi a uistite sa, či je zaistené.
- ❏ Ak sa pri spustení skenovania objaví zoznam skenerov, uistite sa, či ste vybrali správny skener.
- ❏ Pripojte výrobok len priamo k externému portu USB na počítači, prípadne prostredníctvom rozbočovača USB. Výrobok nemusí fungovať správne, ak je k počítaču pripojený prostredníctvom viacerých rozbočovačov USB. Ak problém pretrváva, skúste pripojiť výrobok priamo k počítaču.
- ❏ Ak je k počítaču pripojených viac výrobkov, nemusí fungovať. Pripojte len jeden výrobok, ktorý chcete použiť, a potom skúste naskenovať znova.
- ❏ Ak softvér na skenovanie nefunguje správne, najprv odinštalujte softvér a potom ho znova nainštalujte podľa pokynov uvedených v tlačenej príručke.
- ❏ Ak uplynula životnosť zdroja svetla, musí ho odborník vymeniť. Podrobnosti vám poskytne predajca.

#### **Súvisiace informácie**

 $\blacktriangleright$  ["Odinštalovanie aplikácií" na strane 62](#page-61-0)

& ["Kontaktovanie podpory spoločnosti Epson" na strane 69](#page-68-0)

### **Aplikácia Epson Scan 2 sa nedá spustiť**

- ❏ Uistite sa, že je skener správne pripojený k počítaču.
- ❏ Uistite sa, že je kábel USB bezpečne pripojený ku skeneru a počítaču.
- ❏ Použite kábel USB dodávaný so skenerom.
- ❏ Ak používate skener s jednotkou sieťového rozhrania, uistite sa, či je sieťový kábel poriadne pripojený.
- ❏ Skontrolujte, či je skener zapnutý.
- ❏ Počkajte, kým zelený indikátor stavu prestane blikať, čo znamená, že je skener pripravený na skenovanie.
- ❏ Pripojte skener priamo k USB portu počítača. Skener nemusí fungovať správne, ak je k počítaču pripojený prostredníctvom jedného alebo viacerých rozbočovačov USB.
- ❏ Ak používate akékoľvek aplikácie kompatibilné so štandardom TWAIN, uistite sa, že je zvolený správny skener ako požadovaný skener alebo nastavenie zdroja.

### **Nedá sa skenovať pomocou tlačidla**

- ❏ Uistite sa, že je skener správne pripojený k počítaču.
- ❏ Skontrolujte, či je program Epson Scan 2 nainštalovaný správne.

### **Nedá sa skenovať pomocou doplnku Transparency Unit**

- ❏ Uistite sa, či ste z krytu skenera odstránili podložku na dokumenty.
- ❏ Zaistite, aby bol voliteľný doplnok Transparency Unit správne nainštalovaný.
- ❏ Uistite sa, či používate režim **Režim fotografií** a nastavte správne položku **Typ dokumentu**.
- ❏ Zaistite, aby bol film správne umiestnený do držiaka na filmy, a aby bol držiak s filmom správne umiestnený na skle skenera.
- ❏ Uistite sa, či je transportný zámok na doplnku Transparency Unit uvoľnený.

#### **Súvisiace informácie**

- & ["Inštalácia doplnku Transparency Unit" na strane 42](#page-41-0)
- & ["Používanie doplnku Transparency Unit na skenovanie" na strane 50](#page-49-0)
- & ["Nastavenie a umiestňovanie filmov" na strane 44](#page-43-0)

### **Skenovať sa dá len pomocou aplikácie Epson Scan 2**

- ❏ Ak používate nejaké programy kompatibilné so štandardom TWAIN, uistite sa, že je zvolený správny skener ako nastavenie zdroja.
- ❏ Ak sa nedá skenovať pomocou softvéru na skenovanie kompatibilného so štandardom TWAIN, odinštalujte program na skenovanie kompatibilný so štandardom TWAIN a znova ho nainštalujte.

# **Problémy s naskenovanými obrázkami**

### **Pri skenovaní zo skla skenera sa vyskytujú nerovnomerné farby, nečistoty a škvrny**

- ❏ Vyčistite sklo skenera.
- ❏ Odstráňte všetky nečistoty alebo špinu, ktorá sa prichytáva na originál.
- ❏ Na originál alebo na kryt dokumentov netlačte príliš silno. Ak tlačíte príliš silno, môže dochádzať k výskytu rozmazania, šmúh a škvŕn.

#### **Súvisiace informácie**

& ["Čistenie skenera" na strane 52](#page-51-0)

### **Kvalita obrau je hrubá**

- ❏ Nastavte položku **Režim** v aplikácii Epson Scan 2 podľa originálu, ktorý chcete skenovať. Skenujte pomocou nastavení pre dokumenty v režime **Režim dokumentov** a nastavení pre fotografie v režime **Režim fotografií**.
- ❏ V režime **Režim fotografií** v aplikácii Epson Scan 2 nastavte položku **Typ dokumentu** na karte **Hlavné nastavenia** podľa originálu, ktorý chcete skenovať.
- ❏ Ak je rozlíšenie nízke, skúste ho zväčšiť a potom skenujte.
- ❏ V aplikácii Epson Scan 2 upravte obraz pomocou položiek na karte **Rozšírené nastavenia** a potom skenujte.

#### **Súvisiace informácie**

- & ["Nastavenie rozlíšenia, ktoré vyhovuje účelu skenovania" na strane 25](#page-24-0)
- $\rightarrow$  ["Funkcie úprav obrázkov pre režim Režim fotografií" na strane 27](#page-26-0)
- & ["Funkcie úprav obrázkov pre režim Režim dokumentov" na strane 33](#page-32-0)

### **V pozadí obrazov sa objavuje kontrast**

Na naskenovanom obraze sa môžu objavovať obrazy zo zadnej strany originálu.

- ❏ V aplikácii Epson Scan 2 vyberte kartu **Rozšírené nastavenia** a potom nastavte položku **Jas**.
- Táto funkcia nemusí byť k dispozícii. Závisí to od nastavení na karte **Hlavné nastavenia** > **Typ obrázka** alebo nastavení na karte **Rozšírené nastavenia**.
- ❏ V režime **Režim dokumentov** v aplikácii Epson Scan 2 vyberte kartu **Rozšírené nastavenia** a potom položky **Možnosti obrázkov** > **Vylepšenie textu**.
- ❏ Keď skenujete zo skla skenera, položte na originál čierny papier alebo stolovú podložku.

#### **Súvisiace informácie**

- & ["Funkcie úprav obrázkov pre režim Režim fotografií" na strane 27](#page-26-0)
- $\blacklozenge$  ["Funkcie úprav obrázkov pre režim Režim dokumentov" na strane 33](#page-32-0)

### **Text je rozmazaný**

- ❏ V režime **Režim dokumentov** v aplikácii Epson Scan 2 vyberte kartu **Rozšírené nastavenia** a potom položky **Možnosti obrázkov** > **Vylepšenie textu**.
- ❏ Vyberte možnosť **Režim dokumentov** ako nastavenie pre položku **Režim** v aplikácii Epson Scan 2. Skenujte pomocou nastavení pre dokumenty v režime **Režim dokumentov**.
- ❏ V režime **Režim dokumentov** v aplikácii Epson Scan 2, keď je položka **Typ obrázka** na karte **Hlavné nastavenia** nastavená na možnosť **Čiernobielo**, nastavte položku **Hraničná hodnota** na karte **Rozšírené nastavenia**. Keď zväčšíte hodnotu **Hraničná hodnota**, oblasti s čiernou farbou budú väčšie.
- ❏ Ak je rozlíšenie nízke, skúste ho zväčšiť a potom skenujte.

#### **Súvisiace informácie**

- & ["Funkcie úprav obrázkov pre režim Režim fotografií" na strane 27](#page-26-0)
- $\rightarrow$  ["Funkcie úprav obrázkov pre režim Režim dokumentov" na strane 33](#page-32-0)
- & ["Nastavenie rozlíšenia, ktoré vyhovuje účelu skenovania" na strane 25](#page-24-0)

### **Objavujú sa vzory moaré (tiene v tvare pavučiny)**

Ak je originál vytlačený dokument, na naskenovanom obraze sa môžu objaviť vzory moaré (tiene v tvare pavučiny).

❏ Na karte **Rozšírené nastavenia** v aplikácii Epson Scan 2 nastavte možnosť **Odrastrovanie**.

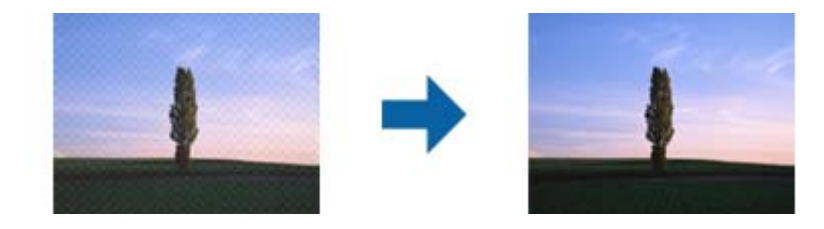

❏ Zmeňte rozlíšenie a potom naskenujte znova.

#### **Súvisiace informácie**

- & ["Funkcie úprav obrázkov pre režim Režim fotografií" na strane 27](#page-26-0)
- $\rightarrow$  ["Funkcie úprav obrázkov pre režim Režim dokumentov" na strane 33](#page-32-0)
- & ["Nastavenie rozlíšenia, ktoré vyhovuje účelu skenovania" na strane 25](#page-24-0)

### **Na skle skenera sa nedá skenovať správna oblasť**

- ❏ Uistite sa, že je originál umiestnený podľa značiek zarovnania.
- ❏ Ak okraj skenovaného obrazu chýba, mierne posuňte originál ďalej od kraja skla skenera.
- ❏ Keď na sklo skenera dávate viac originálov, nezabudnite medzi originálmi nechať medzeru aspoň 20 mm (0,79 palca).

### <span id="page-59-0"></span>**V Miniatúra nemožno zobraziť ukážku**

- ❏ Ak na sklo skenera umiestňujete viac originálov, uistite sa, že medzi jednotlivými originálmi je medzera aspoň 20 mm (0,79 palca).
- ❏ Skontrolujte, či je originál položený rovno.
- ❏ Ukážka nemusí byť zobrazená v **Miniatúra** v závislosti od originálu. V takejto situácii ukážku naskenujte v položke **Normálne** a potom výrezy vytvorte ručne.

### **Výsledky očakávané v Aut. orientácia fotografie nemožno dosiahnuť**

- ❏ Malé fotografie sa neotáčajú automaticky.
- ❏ Film, ktorý je umiestnený s obrátenou hornou a dolnou stranou, sa neotáča automaticky.
- ❏ Fotografie a film, ktorých hornú a dolnú stranu nemožno zistiť, sa neotáčajú automaticky. Pomocou tlačidla **Otočiť** ich otočte ručne.

### **Text nie je rozpoznaný správne, keď sa ukladá ako a PDF s možnosťou vyhľadávania**

- ❏ V okne **Možnosti formátu obrázka** v aplikácii Epson Scan 2 skontrolujte, či je položka **Jazyk textu** nastavená na karte **Text** správne.
- ❏ Skontrolujte, či je originál položený rovno.
- ❏ Použite originál so zreteľným textom. Funkcia rozpoznávania textu môže odmietnuť nasledujúce typy originálov.
	- ❏ Originály, ktoré boli veľakrát kopírované
	- ❏ Originály prijaté faxom (pri nízkych rozlíšeniach)
	- ❏ Originály, na ktorých je odsadenie písmen alebo riadkov príliš malé
	- ❏ Originály s nalinkovanými čiarami alebo prečiarknutím textu
	- ❏ Originály s ručne písaným textom
	- ❏ Originály so záhybmi alebo vráskami
- ❏ V režime **Režim dokumentov** v aplikácii Epson Scan 2, keď je položka **Typ obrázka** na karte **Hlavné nastavenia** nastavená na možnosť **Čiernobielo**, nastavte položku **Hraničná hodnota** na karte **Rozšírené nastavenia**. Keď zväčšíte hodnotu **Hraničná hodnota**, čierna bude sýtejšia.
- ❏ V režime **Režim dokumentov** v aplikácii Epson Scan 2 vyberte kartu **Rozšírené nastavenia** a potom položky **Možnosti obrázkov** > **Vylepšenie textu**.

#### **Súvisiace informácie**

- & ["Ukladanie vo formáte PDF s možnosťou vyhľadávania" na strane 39](#page-38-0)
- $\rightarrow$  ["Funkcie úprav obrázkov pre režim Režim fotografií" na strane 27](#page-26-0)
- & ["Funkcie úprav obrázkov pre režim Režim dokumentov" na strane 33](#page-32-0)

### **Väzbové okraje brožúry sú deformované alebo rozmazané**

Keď skenujete brožúru na skle skenera, na väzbovom okraji sa môžu objaviť deformované alebo rozmazané písmená. Ak sa tento problém vyskytne, text nie je rozpoznaný správne, keď ukladáte naskenovaný obraz vo formáte **PDF s možnosťou vyhľadávania**.

Ak chcete znížiť deformovanie alebo rozmazanie na väzbovom okraji, počas skenovania opatrne zatlačte kryt dokumentu, aby sa brožúra vyrovnala. Počas skenovania nehýbte brožúrou.

#### c*Upozornenie:*

Nestláčajte kryt dokumentu príliš silno. V opačnom prípade sa môžu brožúra alebo skener poškodiť.

### **Problémy v naskenovanom obraze sa nedajú vyriešiť**

Ak ste vyskúšali všetky riešenia a problém sa nevyriešil, inicializujte nastavenia aplikácie Epson Scan 2 pomocou pomôcky Epson Scan 2 Utility.

#### *Poznámka:*

Pomôcka Epson Scan 2 Utility je aplikácia, ktorá sa poskytuje spolu s aplikáciou Epson Scan 2.

- 1. Spustite Epson Scan 2 Utility.
	- ❏ Windows 10 Kliknite na tlačidlo Štart a potom vyberte položky **Všetky aplikácie** > **EPSON** > **Epson Scan 2 Utility**.
	- ❏ Windows 8.1/Windows 8/Windows Server 2012 R2/Windows Server 2012

Do vyhľadávacieho okna zadajte názov aplikácie a potom zvoľte zobrazenú ikonu.

❏ Windows 7/Windows Vista/Windows XP/Windows Server 2008 R2/Windows Server 2008/Windows Server 2003 R2/Windows Server 2003

Kliknite na tlačidlo Štart a potom vyberte položky **Všetky programy** alebo **Programy** > **EPSON** > **Epson Scan 2** > **Epson Scan 2 Utility**.

❏ Mac OS X

Vyberte položky **Prejsť** > **Aplikácie** > **Epson Software** > **Epson Scan 2 Utility**.

- 2. Vyberte kartu **Iné**.
- 3. Kliknite na položku **Obnoviť**.

#### *Poznámka:*

Ak inicializácia nevyrieši problém, odinštalujte a znova nainštalujte aplikáciu Epson Scan 2.

### **Na skenovaných obrazoch filmu alebo diapozitívov sa objavujú pruhované krúžky**

Vzor pruhovaných krúžkov na pásoch (nazývané Newtonov krúžok) sa občas objavujú na naskenovaných obrazoch priehľadných materiálov. Môže k tomu dôjsť, ak je film zvlnený.

### <span id="page-61-0"></span>**Pri filme alebo diapozitívoch sa farby líšia od farieb originálu**

Vyčistite skener.

#### **Súvisiace informácie**

**→** ["Čistenie skenera" na strane 52](#page-51-0)

### **Obrázky ukážky negatívu filmu vyzerajú čudne**

- ❏ Uistite sa, či je položka **Typ dokumentu** nastavená správne podľa filmu.
- ❏ Ak používate možnosť **Normálne** pre položku **Normálne/Miniatúra**, tmavá oblasť okolo filmu a rámček držiaka filmu je vnímaná ako biela. To mení expozíciu a spôsobuje, že obrazy sa javia tmavšie. Vytvorte oblasť

na oblasti obrazu, ktorú chcete skenovať, a potom kliknutím na tlačidlo (**Priblížiť**) zobrazte ukážku oblasti.

❏ V režime **Normálne/Miniatúra** použite možnosť **Miniatúra** namiesto možnosti **Normálne**.

# **Problémy s časom skenovania**

- ❏ Počítače s externými vysokorýchlostnými portami rozhrania USB dokážu skenovať rýchlejšie ako počítače s externými portami rozhrania USB. Ak so skenerom používate externý vysokorýchlostný port USB, skontrolujte, či spĺňa systémové požiadavky.
- ❏ Skenovanie vo vyššom rozlíšení trvá dlhšie.
- ❏ Keď používate bezpečnostný softvér, je potrebné vyňať z monitorovania súbor TWAIN.log, prípadne nastaviť súbor TWAIN.log len na čítanie. Ďalšie podrobnosti o funkciách bezpečnostného softvéru nájdete v Pomocníkovi alebo podobnej dokumentácii priloženej k softvéru.

Súbor TWAIN.log je uložený na nasledujúcich miestach.

Windows 10/Windows 8.1/Windows 8/Windows 7/Windows Vista:

C:\Users\(meno používateľa)\AppData\Local\Temp

Windows XP:

C:\Documents and Settings\(meno používateľa)\Local Settings\Temp

## **Odinštalovanie a inštalácia aplikácií**

### **Odinštalovanie aplikácií**

Odinštalovanie a opätovná inštalácia aplikácií môže byť potrebná na vyriešenie niektorých problémov alebo v prípade inovácie operačného systému. Prihláste sa do systému vášho počítača ako správca. Zadajte heslo správcu, ak vás k tomu počítač vyzve.

### **Odinštalovanie aplikácií pre systém Windows**

- 1. Ukončite všetky spustené aplikácie.
- 2. Odpojte skener od počítača.
- 3. Otvorte Ovládací panel:
	- ❏ Windows 10

Kliknite pravým tlačidlom myši na tlačidlo Štart, prípadne ho stlačte a podržte, a potom vyberte položku **Ovládací panel**.

❏ Windows 8.1/Windows 8/Windows Server 2012 R2/Windows Server 2012

Zvoľte **Pracovná plocha** > **Nastavenia** > **Ovládací panel**.

❏ Windows 7/Windows Vista/Windows XP/Windows Server 2008 R2/Windows Server 2008/Windows Server 2003 R2/Windows Server 2003

Kliknite na tlačidlo štart a zvoľte položku **Ovládací panel**.

- 4. Otvorte **Odinštalovanie programu** (alebo **Pridanie alebo odstránenie programov**):
	- ❏ Windows 10/Windows 8.1/Windows 8/Windows 7/Windows Vista/Windows Server 2012 R2/Windows Server 2012/Windows Server 2008 R2/Windows Server 2008

Zvoľte **Odinštalovanie programu** v položke **Programy**.

❏ Windows XP/Windows Server 2003 R2/Windows Server 2003

Kliknite na **Pridanie alebo odstránenie programov**.

- 5. Zvoľte aplikáciu, ktorú chcete odinštalovať.
- 6. Odinštalovanie aplikácií:
	- ❏ Windows 10/Windows 8.1/Windows 8/Windows 7/Windows Vista/Windows Server 2012 R2/Windows Server 2012/Windows Server 2008 R2/Windows Server 2008

Kliknite na **Odinštalovať alebo zmeniť** alebo **Odinštalovať**.

❏ Windows XP/Windows Server 2003 R2/Windows Server 2003

Kliknite na **Zmeniť alebo odstrániť** alebo **Odstrániť**.

#### *Poznámka:*

Ak sa zobrazí okno ovládania používateľského konta, kliknite na Pokračovať.

7. Postupujte podľa pokynov na obrazovke.

#### *Poznámka:*

Môže sa zobraziť hlásenie s výzvou na reštartovanie počítača. V takom prípade zvoľte možnosť *Chcem počítač reštartovať teraz* a potom kliknite na *Dokončiť*.

### **Odinštalovanie aplikácií pre Mac OS X**

#### *Poznámka:*

Nezabudnite nainštalovať EPSON Software Updater.

1. Prevezmite si program na odinštalovanie Uninstaller pomocou aplikácie EPSON Software Updater.

Po prevzatí programu Uninstaller ho už nemusíte znova preberať pri každom odinštalovaní aplikácie.

- 2. Odpojte skener od počítača.
- 3. Ak chcete odinštalovať ovládač skenera, zvoľte **Systémové nastavenia** v ponuke > **Tlačiarne a skenery** (alebo **Tlačiarne a skenery**, **Tlačiarne a fax**) a potom odstráňte skener z aktivovaného zoznamu skenerov.
- 4. Ukončite všetky spustené aplikácie.
- 5. Zvoľte položku **Finder** > **Prejsť** > **Aplikácie** > **Epson Software** > **Odinštalovať**.
- 6. Zvoľte aplikáciu, ktorú chcete odinštalovať a potom kliknite na Odinštalovať.

#### c*Upozornenie:*

Program Odinštalovať odstráni všetky ovládače skenerov značky Epson z počítača. Ak používate viacero skenerov značky Epson a chcete odstrániť len niektoré ovládače, najprv odstráňte všetky a potom znova nainštalujte potrebné ovládače skenerov.

#### *Poznámka:*

Ak neviete nájsť aplikáciu, ktorú chcete odinštalovať, v zozname aplikácií, nemôžete vykonať odinštalovanie pomocou programu Odinštalovať. V takejto situácii zvoľte položku *Finder* > *Prejsť* > *Aplikácie* > *Epson Software*, zvoľte aplikáciu, ktorú chcete odinštalovať a potom ju presuňte do ikony koša.

### **Inštalácia aplikácií**

Podľa ďalej uvedených pokynov nainštalujte potrebné aplikácie.

#### *Poznámka:*

- ❏ Prihláste sa do systému vášho počítača ako správca. Zadajte heslo správcu, ak vás k tomu počítač vyzve.
- ❏ Pri opätovnej inštalácii aplikácií je potrebné ich najprv odinštalovať.
- 1. Ukončite všetky spustené aplikácie.
- 2. Pri inštalácii Epson Scan 2 dočasne odpojte skener a počítač.

#### *Poznámka:*

Nepripájajte skener ani počítač, pokiaľ nebudete na to vyzvaní.

3. Nainštalujte aplikáciu podľa pokynov na nižšie uvedenej webovej lokalite.

#### [http://epson.sn](http://epson.sn/?q=2)

#### *Poznámka:*

V systéme Windows môžete tiež použiť disk so softvérom, ktorý bol dodaný so skenerom.

# **Technické údaje**

# **Všeobecné technické údaje skenera**

#### *Poznámka:*

Technické údaje sa môžu zmeniť aj bez predchádzajúceho upozornenia.

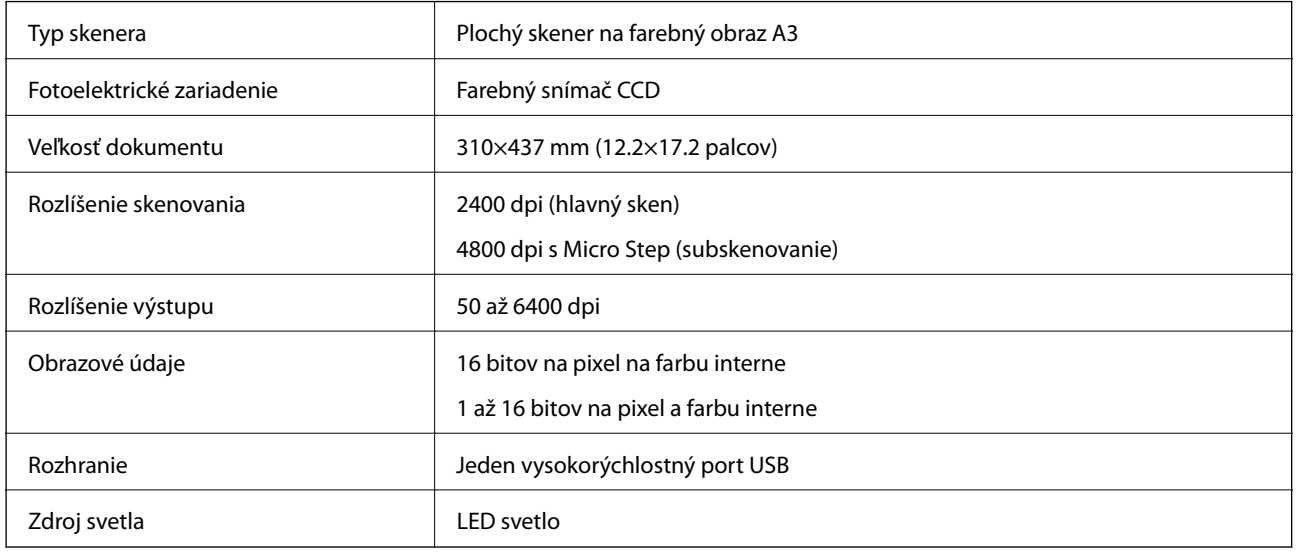

#### *Poznámka:*

Voliteľné optické rozlíšenie je maximálne rozlíšenie skenovania prvkov CCD podľa normy ISO 14473. Norma ISO 14473 určuje optické rozlíšenie ako základnú vzorkovaciu frekvenciu snímača skenera.

# **Rozmerové údaje**

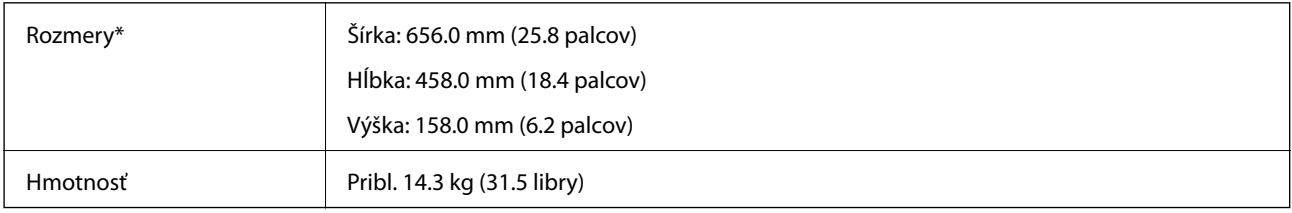

Bez vyčnievajúcich častí.

# **Elektrotechnické údaje**

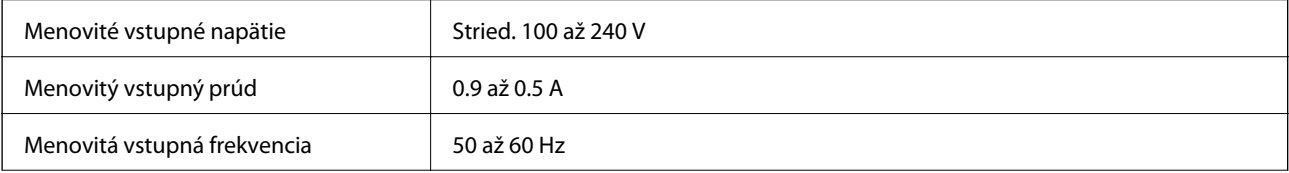

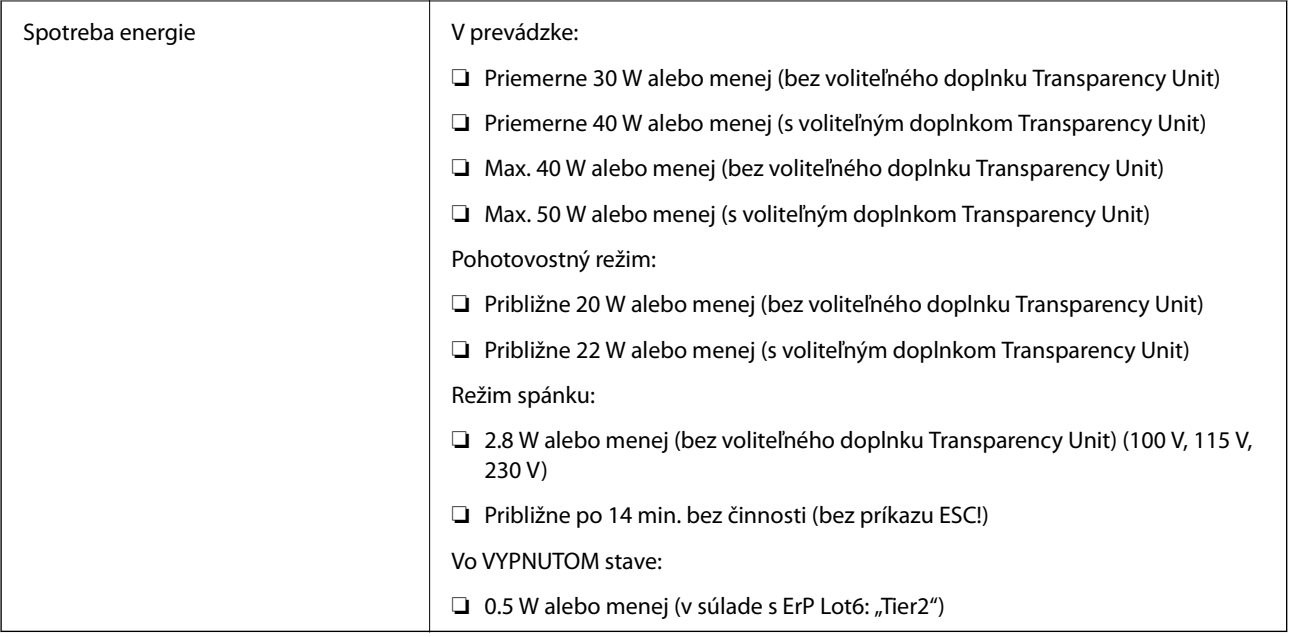

# **Údaje týkajúce sa prostredia**

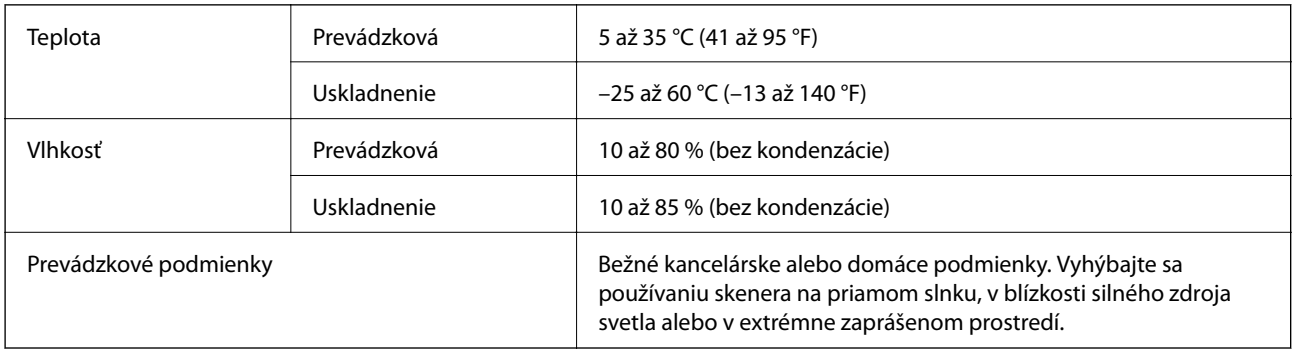

# **Technické údaje o rozhraní**

#### Rozhranie USB

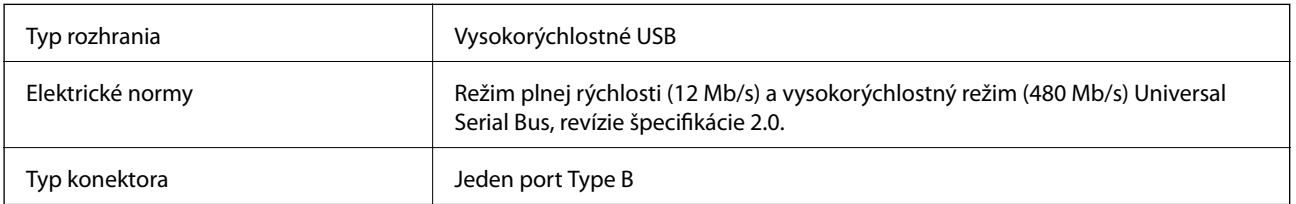

# **Systémové požiadavky**

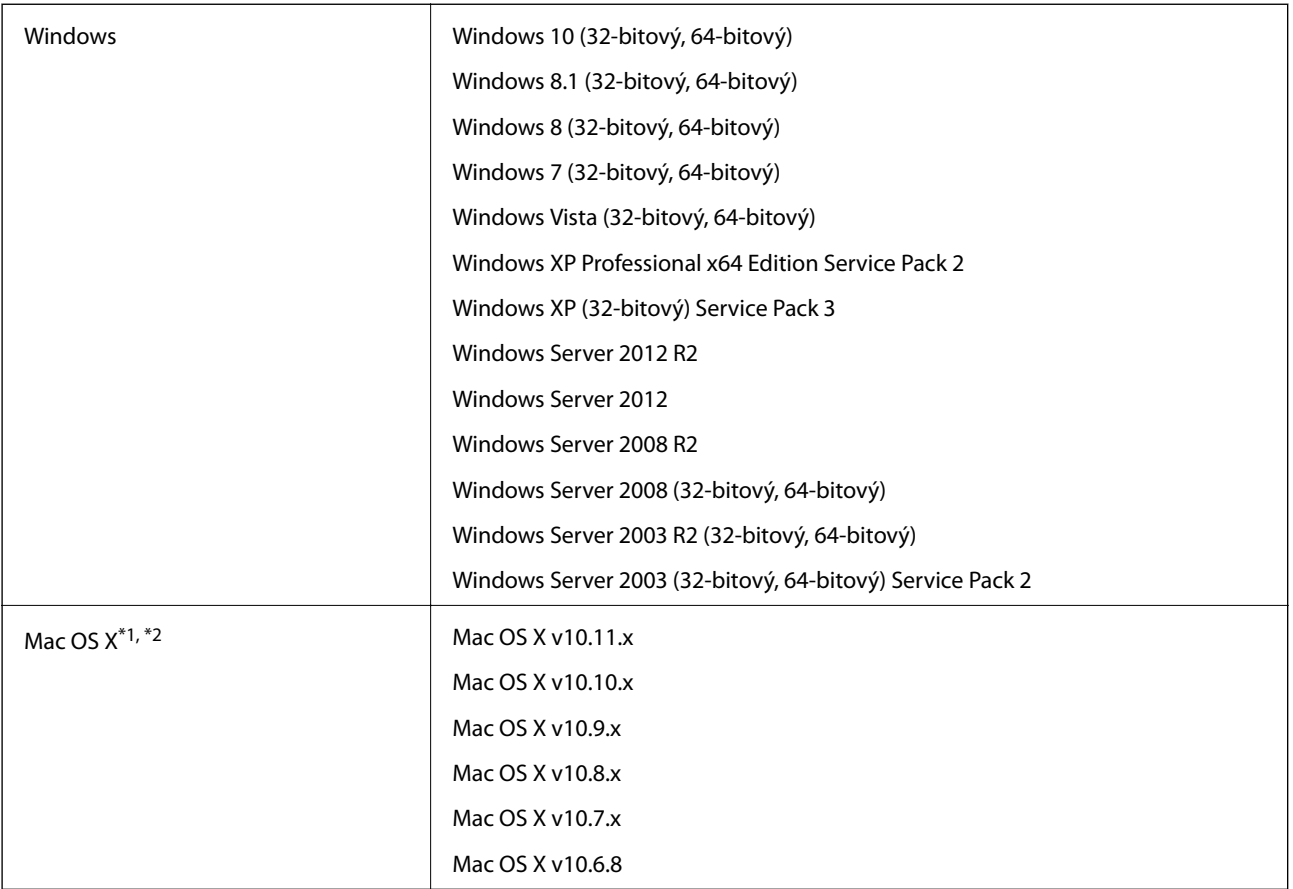

\*1 V systéme Mac OS X alebo novšom nie je podporovaná funkcia rýchleho prepínania medzi používateľmi.

\*2 Súborový systém UNIX (UFS) pre Mac OS X nie je podporovaný.

# **Normy a osvedčenia**

# **Normy a schválenia modelu určeného pre USA**

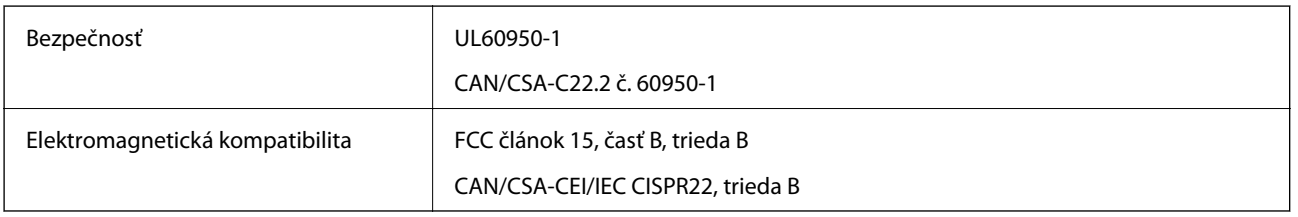

# **Normy a schválenia pre európsky model**

Nasledujúci model má označenie CE a je v súlade so všetkými príslušnými smernicami EÚ. Ďalšie podrobnosti nájdete na nasledujúcej webovej stránke, kde máte k dispozícii úplné vyhlásenie o súlade obsahujúce odkazy na smernice a harmonizované normy používané vo vyhlásení o súlade.

<http://www.epson.eu/conformity>

J331B

# **Štandardy a schválenia modelu určeného pre Austráliu**

Elektromagnetická kompatibilita | AS/NZS CISPR22, trieda B

# <span id="page-68-0"></span>**Kde získať pomoc**

# **Webová stránka technickej podpory**

Ak potrebujete ďalšiu pomoc, navštívte nižšie uvedenú webovú stránku technickej podpory spoločnosti Epson. Vyberte príslušnú krajinu alebo oblasť a prejdite do sekcie podpory na príslušnej miestnej webovej lokalite spoločnosti Epson. Na stránke nájdete tiež najnovšie ovládače, odpovede na časté otázky, príručky a ďalšie užitočné položky na prevzatie.

<http://support.epson.net/>

<http://www.epson.eu/Support> (Európa)

Ak vaše zariadenie od spoločnosti Epson nefunguje správne a problém nedokážete vyriešiť, požiadajte o pomoc oddelenie podpory spoločnosti Epson.

# **Kontaktovanie podpory spoločnosti Epson**

### **Pred kontaktovaním spoločnosti Epson**

Ak vaše zariadenie od spoločnosti Epson nefunguje správne a vzniknutý problém sa nedarí vyriešiť pomocou informácií o riešení problémov uvedených v príručkách k zariadeniu, požiadajte o pomoc oddelenie podpory spoločnosti Epson. Ak zákaznícka podpora pre vašu oblasť nie je uvedená nižšie, obráťte sa na dodávateľa, u ktorého ste si zariadenie zakúpili.

Pracovníci zákazníckej podpory spoločnosti Epson vám budú môcť poskytnúť pomoc oveľa rýchlejšie, ak im poskytnete nasledujúce informácie:

❏ Sériové číslo zariadenia

(Štítok so sériovým číslom sa zvyčajne nachádza na zadnej časti zariadenia.)

- ❏ Model zariadenia
- ❏ Verzia softvéru zariadenia

(Kliknite na tlačidlo **About**, **Informácia o verzií**, alebo podobné tlačidlo v softvérovom produkte.)

- ❏ Značka a model vášho počítača
- ❏ Názov a verzia operačného systému počítača
- ❏ Názvy a verzie softvérových aplikácií, ktoré zvyčajne používate s daným zariadením

#### *Poznámka:*

V závislosti od zariadenia môžu byť údaje zoznamu volaní pre fax a sieťové nastavenia uložené v pamäti zariadenia. V dôsledku poruchy alebo opravy sa údaje alebo nastavenia môžu stratiť. Spoločnosť Epson nezodpovedá za stratu akýchkoľvek údajov ani za zálohovanie alebo obnovenie údajov alebo nastavení, a to ani počas záručného obdobia. Odporúčame, aby ste si svoje údaje zálohovali sami alebo si ich zaznamenali.

### **Pomoc pre používateľov v Európe**

Informácie o kontaktovaní zákazníckej podpory spoločnosti Epson nájdete v dokumente Paneurópska záruka.

### **Pomoc pre používateľov v Taiwane**

Kontakty na informácie, podporu a služby:

#### **Internet**

#### [http://www.epson.com.tw](http://www.epson.com.tw/)

K dispozícii sú informácie o technických údajoch zariadení, ovládače na prevzatie a dopyty na zariadenia.

#### **Centrum pomoci Epson**

Telefón: +886-2-80242008

Náš tím z centra pomoci vám môže telefonicky pomôcť pri nasledujúcich požiadavkách:

- ❏ Dopyty týkajúce sa predaja a informácií o zariadeniach
- ❏ Otázky alebo problémy týkajúce sa použitia zariadení
- ❏ Dopyty týkajúce sa opráv a záruky

#### **Servisné stredisko pre opravy:**

#### <http://www.tekcare.com.tw/branchMap.page>

Spoločnosť TekCare je autorizovaným servisným strediskom pre spoločnosť Epson Taiwan Technology & Trading Ltd.

### **Pomoc pre používateľov v Austrálii**

Spoločnosť Epson Australia chce poskytovať zákaznícky servis na vysokej úrovni. Okrem príručiek k zariadeniu poskytujeme nasledujúce zdroje, kde nájdete požadované informácie:

#### **Internetová adresa URL**

#### [http://www.epson.com.au](http://www.epson.com.au/)

Navštívte webové stránky spoločnosti Epson Australia. Oplatí sa sem-tam na ne zájsť! Na stránkach nájdete oblasť na prevzatie ovládačov, kontaktné miesta na spoločnosť Epson, informácie o nových zariadeniach a technickú podporu (e-mail).

#### **Centrum pomoci Epson**

#### Telefón: 1300-361-054

Centrum pomoci spoločnosti Epson slúži ako konečné riešenie s cieľom zaručiť našim klientom prístup k poradenstvu. Operátori v centre pomoci vám môžu pomôcť pri inštalácii, konfigurácii a prevádzke zariadenia značky Epson. Personál z centra pomoci vám pred kúpou môže poskytnúť informačný materiál o nových zariadeniach značky Epson a poradiť, kde sa nachádza najbližší dodávateľ alebo servisné miesto. Získate tu odpovede na rôzne dopyty.

Odporúčame, aby ste počas telefonátu mali poruke všetky potrebné informácie. Čím viac informácií si pripravíte, tým rýchlejšie budeme môcť pomôcť s riešením problému. Medzi tieto informácie patria príručky k zariadeniu Epson, typ počítača, operačný systém, aplikačné programy a všetky, z vášho pohľadu potrebné informácie.

#### **Preprava produktu**

Spoločnosť Epson odporúča uchovať obal zariadenia na budúcu prepravu.

### **Pomoc pre používateľov v Singapure**

Zdroje informácií, podpora a služby dostupné v spoločnosti Epson Singapore:

#### **Internet**

#### [http://www.epson.com.sg](http://www.epson.com.sg/)

K dispozícii sú informácie o technických údajoch zariadení, ovládače na prevzatie, často kladené otázky (FAQ), dopyty týkajúce sa predaja a technická podpora prostredníctvom e-mailu.

#### **Centrum pomoci Epson**

Bezplatné: 800-120-5564

Náš tím centra pomoci vám môže telefonicky pomôcť pri nasledujúcich požiadavkách:

- ❏ Dopyty týkajúce sa predaja a informácií o zariadeniach
- ❏ Otázky týkajúce sa použitia zariadení alebo riešenia problémov
- ❏ Dopyty týkajúce sa opráv a záruky

### **Pomoc pre používateľov v Thajsku**

Kontakty na informácie, podporu a služby:

#### **Internet**

#### [http://www.epson.co.th](http://www.epson.co.th/)

K dispozícii sú informácie o technických údajoch zariadení, ovládače na prevzatie, často kladené otázky (FAQ) a email.

#### **Poradenská linka Epson (Hotline)**

Telefón: 66-2685-9899

E-mail: support@eth.epson.co.th

Náš tím poradenskej linky vám môže telefonicky pomôcť pri nasledujúcich požiadavkách:

- ❏ Dopyty týkajúce sa predaja a informácií o zariadeniach
- ❏ Otázky alebo problémy týkajúce sa použitia zariadení
- ❏ Dopyty týkajúce sa opráv a záruky

### **Pomoc pre používateľov vo Vietname**

Kontakty na informácie, podporu a služby:

#### **Poradenská linka Epson (Hotline)**

Telefón (Hočiminovo Mesto): 84-8-823-9239

Telefón (Hanoj): 84-4-3978-4785, 84-4-3978-4775

#### **Kde získať pomoc**

#### **Servisné stredisko Epson**

65 Truong Dinh Street, District 1, Hochiminh City, Vietnam. 29 Tue Tinh, Quan Hai Ba Trung, Hanoi City, Vietnam

## **Pomoc pre používateľov v Indonézii**

Kontakty na informácie, podporu a služby:

#### **Internet**

#### [http://www.epson.co.id](http://www.epson.co.id/)

- ❏ Informácie o technických údajoch zariadení, ovládače na prevzatie
- ❏ Často kladené otázky (FAQ), dopyty týkajúce sa predaja, otázky prostredníctvom e-mailu

#### **Poradenská linka Epson (Hotline)**

Telefón: 62-21-572-4350

Fax: 62-21-572-4357

Náš tím poradenskej linky vám môže telefonicky alebo pomocou faxu pomôcť pri nasledujúcich požiadavkách:

❏ Dopyty týkajúce sa predaja a informácií o zariadeniach

❏ Technická podpora

#### **Servisné stredisko Epson**

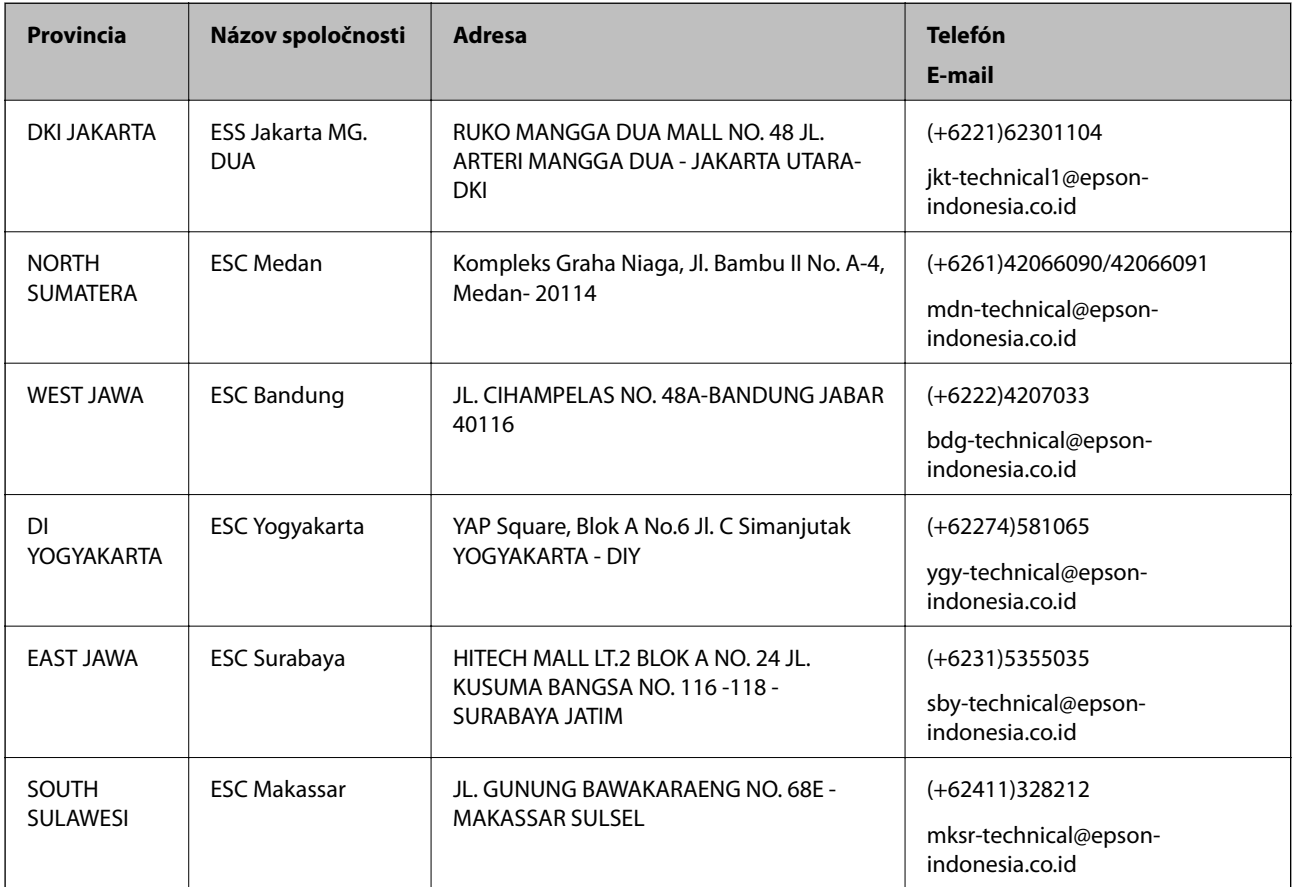
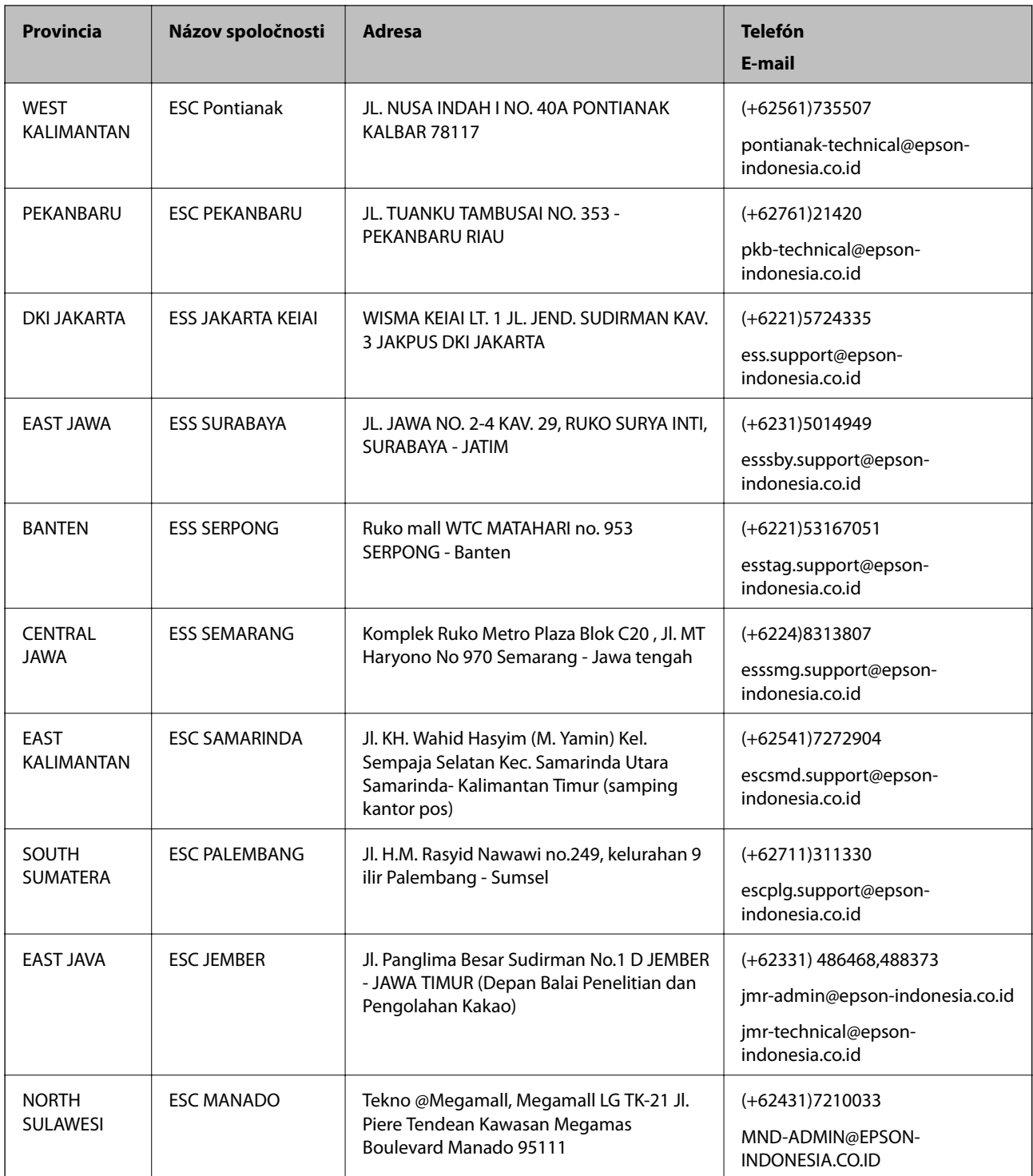

V prípade miest, ktoré tu nie sú uvedené, zatelefonujte na poradenskú linku: 08071137766.

# **Pomoc pre používateľov v Hongkongu**

Používatelia sa môžu obrátiť na spoločnosť Epson Hong Kong Limited, ak chcú získať technickú podporu, ako aj iné služby poskytované po predaji.

#### **Domovská internetová stránka**

#### [http://www.epson.com.hk](http://www.epson.com.hk/)

Spoločnosť Epson Hong Kong zriadila na internete miestnu domovskú stránku v čínskom aj anglickom jazyku, ktorá poskytuje používateľom nasledujúce informácie:

- ❏ Informácie o zariadeniach
- ❏ Odpovede na najčastejšie otázky (FAQs)
- ❏ Najnovšie verzie ovládačov zariadení značky Epson

# **Linka technickej podpory**

S naším technickým personálom sa môžete spojiť aj na nasledujúcich telefónnych a faxových číslach:

Telefón: 852-2827-8911

Fax: 852-2827-4383

# **Pomoc pre používateľov v Malajzii**

Kontakty na informácie, podporu a služby:

## **Internet**

[http://www.epson.com.my](http://www.epson.com.my/)

- ❏ Informácie o technických údajoch zariadení, ovládače na prevzatie
- ❏ Často kladené otázky (FAQ), dopyty týkajúce sa predaja, otázky prostredníctvom e-mailu

# **Telefonické centrum spoločnosti Epson**

Telefón: +60 1800-8-17349

- ❏ Dopyty týkajúce sa predaja a informácií o zariadeniach
- ❏ Otázky alebo problémy týkajúce sa použitia zariadení
- ❏ Otázky týkajúce sa služieb a záruky

# **Ústredie**

Telefón: 603-56288288 Fax: 603-5628 8388/603-5621 2088

# **Pomoc pre používateľov v Indii**

Kontakty na informácie, podporu a služby:

#### **Internet**

#### [http://www.epson.co.in](http://www.epson.co.in/)

K dispozícii sú informácie o technických údajoch zariadení, ovládače na prevzatie a dopyty na zariadenia.

# **Linka pomoci**

❏ Servis, informácie o produktoch a objednávanie spotrebných materiálov (linky spoločnosti BSNL) Bezplatné číslo: 18004250011

K dispozícii v pondelok až sobotu od 9:00 do 18:00 (okrem dní pracovného pokoja)

❏ Servis (používatelia služieb CDMA a používatelia mobilných zariadení) Bezplatné číslo: 186030001600

K dispozícii v pondelok až sobotu od 9:00 do 18:00 (okrem dní pracovného pokoja)

# **Pomoc pre používateľov na Filipínach**

Používatelia sa môžu obrátiť na spoločnosť Epson Philippines Corporation na uvedených telefónnych číslach, faxových číslach a e-mailovej adrese, ak chcú získať technickú podporu, ako aj iné služby poskytované po predaji:

## **Internet**

## [http://www.epson.com.ph](http://www.epson.com.ph/)

K dispozícii sú informácie o technických údajoch zariadení, ovládače na prevzatie, často kladené otázky (FAQ) a dopyty zaslané e-mailom.

## **Stredisko starostlivosti o zákazníkov pobočky Epson Philippines**

Bezplatné: (PLDT) 1800-1069-37766

Bezplatné: (digitálne) 1800-3-0037766

Metro Manila: (+632)441-9030

Webová lokalita:<http://customercare.epson.com.ph>

E-mail: customercare@epc.epson.som.ph

Náš tím strediska starostlivosti o zákazníkov vám môže telefonicky pomôcť pri nasledujúcich požiadavkách:

- ❏ Dopyty týkajúce sa predaja a informácií o zariadeniach
- ❏ Otázky alebo problémy týkajúce sa použitia zariadení
- ❏ Dopyty týkajúce sa opráv a záruky

#### **Epson Philippines Corporation**

Priama linka: +632-706-2609

Fax: +632-706-2665